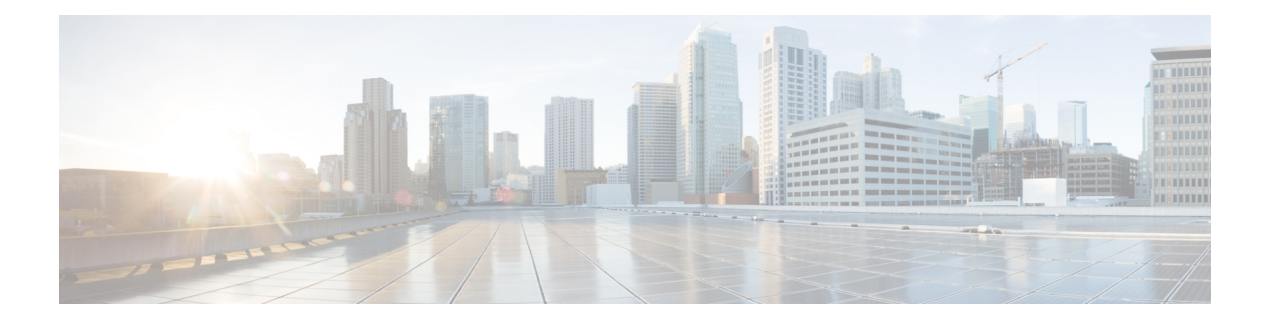

# **Troubleshooting**

- [Alarms,](#page-1-0) on page 2
- Capture [Packets,](#page-2-0) on page 3
- Packet Capture for Cloud OnRamp [Colocation](#page-3-0) Clusters, on page 4
- Check Traffic [Health,](#page-5-0) on page 6
- Collect System [Information](#page-6-0) Using Admin Tech, on page 7
- [Configure](#page-7-0) Packet Trace, on page 8
- [Configure](#page-9-0) SNMP Traps on Cisco vEdge Devices, on page 10
- [Events,](#page-11-0) on page 12
- On-Demand [Troubleshooting,](#page-12-0) on page 13
- [Simulate](#page-17-0) Flows, on page 18
- Syslog [Messages,](#page-18-0) on page 19
- Syslog [Messages,](#page-21-0) on page 22
- [Troubleshoot](#page-59-0) a Device, on page 60
- [Troubleshoot](#page-59-1) Common Cellular Interface Issues, on page 60
- [Troubleshoot](#page-62-0) WiFi Connections, on page 63
- View Audit Log [Information,](#page-66-0) on page 67
- View and Monitor Cellular [Interfaces,](#page-68-0) on page 69
- View Real Time [Monitoring](#page-70-0) Options, on page 71
- View TCP [Optimization](#page-72-0) Information, on page 73
- View TLOC Loss, Latency, and Jitter [Information,](#page-72-1) on page 73

I

# <span id="page-1-0"></span>**Alarms**

#### **Table 1: Feature History**

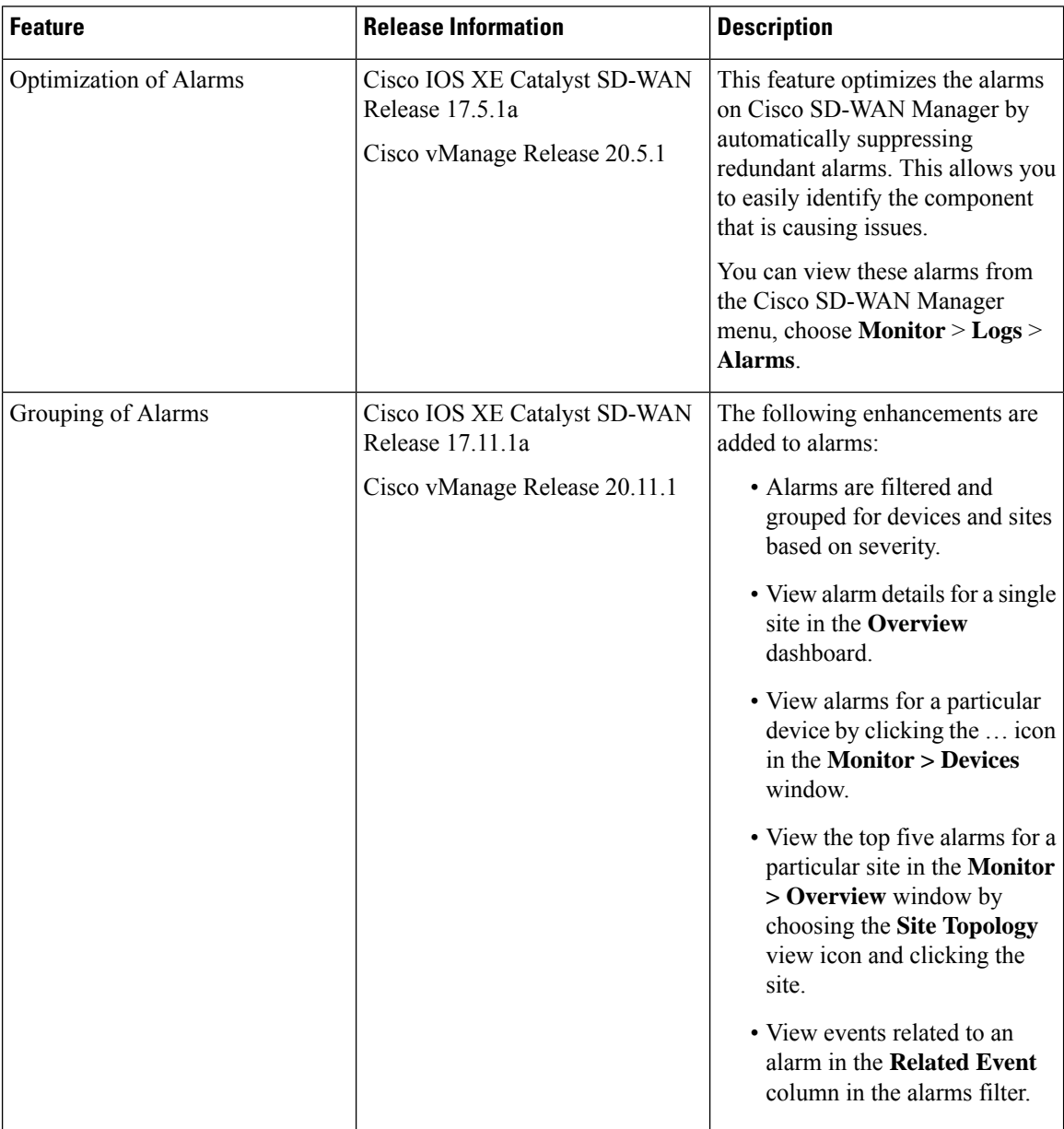

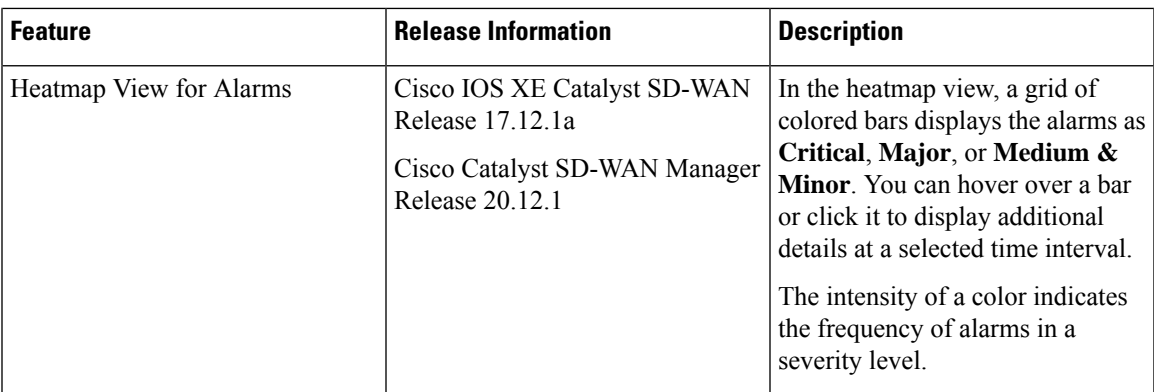

# <span id="page-2-0"></span>**Capture Packets**

 $\mathbf I$ 

## **Table 2: Feature History**

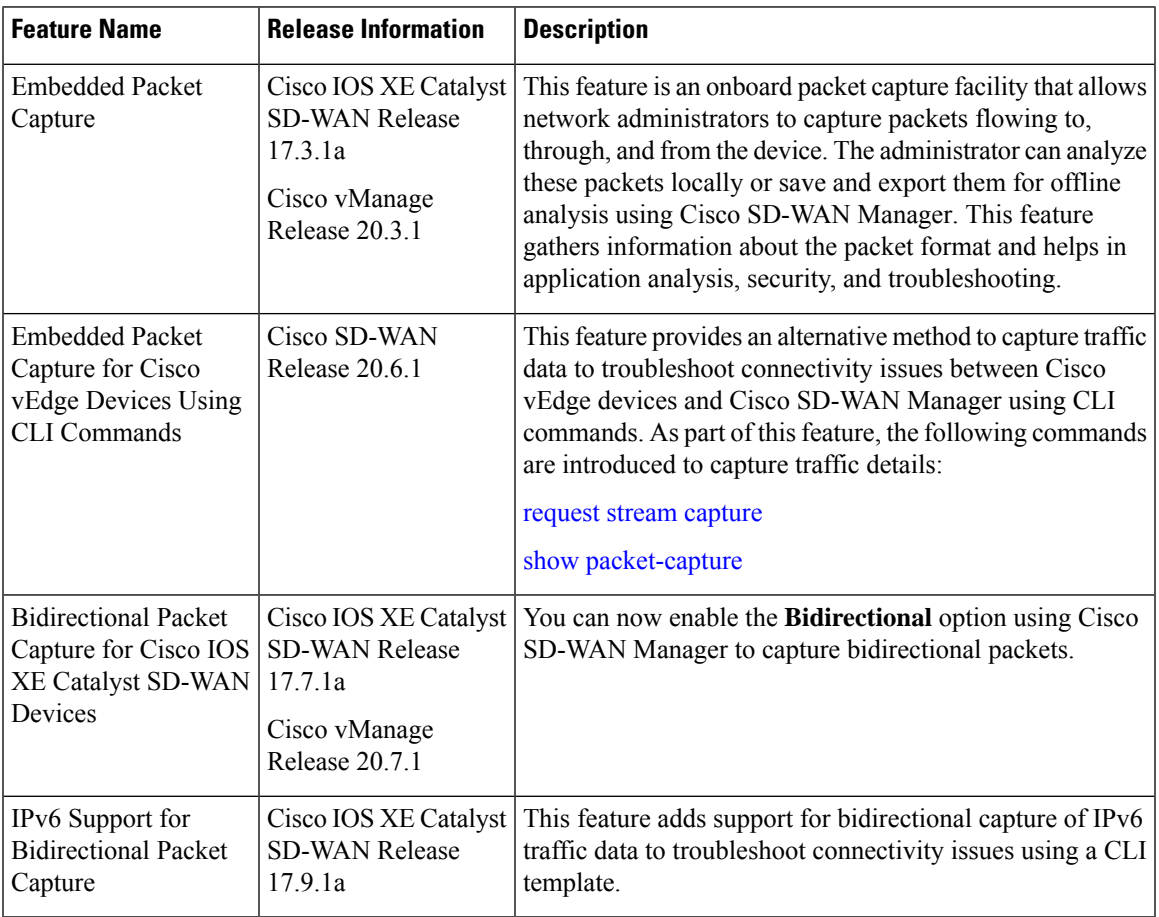

# <span id="page-3-0"></span>**Packet Capture for Cloud OnRamp Colocation Clusters**

#### **Table 3: Feature History**

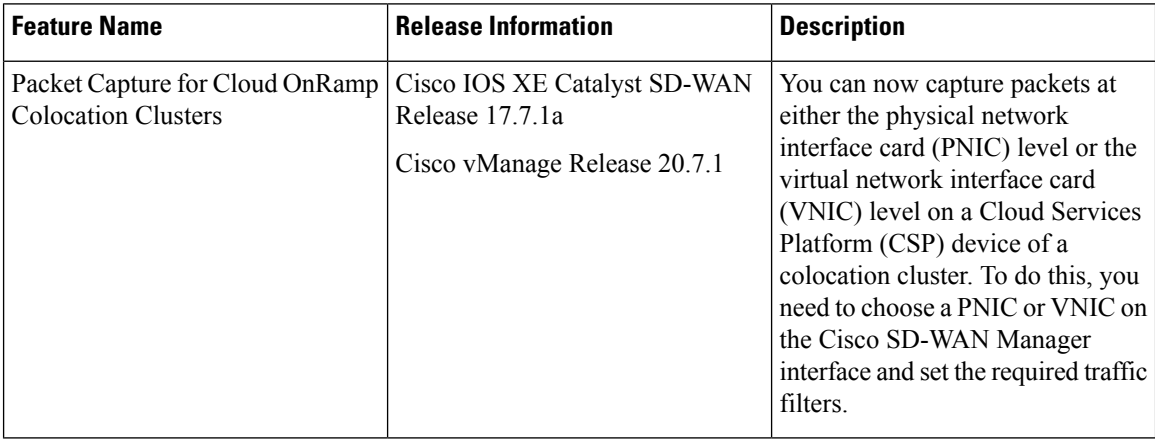

You can capture packets flowing to, through, and from a CSP device of a colocation cluster. You can capture packets at either the PNIC or the VNIC level on the CSP device.

#### **Supported Ports for Packet Capture for Cloud OnRamp Colocation Clusters**

Packet capture is supported for the following ports:

#### **Table 4: Supported Ports for Packet Capture**

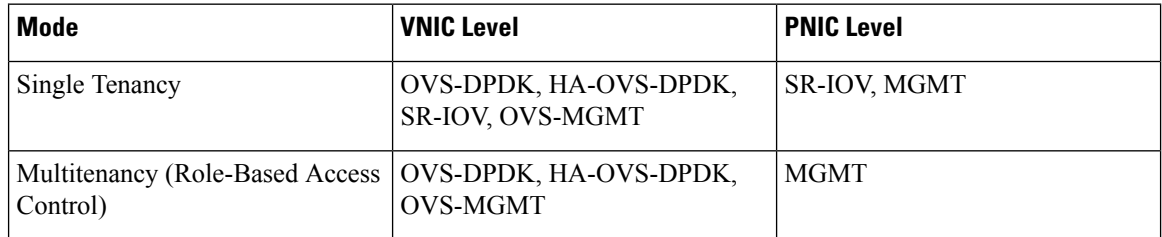

#### **Enable Packet Capture on Cisco SD-WAN Manager**

Enable the packet capture feature on Cisco SD-WAN Manager before capturing packets at the PNIC or VNIC level on a CSP device of a colocation cluster:

- **1.** From the Cisco SD-WAN Manager menu, choose **Administration** > **Settings**.
- **2.** In **Data Stream**, choose **Enabled**.

#### **Capture Packets at PNIC Level**

- **1.** From the Cisco SD-WAN Manager menu, choose **Monitor** > **Devices**.
- **2.** Click **Colocation Cluster**, and choose a cluster.
- **3.** From the list of devices that is displayed, click a CSP device name.
- **4.** In the left pane, click **Packet Capture**.
- **5.** From the **PNIC ID** drop-down list, choose a PNIC.
- **6.** (Optional) Click **Traffic Filter** to filter the packets that you want to capture based on the values in their IP headers.

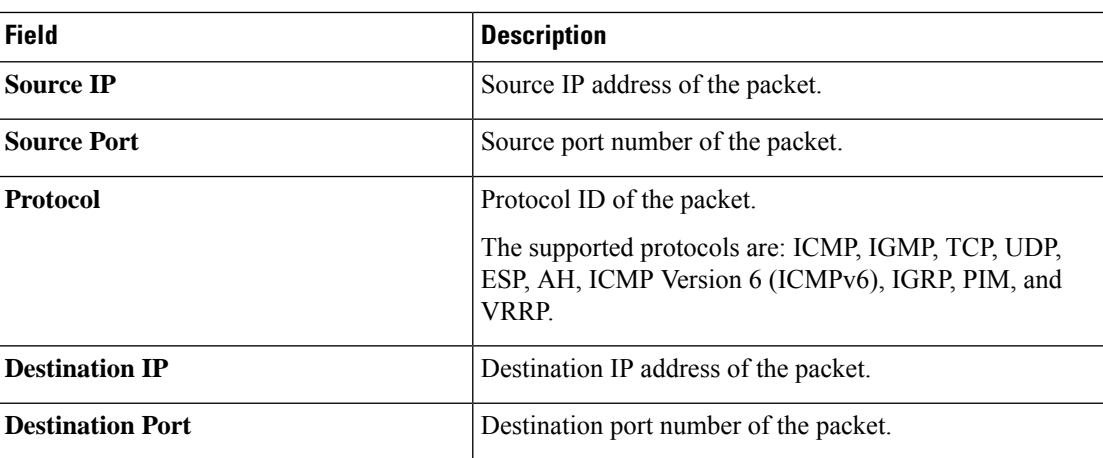

#### **Table 5: Packet Capture Filters**

#### **7.** Click **Start**.

The packet capture begins, and its progress is displayed:

- Packet Capture in Progress: Packet capture stops after the file size reaches 20 MB, or 5 minutes after you started packet capture, or when you click **Stop**.
- Preparing file to download: Cisco SD-WAN Manager creates a file in libpcap format (a .pcap file).
- File ready, click to download the file: Click the download icon to download the generated file.

#### **Capture Packets at VNIC Level**

- **1.** From the Cisco SD-WAN Manager menu, choose **Monitor** > **Devices**.
- **2.** Click **Colocation Cluster**, and choose a cluster.
- **3.** From the list of devices that is displayed, click a CSP device name.
- **4.** Choose a VNF, and then click **Packet Capture** in the left pane.
- **5.** Alternatively, choose **Monitor** > **Devices** > **Colocation Cluster**. Next, choose a cluster and click **Network Functions**, choose a VNF, and then click **Packet Capture** in the left pane.
- **6.** From the **VNIC ID** drop-down list, choose a VNIC.
- **7.** (Optional) Click **Traffic Filter** to filter the packets to capture based on values in their IP headers. For more information on these filters, see the above section.
- **8.** Click **Start**. The packet capture begins, and displays its progress.

# <span id="page-5-0"></span>**Check Traffic Health**

#### **View Tunnel Health**

To view the health of a tunnel from both directions:

- **1.** From the Cisco SD-WAN Manager menu, choose **Monitor** > **Devices**. Cisco vManage Release 20.6.x and earlier: From the Cisco SD-WAN Manager menu, choose **Monitor Network**.
- **2.** To choose a device, click the device name under the **Hostname** column.
- **3.** Click **Troubleshooting** in the left pane.
- **4.** In the **Traffic** area, click **Tunnel Health**.
- **5.** From the **Local Circuit** drop-down list, choose a source TLOC.
- **6.** From the **Remote Device** drop-down list, choose a remote device.
- **7.** From the **Remote Circuit** drop-down list, choose a destination TLOC.
- **8.** Click **Go**. The lower part of the screen displays:
- **9.** From the Chart Options drop-down list, choose one of these: Loss Percentage, Latency/Jitter, Octets.
- **10.** (Optional) Choose a predefined or a custom time period on the left to view data for the specified time period.

The window displays:

- App-route data (either loss, latency, or jitter) in graphical format for all tunnels between the two devices in each direction.
- App-route graph legend—Identifies selected tunnels from both directions.

From Cisco vManage Release 20.10.1, the **Tunnel Health** option is also accessible as follows:

- On the **Monitor** > **Tunnels** page, click **…** adjacent to the tunnel name and choose **Tunnel Health**.
- On the **Monitor** > **Applications** page, click **…** adjacent to the application name and choose **Tunnel Health**.
- On the **Site Topology** page, click a tunnel name, and then click **Tunnel Health** in the right navigation pane.

#### **Check Application-Aware Routing Traffic**

To check application-aware routing traffic from the source device to the destination device:

**1.** From the Cisco SD-WAN Manager menu, choose **Monitor** > **Devices**.

Cisco vManage Release 20.6.x and earlier: From the Cisco SD-WAN Manager menu, choose **Monitor** > **Network**.

**2.** Choose a device from the list of devices that appears.

- **3.** Click **Troubleshooting** in the left pane.
- **4.** In the right pane, click **App Route Visualization** under **Traffic**.
- **5.** From the **Remote Device** drop-down list, choose a destination device.
- **6.** (Optional) Click **Traffic Filter**. Choose **No Filter** or **SAIE**. **No Filter** is chosen by default.

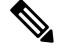

- In Cisco vManage Release 20.7.x and earlier releases, the SD-WAN Application Intelligence Engine (SAIE) flow is called the deep packet inspection (DPI) flow. **Note**
- **7.** Click **Go**. The lower part of the screen displays:
- **8.** From the Chart Options drop-down list, choose one of these: Loss Percentage, Latency/Jitter, Octets.
- **9.** (Optional) Choose a predefined or a custom time period on the left to view data for the specified time period.

From Cisco vManage Release 20.10.1, the **App Route Visualization** option is also accessible from the **Monitor** > **Applications** page. Click **…** adjacent to the application name and choose **App Route Visualization**.

# <span id="page-6-0"></span>**Collect System Information Using Admin Tech**

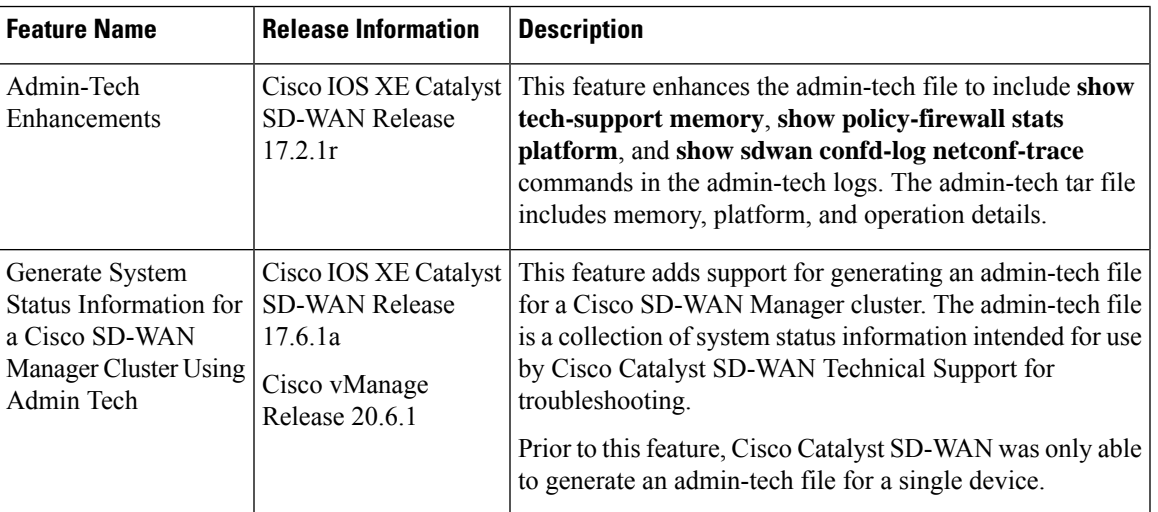

#### **Table 6: Feature History**

Send the admin-tech.tar.gz file to Cisco Catalyst SD-WAN Technical Support for analysis and resolution of the issue.

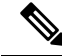

**Note** All in-progress admin-tech requests are purged every three hours.

**1.** From the Cisco SD-WAN Manager menu, choose **Tools** > **Operational Commands**.

- **2.** For the desired device, click **. . .** and choose **Generate Admin Tech** from the options.
- **3.** In the **Generate admin-tech File** window, choose the information to include in the admin-tech file if desired:
	- **a.** The **Include Logs** check box is checked by default. Uncheck this check box if you do not want to include the log files in the admin-tech file.

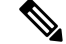

**Note** The log files are stored in the /var/log/directory on the local device.

**b.** Check the **Include Cores** check box to include any core files.

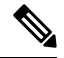

**Note** Core files are stored in the /var/crash directory on the local device.

**c.** Check the **Include Tech** check box to include any files related to device processes (daemons), memory detail, and operations.

 $\mathscr{P}$ 

**Note** The log files are stored in the /var/tech directory on the local device.

#### **4.** Click **Generate**.

Cisco SD-WAN Manager creates the admin-tech file. The file name has the format *date*-*time*-admin-tech.tar.gz.

# <span id="page-7-0"></span>**Configure Packet Trace**

**Table 7: Feature History**

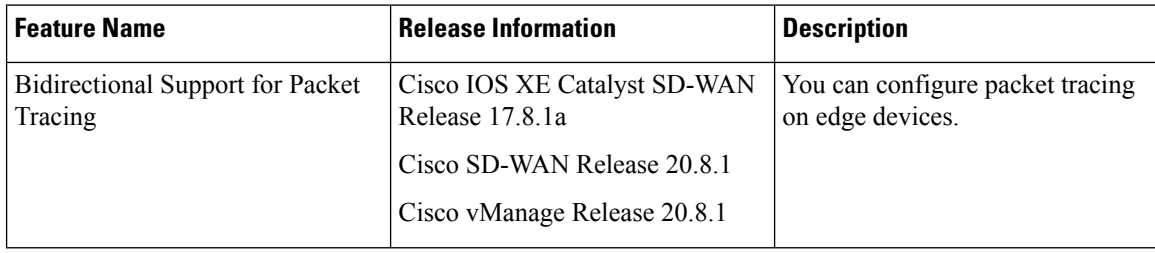

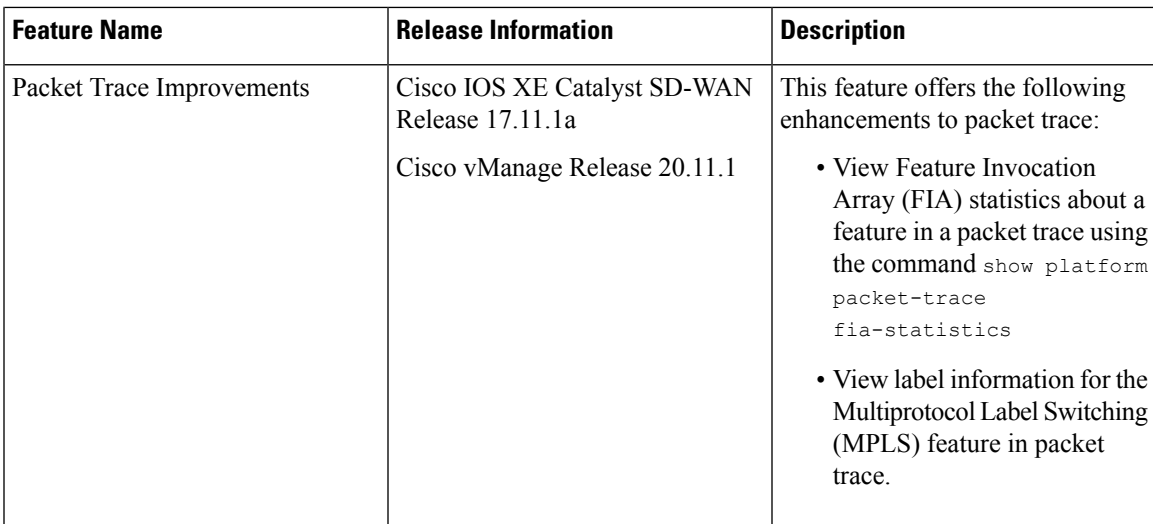

Use the **debug platform packet-trace** command to configure a packet tracer on edge devices with various conditions such as bidirectional, VPN, circular, destination IP, source IP, interface, start, stop, logging, and clear.

#### **Configure Packet Trace on Cisco IOS XE Catalyst SD-WAN devices**

**1.** Enable packet trace for the traffic and specify the maximum number of packets:

Device# **debug platform packet-trace packet [number of traced packets]**

**2.** Specify the matching criteria for tracing packets. Matching criteria provides the ability to filter by protocol, IP address and subnet mask, interface, and direction:

Device# **debug platform condition [interface interface name] {match ipv4|ipv6|mac src dst} {both|ingress|egress} [bidirectional]**

**3.** Enable MPLS output label trace. A MPLS output label trace is included in debug path to reduce the impact on performance.

Device# **debug platform hardware qfp active feature cef-mpls datapath mpls all**

**4.** Enable the specified matching criteria and start packet tracing:

Device# **debug platform condition start**

**5.** Deactivate the condition and stop packet tracing:

Device# **debug platform condition stop**

**6.** Exit the privileged EXEC mode:

exit

#### **Configure Packet Trace on Cisco vEdge devices**

The following example shows how to configure conditions for packet tracing:

```
Device# debug packet-trace condition source-ip 10.1.1.1
Device# debug packet-trace condition vpn-id 0
Device# debug packet-trace condition interface ge0/1
Device# debug packet-trace condition stop
```
For more information, see debug [packet-trace](https://www.cisco.com/c/en/us/td/docs/routers/sdwan/command/sdwan-cr-book/operational-cmd.html#wp3766360540) condition command page.

# <span id="page-9-0"></span>**Configure SNMP Traps on Cisco vEdge Devices**

The SNMP traps are asynchronous notifications that a Cisco device sends to an SNMP management server. Traps notify the management server of events, whether normal or significant, that occur on the device. By default, SNMP traps aren't sent to an SNMP server. Note that for SNMPv3, the PDU type for notifications is either SNMPv2c inform (InformRequest-PDU) or trap (Trapv2-PDU).

To configure SNMP traps, define the traps and configure the SNMP server that receives the traps.

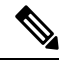

**Note** The **trap group** UI option isn't supported from Cisco SD-WAN Release 20.1.1 and later.

To configure groups of traps to be collected on Cisco vEdge devices, use the **trap group** command:

⋟

**Note** You don't need to configure groups of traps on Cisco IOS XE Catalyst SD-WAN devices.

```
vEdge(config-snmp)# trap group group-name
vEdge(config-group)# trap-type level severity
```
A single trap group can contain multiple trap types. In the configuration, specify one trap type per line, and each trap type can have one, two, or three severity levels. See the following configuration example for an illustration of the configuration process.

To configure the SNMP server to receive the traps, use the **trap target** command on Cisco vEdge devices:

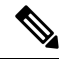

**Note** You don't need to configure the SNMP server to receive the traps on Cisco IOS XE Catalyst SD-WAN devices.

```
vedge(config-snmp)# trap target vpn vpn-id ipv4-address udp-port
vedge(config-target)# group-name name
vedge(config-target)# community-name community-name
vedge(config-target)# source-interface interface-name
```
For each SNMP server, specify the identifier of VPN where the server is located, the server's IPv4 address, and the UDP port on the server to connect to. When configuring the trap server's address, you must use an IPv4 address. You can't use an IPv6 address.

In the **group-name** command, associate a previously configured trap group with the server. The traps in that group are sent to the SNMP server.

In the **community-name** command, associate a previously configure SNMP community with the SNMP server.

In the **source-interface** command, configure the interface to use to send traps to the SNMP server that is receiving the trap information. This interface cannot be a subinterface.

In the following configuration example, all traps are sent to one SNMP server and only critical traps to another SNMP server. Two SNMP trap groups and the two target SNMP servers are configured:

```
vEdge# config
Entering configuration mode terminal
vEdge(config)# snmp
vEdge(config-snmp)# view community-view
vEdge(config-view-community-view)# exit
vEdge(config-snmp)# community public
vEdge(config-community-public)# authorization read-only
vEdge(config-community-public)# view community-view
vEdge(config-community-public)# exit
vEdge(config-snmp)# trap group all-traps
vEdge(config-group-all-traps)# all level critical major minor
vEdge(config-group-all)# exit
vEdge(config-group-all-traps)# exit
vEdge(config-snmp)# trap group critical-traps
vEdge(config-group-critical-traps)# control level critical
vEdge(config-group-control)# exit
vEdge(config-group-critical-traps)# exit
vEdge(config-snmp)# trap target vpn 0 10.0.0.1 162
vEdge(config-target-0/10.0.0.1/162)# group-name all-traps
vEdge(config-target-0/10.0.0.1/162)# community-name public
vEdge(config-target-0/10.0.0.1/162)# exit
vEdge(config-snmp)# trap target vpn 0 10.0.0.2 162
vEdge(config-target-0/10.0.0.2/162)# group-name critical-traps
vEdge(config-target-0/10.0.0.2/162)# community-name public
vEdge(config-target-0/10.0.0.2/162)# exit
vEdge(config-snmp)# show full-configuration
snmp
view community-view
 !
 community public
 view community-view
 authorization read-only
 !
 group groupAuthPriv auth-priv
 view v2
 !
 user u1
 auth sha
 auth-password $8$UZwdx9eu49iMElcJJINm0f202N8/+RGJvxO+e9h0Uzo=
 priv aes-cfb-128
 priv-password $8$eB/I+VXrAWDw/yWmEqLMsgTcs0omxcHldkVN2ndU9QI=
 group groupAuthPriv
 !
 trap target vpn 0 10.0.0.1 162
 group-name all-traps
 community-name public
 !
 trap target vpn 0 10.0.0.2 162
 group-name critical-traps
 community-name public
 !
 trap group all-traps
 all
  level critical major minor
  !
 !
 trap group critical-traps
 bfd
  level critical
  !
  control
  level critical
  !
```

```
hardware
  level critical
 !
 omp
  level critical
 !
!
!
vEdge(config-snmp)#
```
# <span id="page-11-0"></span>**Events**

### **Table 8: Feature History**

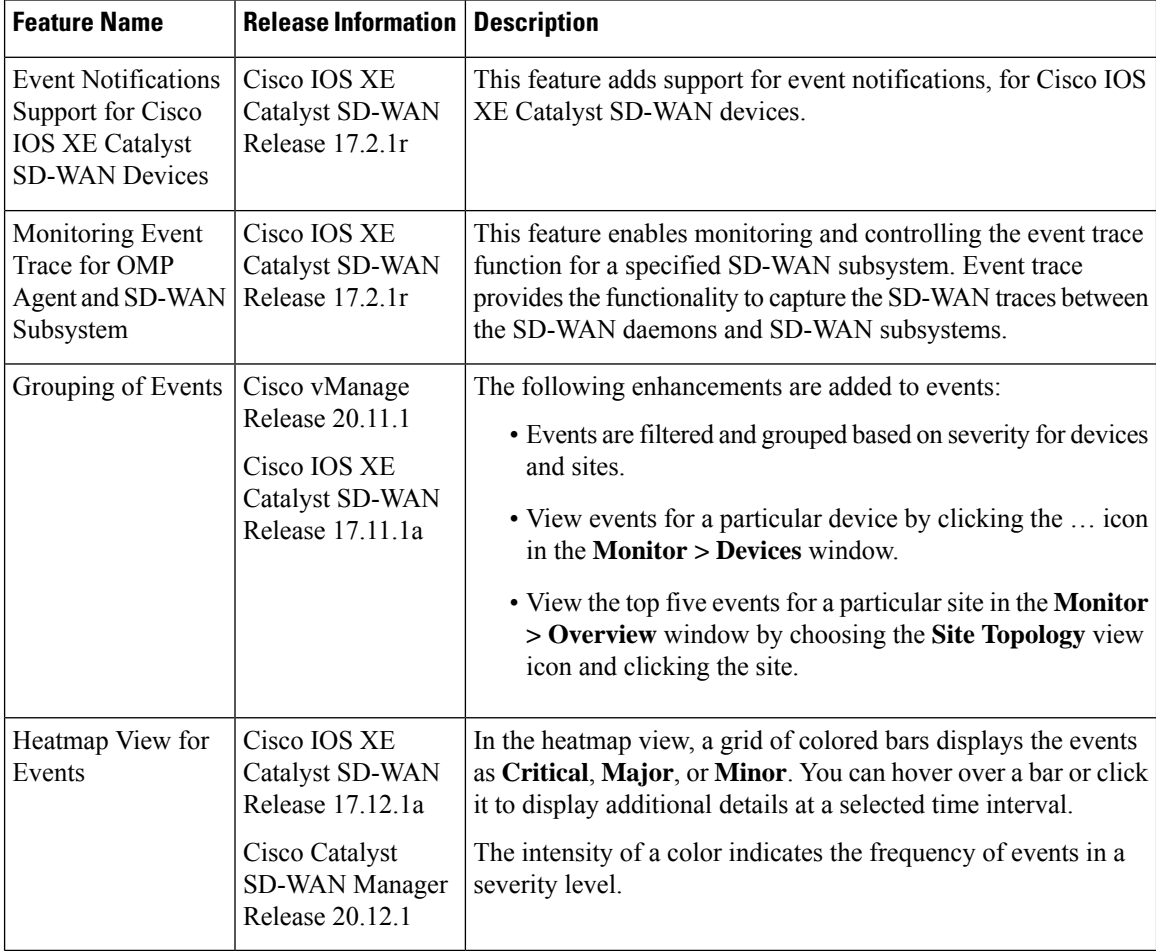

ı

# <span id="page-12-0"></span>**On-Demand Troubleshooting**

#### **Table 9: Feature History**

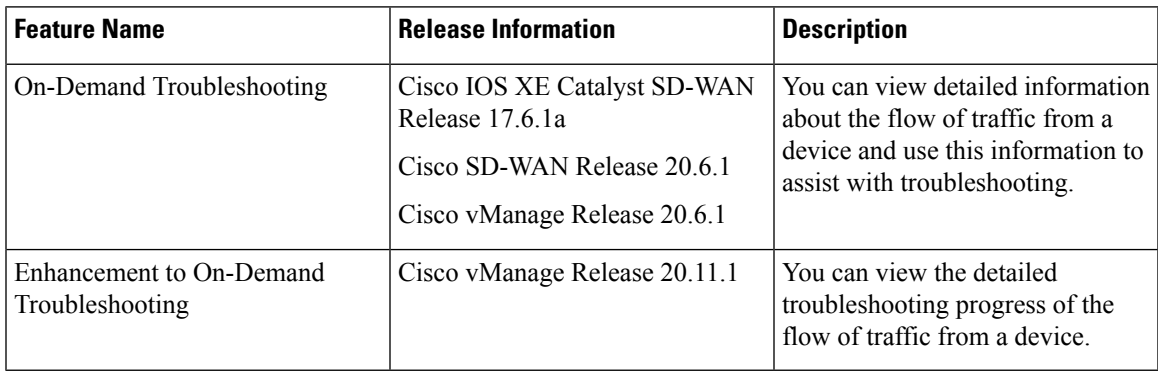

#### **Information About On-Demand Troubleshooting**

On-demand troubleshooting lets you view detailed information about the flow of traffic from a device.

By default, Cisco SD-WAN Manager captures aggregated information about flows. You can obtain detailed information forspecific devices and forspecific historical time periods by adding an on-demand troubleshooting entry. When you add an entry, Cisco SD-WAN Manager compiles detailed information according to parameters that you configure.

To conserve system resources, Cisco SD-WAN Manager compiles detailed information only when you request it by adding an entry. In addition, Cisco SD-WAN Manager stores the information for a limited time (3 hours by default), then removes it. You can request the same information again, if needed.

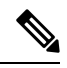

**Note**

On a Cisco SD-WAN Manager cluster setup, only a connected node can remove an on-demand troubleshooting task or mark it as complete.

#### **Restrictions for On-Demand Troubleshooting**

Ensure that no Cisco or third-party APIs that instruct on-demand troubleshooting to stop are called when you are using on-demand troubleshooting. These APIs prevent on-demand troubleshooting from compiling information.

#### **Page Elements**

The **On Demand Troubleshooting** window provides options for configuring and adding an on-demand troubleshooting entry. The **On Demand Troubleshooting** window displays information about existing on-demand troubleshooting entries and provides the following information and options.

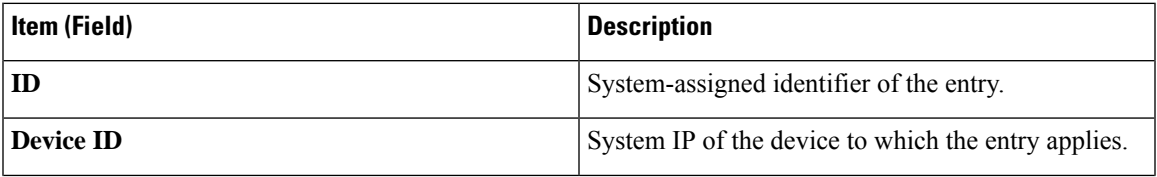

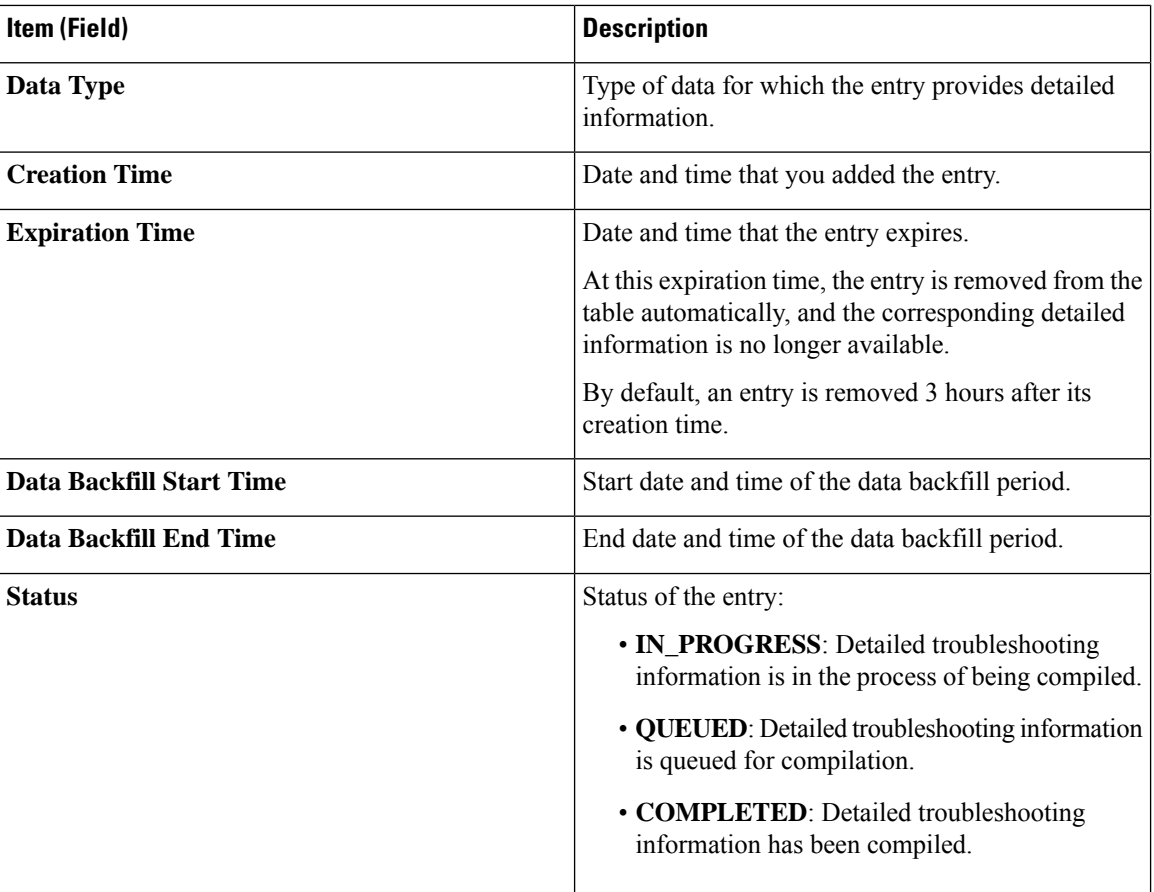

#### **Configure On-Demand Troubleshooting**

You can configure on-demand troubleshooting for a device from the **Tools** > **On Demand Troubleshooting** window in Cisco SD-WAN Manager. This window provides options for adding an on-demand troubleshooting entry, and for managing existing entries.

Cisco vManage Release 20.6.1 and earlier: You can configure on-demand troubleshooting for a device from the **Monitor** > **On Demand Troubleshooting** window in Cisco SD-WAN Manager.

You can also start on-demand troubleshooting from various locations in the **Monitor** > **Devices** window for a device. See View On-Demand [Troubleshooting](#page-15-0) Information for a Device, on page 16.

<span id="page-13-0"></span>Cisco vManage Release 20.6.1 and earlier: You can start on-demand troubleshooting from various locations in the **Monitor** > **Network** window for a device.

On-demand troubleshooting is qualified for troubleshooting entries for up to 10 devices concurrently.

#### **Add an On-Demand Troubleshooting Entry**

Adding an entry in the **On Demand Troubleshooting** window instructs Cisco SD-WAN Manager to compile detailed troubleshooting information for the device that you specify, using the parameters that you configure.

To add an on-demand troubleshooting entry, follow these steps:

**1.** From the Cisco SD-WAN Manager menu, choose **Tools** > **On Demand Troubleshooting**.

Cisco vManage Release 20.6.1 and earlier: From the Cisco SD-WAN Manager menu, choose **Monitor** > **On Demand Troubleshooting**.

- **2.** From the **Select Device** drop-down list, choose the Cisco IOS XE Catalyst SD-WAN device or the Cisco vEdge device for which you want to enable on-demand troubleshooting.
- **3.** From the **Select Data Type** drop-down list, choose **SAIE** or **ConnectionEvents**.
- **4.** Choose an option for the data backfill period:
	- **Last 1 hour**: Provides detailed stream information for the period beginning 1 hour before you add the troubleshooting entry and ending at the time that you add the entry.
	- **Last 3 hours**: Provides detailed stream information for the period beginning 3 hours before you add the troubleshooting entry and ending at the time that you add the entry.
	- **Custom Date and Time Range**: Use the **Start date and time** and the **End date and time** fields to designate the backfill period that you want. Note that the **End date and time** value cannot be later than the current date and time.
- **5.** Click **Add**.

The troubleshooting entry appears in the table of entries. When the value in the **Status** field for the entry shows the value **Completed**, you can view the troubleshooting information from the **Monitor** > **Devices** window, as described in View On-Demand [Troubleshooting](#page-15-0) Information for a Device, on page 16.

#### **Update an On-Demand Troubleshooting Entry**

Update an on-demand troubleshooting entry to make changes to its configuration settings. For example, update an entry to adjust its backfill period.

Only entries that are in the QUEUED state can be updated.

To update an on-demand troubleshooting entry, follow these steps:

**1.** From the Cisco SD-WAN Manager menu, choose **Tools** > **On Demand Troubleshooting**.

Cisco vManage Release 20.6.1 and earlier: From the Cisco SD-WAN Manager menu, choose **Monitor** > **On Demand Troubleshooting**.

- **2.** In the table of entries, click **…** adjacent to the entry that you want to update and choose **Update**.
- **3.** In the **Update Troubleshoot Status** dialog box that is displayed, configure the settings as needed, and click **Add**.

#### **Delete an On-Demand Troubleshooting Entry**

Deleting an on-demand troubleshooting entry removes the entry from Cisco SD-WAN Manager. After you delete an entry, you can no longer view its detailed information.

Deleting an entry can help free resources in Cisco SD-WAN Manager.

To delete an on-demand troubleshooting entry, follow these steps:

**1.** From the Cisco SD-WAN Manager menu, choose **Tools** > **On Demand Troubleshooting**.

Cisco vManage Release 20.6.1 and earlier: From the Cisco SD-WAN Manager menu, choose **Monitor** > **On Demand Troubleshooting**.

- **2.** In the table of entries, click **…** adjacent to the entry that you want to delete and choose **Delete ondemand queue**.
- <span id="page-15-0"></span>**3.** In the **Delete On Demand Status** window that is displayed, click **OK**.

#### **View On-Demand Troubleshooting Information for a Device**

You can view on-demand troubleshooting information for a device from the **Network** window for that device.

Before you can view this information, at least one on-demand troubleshooting entry must exist for the device. Add an entry from the **On Demand Troubleshooting** window as described in Add an On [Demand](#page-13-0) [Troubleshooting](#page-13-0) Entry, or add an entry from the **Network** window as described in the following procedure.

**1.** From the Cisco SD-WAN Manager menu, choose **Monitor** > **Devices**.

Cisco vManage Release 20.6.1 and earlier: From the Cisco SD-WAN Manager menu, choose **Monitor** > **Network**.

- **2.** In the **Hostname** column, click the device for which you want to view the information.
- **3.** Perform either of these actions:
	- To view the troubleshooting information for an SAIE application:
	- **a.** Click **SAIE Applications**.

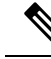

In Cisco vManage Release 20.7.1 and earlier releases, **SAIE Applications** is called **DPI Applications**. **Note**

- **b.** In the **Applications Family** table, click an application family.
- **c.** In the **Applications** table, click an application.

• To view troubleshooting information for a specific metric, in the left pane, under **ON-DEMAND TROUBLESHOOTING** click an option. Not all options apply to all device types.

- **FEC Recovery Rate**
- **SSL Proxy**
- **AppQoe TCP Optimization**
- **AppQoE DRE Optimization**
- **Connection Events**
- **WAN Throughput**
- **Flows**
- **Top Talkers**

If on-demand troubleshooting is configured for the device, detailed troubleshooting information appears. This information includes traffic statistics and metrics such as source IP address, destination IP address,

number of packets, number of bytes, and more. Use the options that are available and hover your cursor over elements on the graphs to view the information that you need.

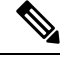

Starting from Cisco IOS XE Release 17.9.1a, use the **policy ip visibility features enable** command to manually enable or disable the feature fields in Flexible Netflow (FNF). Use the **show sdwan policy cflowd-upgrade-status** command to check which features were enabled before the version upgrade. You have to manually control the features after a version upgrade using the disable or enable commands. **Note**

For more information, see policy ip visibility command page.

If on-demand troubleshooting information is not configured, the **Enable On Demand Troubleshooting** option is displayed. Continue to Step 4.

- **4.** If the **Enable On Demand Troubleshooting** option is displayed, perform these actionsto start thisfeature for the selected device:
	- **a.** Click **Enable On Demand Troubleshooting**.
	- **b.** Choose one of the following options:
		- **Quick Enable**: Starts an on-demand troubleshooting entry with a backfill period of 3 hours. With this option, detailed stream information for the past 3 hours becomes available.

After you choose this option, click **Refresh** to view the detailed troubleshooting information. It can take a few minutes for this information to become available. Alternatively, click **Go to On Demand Troubleshooting** to display the **On Demand Troubleshooting** window that includes the entry that you just added.

• **Go to On Demand Troubleshooting**: Displays the **On Demand Troubleshooting** window. Add an entry in this window as described in Add an On Demand [Troubleshooting](#page-13-0) Entry. Repeat Steps 1 to Step 3 in this procedure to view the detailed information.

#### **View Progress of On-Demand Troubleshooting**

Minimum supported release: Cisco vManage Release 20.11.1

After you enable on-demand troubleshooting, the **On-demand Troubleshooting in Progress** message appears on the **Monitor** > **Devices** page. The message remains until the troubleshooting is complete.

Click a chart option to view the troubleshooting progress in a graphical format.Select a time period to display data or click **Custom** to display a selection of a custom time period.

You can use the **request nms olap-db** command to start, stop, or restart the Cisco SD-WAN Manager online analytical processing (OLAP) database or view the status of the database.

For more information about this command, see request nms [olap-db](https://www.cisco.com/content/en/us/td/docs/routers/sdwan/command/sdwan-cr-book/operational-cmd.html#Cisco_Command_Page.dita_d0c3f757-9fc3-415d-913a-46f55840ad4c).

#### **View Detailed Top Source Data**

After on-demand troubleshooting is configured, you can view detailed information about top application usage for a device. To do so, follow these steps:

**1.** From the Cisco SD-WAN Manager menu, choose **Monitor** > **Overview** > **Top Applications**.

Cisco vManage Release 20.6.1 and earlier: From the Cisco SD-WAN Manager menu, choose **Dashboard** > **Main Dashboard** > **Top Applications**.

**2.** In the **SAIE Application** tab, click an application usage bar in the chart.

 $\mathscr{D}$ 

**Note** In Cisco vManage Release 20.7.1 and earlier releases, **SAIE Application** is called **DPI Application**.

**3.** In the chart for the application that you selected, click the device usage bar.

If on-demand troubleshooting is configured for the device, detailed top source data appears.

If on-demand troubleshooting information is not configured, the **Go to On Demand Troubleshooting** option appears. Continue to Step 4.

- **4.** If the **Go to On Demand Troubleshooting** option appears, perform these actions:
	- **a.** Click **Go to On Demand Troubleshooting** to display the **On Demand Troubleshooting** window.
	- **b.** In the **On Demand Troubleshooting** window, add an entry, as described in Add an On [Demand](#page-13-0) [Troubleshooting](#page-13-0) Entry.
	- **c.** Repeat Step 1 to Step 3 in this procedure to view the detailed information.

# <span id="page-17-0"></span>**Simulate Flows**

#### **Table 10: Feature History**

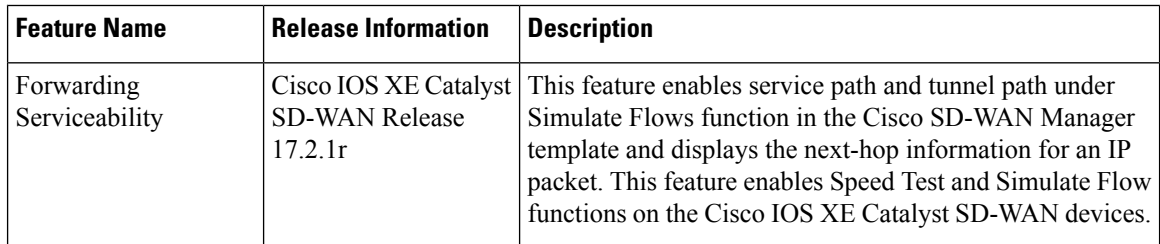

To view the next-hop information for an IP packet available on routers:

**1.** From the Cisco SD-WAN Manager menu, choose **Monitor** > **Devices**.

Cisco vManage Release 20.6.x and earlier: From the Cisco SD-WAN Manager menu, choose **Monitor** > **Network**.

- **2.** Choose a device from the list of devices that appears.
- **3.** Click **Troubleshooting** in the left pane.
- **4.** Under **Traffic**, click **Simulate Flows**.
- **5.** To specify the data traffic path, choose values or enter data in the required fields:
	- VPN—VPN in which the data tunnel is located.
	- Source/Interface—Interface from which the cflowd flow originates.
- Source IP—IP address from which the cflowd flow originates.
- Destination IP—Destination IP address of the cflowd flow.
- Application—Application running on the router.
- Custom Application (created in CLI)

#### **6.** Click **Advanced Options**.

- **a.** In the **Path** field, choose **Tunnel** or **Service** to indicate whether the data traffic path information comes from the service side of the router or from the tunnel side.
- **b.** In the **Protocol** field, enter the protocol number.
- **c.** In the **Source Port** field, enter the port from which the cflowd flow originates.
- **d.** In the **Destination Port** field, enter the destination port of the cflowd flow.
- **e.** In the **DSCP** field, enter the DSCP value in the cflowd packets.
- **f.** (Optional) Check the **All Paths** check box to view all possible paths for a packet.
- **7.** Click **Simulate** to determine the next hop that a packet with the specified headers would take.

For service path and tunnel path commands, see show sdwan policy [service-path](https://www.cisco.com/c/en/us/td/docs/routers/sdwan/command/sdwan-cr-book/operational-cmd.html#wp5579365410) and show [sdwan](https://www.cisco.com/c/en/us/td/docs/routers/sdwan/command/sdwan-cr-book/operational-cmd.html#wp3875365719) policy [tunnel-path.](https://www.cisco.com/c/en/us/td/docs/routers/sdwan/command/sdwan-cr-book/operational-cmd.html#wp3875365719)

# <span id="page-18-0"></span>**Syslog Messages**

When something of interest happens on an individual device in the overlay network, one of the ways the device reports it is by generating a system logging (syslog) message and place it in a syslog file in the /var/log directory on the local device and, if configured, on a remote device.

On Cisco Catalyst SD-WAN devices, you can log event notification system log (syslog) messages to files on the local device or on a remote host, or both. On the local device, syslog files are placed in the /var/log directory.

#### **Configure System Logging**

Logging syslog messages with a priority level of "error," to the local device's hard disk, is enabled by default. Log files are placed in the local /var/log directory. By default, log files are 10 MB in size, and up to 10 files are stored. After 10 files have been created, the oldest one is discarded to create a file for newer syslog messages.

To modify the default syslog parameters from Cisco SD-WAN Manager, use the Logging feature template. From the CLI, include the **logging disk** or **logging server** commands in the device configuration.

#### **View Syslog Logging Information**

- **1.** From the Cisco SD-WAN Manager menu, choose **Administration** > **Settings** and, ensure that **Data Stream** is enabled.
- **2.** From the Cisco SD-WAN Manager menu, choose **Monitor** > **Devices**, and choose a device from the list of devices that appears.

Cisco vManage Release 20.6.x and earlier: From the Cisco SD-WAN Manager menu, choose **Monitor** > **Network**, and choose a device from the list of devices that appears.

- **3.** Click **Troubleshooting** in the left pane.
- **4.** In the **Logs** area, click **Debug Log**.
- **5.** In the **Log Files** field, choose the name of the log file. The lower part of the screen displays the log information.

To view the contents of a syslog file from the CLI, use the **show log** command. For example:

Device# **show log auth.log tail 10**==> /var/log/auth.log <==auth.info: Nov 14 14:33:35 vedge sshd[2570]: Accepted publickey for admin from 10.0.1.1 port 39966 ssh2: RSA SHA256:pkFQ5wE//DmiA0d0JU1rOt91CMTVGkscm9wLSYQrI1sauth.info: Nov 14 14:39:42 vedge sshd[2578]: Received disconnect from 10.0.1.1 port 39966:11: disconnected by userauth.info: Nov 14 14:39:42 vedge sshd[2578]: Disconnected from 10.0.1.1 port 39966auth.info: Nov 16 10:51:45 vedge sshd[6106]: Accepted publickey for admin from 10.0.1.1 port 40012 ssh2: RSA SHA256:pkFQ5wE//DmiA0d0JU1rOt91CMTVGkscm9wLSYQrI1sauth.info: Nov 16 11:21:55 vedge sshd[6108]: Received disconnect from 10.0.1.1 port 40012:11: disconnected by userauth.info: Nov 16 11:21:55 vedge sshd[6108]: Disconnected from 10.0.1.1 port 40012auth.info: Nov 17 12:59:52 vedge sshd[15889]: Accepted publickey for admin from 10.0.1.1 port 40038 ssh2: RSA SHA256:pkFQ5wE//DmiA0d0JU1rOt91CMTVGkscm9wLSYQrI1sauth.info: Nov 17 13:45:13 vedge sshd[15894]: Received disconnect from 10.0.1.1 port 40038:11: disconnected by userauth.info: Nov 17 13:45:13 vedge sshd[15894]: Disconnected from 10.0.1.1 port 40038auth.info: Nov 17 14:47:31 vedge sshd[30883]: Accepted publickey for admin from 10.0.1.1 port 40040 ssh2: RSA SHA256:pkFQ5wE//DmiA0d0JU1rOt91CMTVGkscm9wLSYQrI1s

To view the configured system logging settings for a device, use the **show logging** command from the CLI. For example:

Device# **show logging** System logging to host in vpn 0 is disabled Priority for host logging is set to: emerg

System logging to disk is disabled Priority for disk logging is set to: err File name for disk logging is set to: /var/log/vsyslog File size for disk logging is set to: 10 MB File recycle count for disk logging is set to: 10

Syslog facility is set to: all facilities

#### **System Log Files**

Syslog messages at or above the default or configured priority value are recorded in a number of files in the /var/log directory on the local device. These files include the following:

- auth.log—Login, logout, and superuser access events, and usage of authorization systems.
- kern.log—Kernel messages
- messages—Consolidated log file that contains syslog messages from all sources.
- vconfd—All configuration-related syslog messages
- vdebug—All debug messages for modules whose debugging is turned on and all syslog messages above the configured priority value. Debug logging supports various levels of logging based on the module. Different modules implement the logging levels differently. For example, the system manager (sysmgr) has two logging levels (on and off), while the chassis manager (chmgr) has four different logging levels

(off, low, normal, and high). You cannot send debug messages to a remote host. To enable debugging, use the **debug** operational command.

• vsyslog—All syslog messages from Cisco SD-WAN processes (daemons) above the configured priority value. The default priority value is "informational" (severity level 6), so by default, all "notice", "warning", "error", "critical", "alert", and "emergency" syslog messages (severity levels 5 through 0, respectively) are saved.

The Cisco Catalyst SD-WAN software does not use the following standard LINUX files, which are present in /var/log, for logging: cron.log, debug, lpr.log, mail.log, and syslog.

The writing of messages to syslog files is not rate-limited. This means that if many syslog messages are generated in a short amount of time, the overflow messages are buffered and placed in a queue until they can be written to a syslog file. The overflow messages are not dropped.

For repeating syslog messages—identical messages that occur multiple times in succession—only one copy of the message is placed in the syslog file. The message is annotated to indicate the number of times that the message occurred.

The maximum length of a syslog message is 1024 bytes. Longer messages are truncated.

Syslog messages related to AAA authentication and Netconf CLI access and usage are placed in the auth.log and messages files. Each time Cisco SD-WAN Manager logs in to a Cisco vEdge device to retrieve statistics and status information and to push files to the router, the router generates AAA and Netconf log messages. So, over time, these messages can fill the log files. To prevent these messages from filling the log files, you can disable the logging of AAA and Netconf syslog messages:

Device(config)# **system aaa logs**Viptela(config-logs)# **audit-disable**Viptela(config-logs)# **netconf-disable**

#### **Syslog Message Format**

Syslog message generated by the Cisco Catalyst SD-WAN software have the following format:

```
facility.source
date - source - module - level - MessageID: text-of-syslog-message
```
Here is an example syslog message. This is logged with local7 facility and level "notice".

#### **Syslog Message Acronyms**

The following acronyms are used in syslog messages and in the explanations of the messages:

**Table 11:**

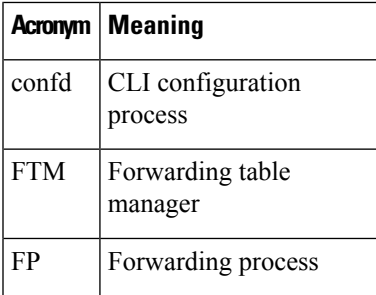

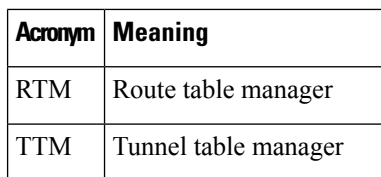

To see a list of the various syslog messages generated, see Syslog Messages in the Appendix.

# <span id="page-21-0"></span>**Syslog Messages**

The tables below list the syslog messages generated by Cisco vEdge devices and Cisco IOS XE Catalyst SD-WAN devices. The messages are grouped based on the software module that generates them. The software modules are typically processes (daemons) that run on the device.

All syslog messages are generated on all the devices unless otherwise indicated.

Each syslog message has a corresponding number. The tables list all syslog messages and their number even if the messages are defined in the header files but are not currently used in the operating software. For these messages, the Message Format, Description, and Action fields are empty.

In these tables, the Action field indicates the recommended action you should take in response to the syslog message:

- A—Automatically open a ticket in your organization's support team.
- AE—Automatically open a support ticket and escalate the ticket
- E—Send email to the appropriate team within your organization.

If you see a syslog message that is not listed in one of the tables below, please send the message, along with the device and software version, to Cisco support.

#### **CFGMGR: Configuration Manager Process**

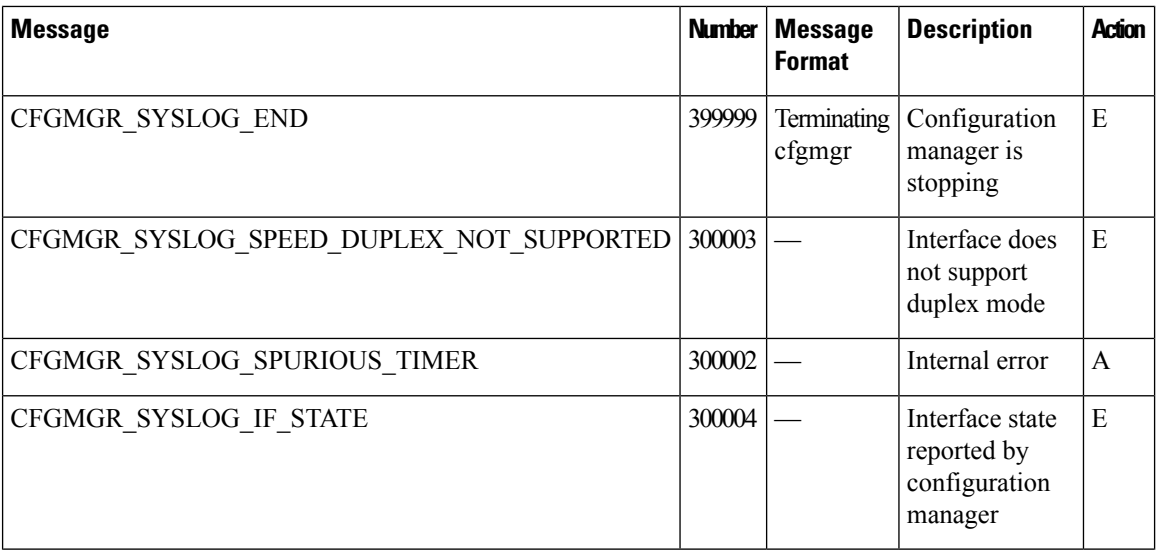

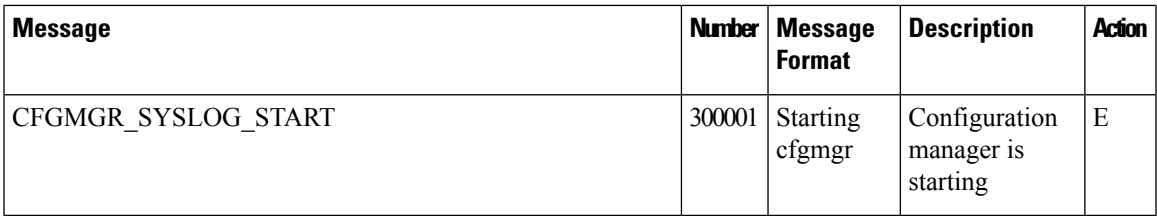

# **CFLOWD: Cflowd Traffic Flow Monitoring Process**

## **Priority: Informational**

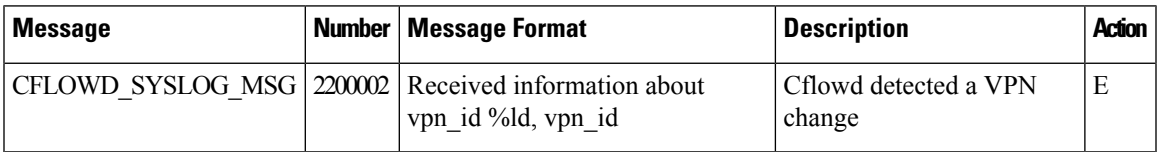

# **Priority: Notice**

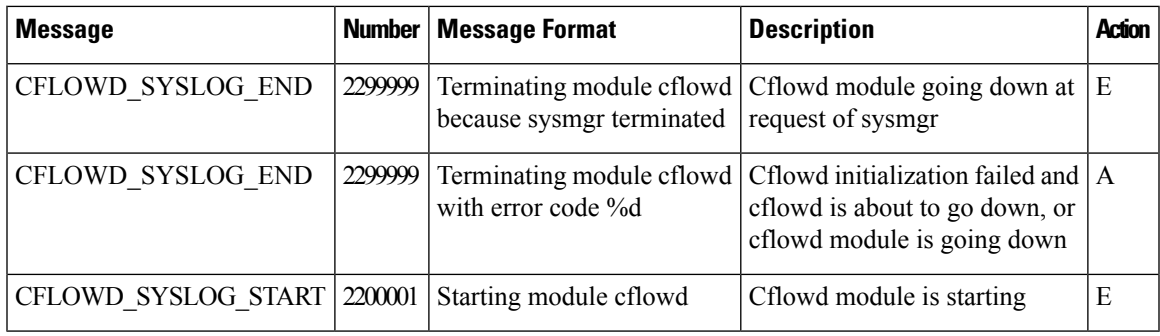

## **CHMGR: Chassis Manager**

The chassis manager process runs only on physical routers.

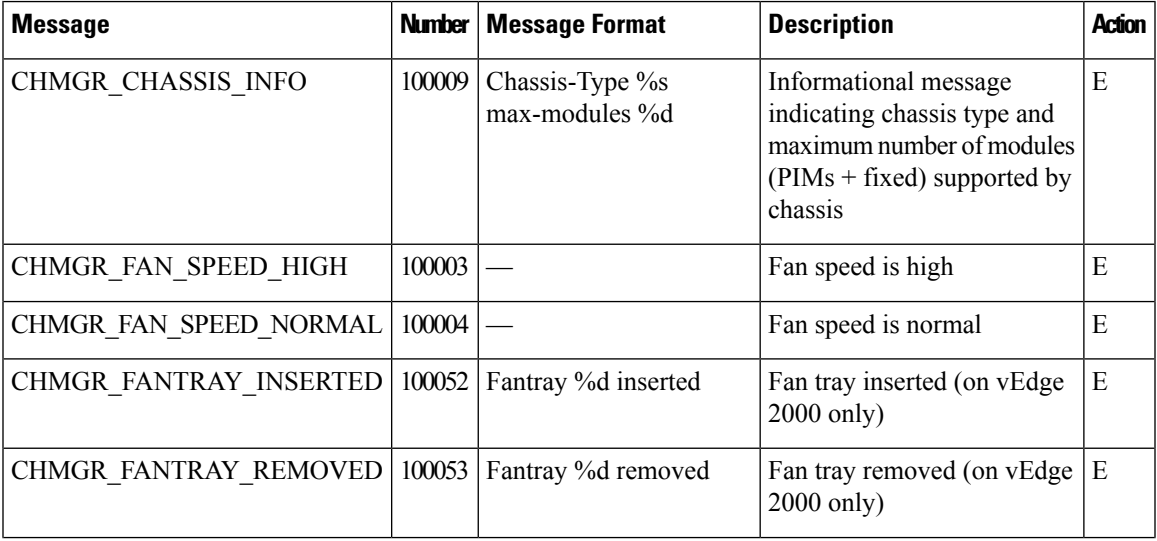

 $\mathbf I$ 

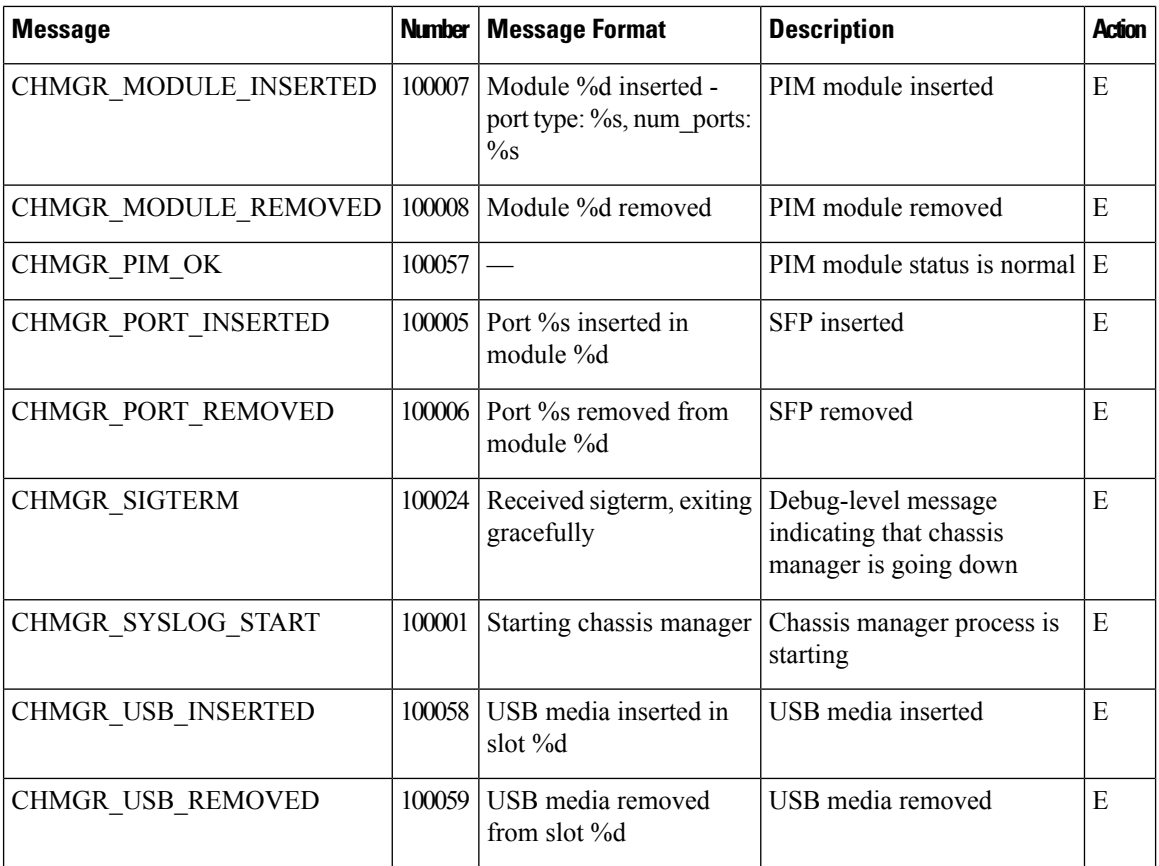

## **Priority: Notice**

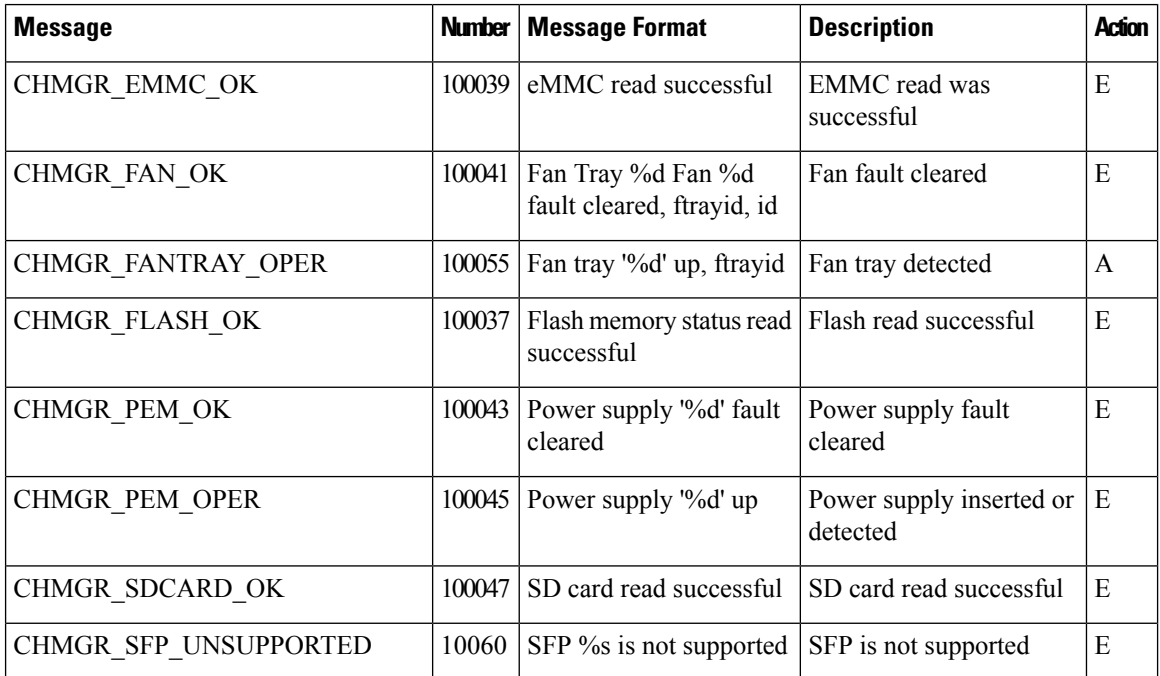

I

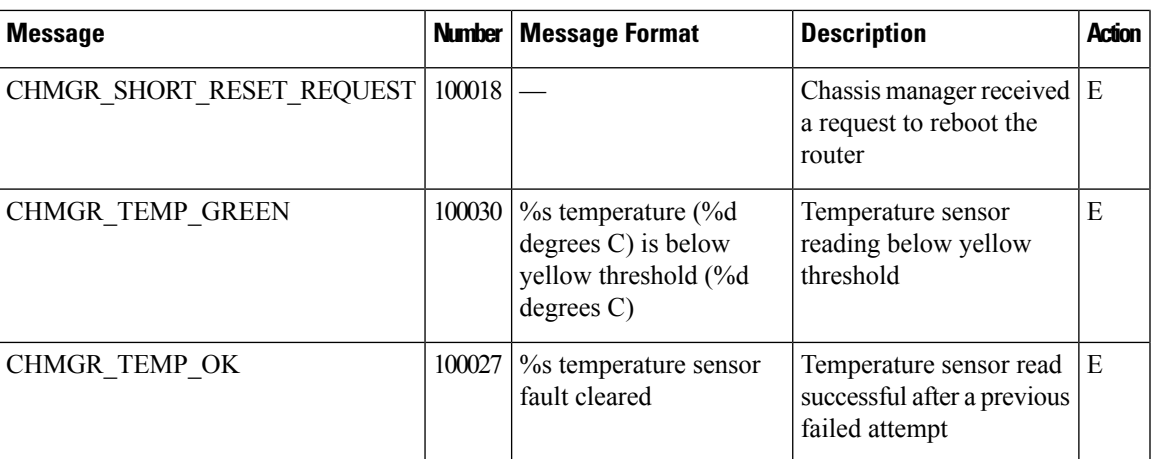

# **Priority: Warning**

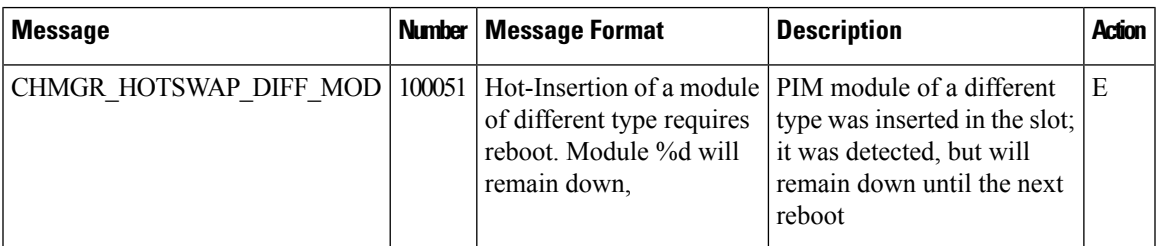

# **Priority: Error**

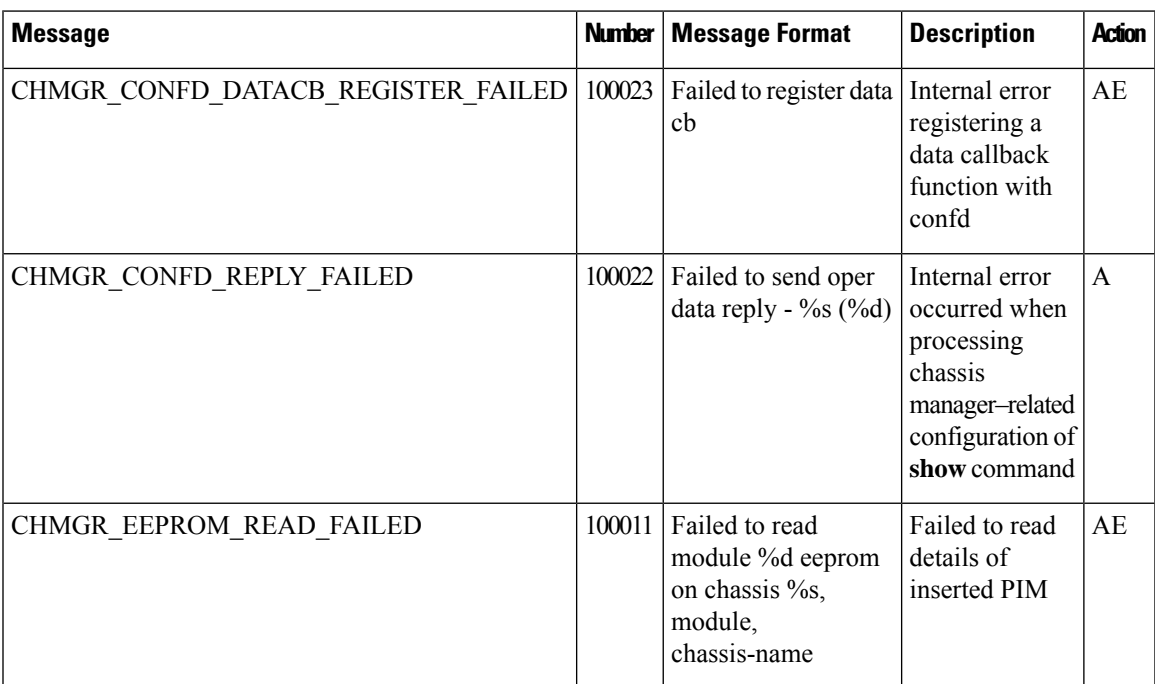

 $\mathbf{l}$ 

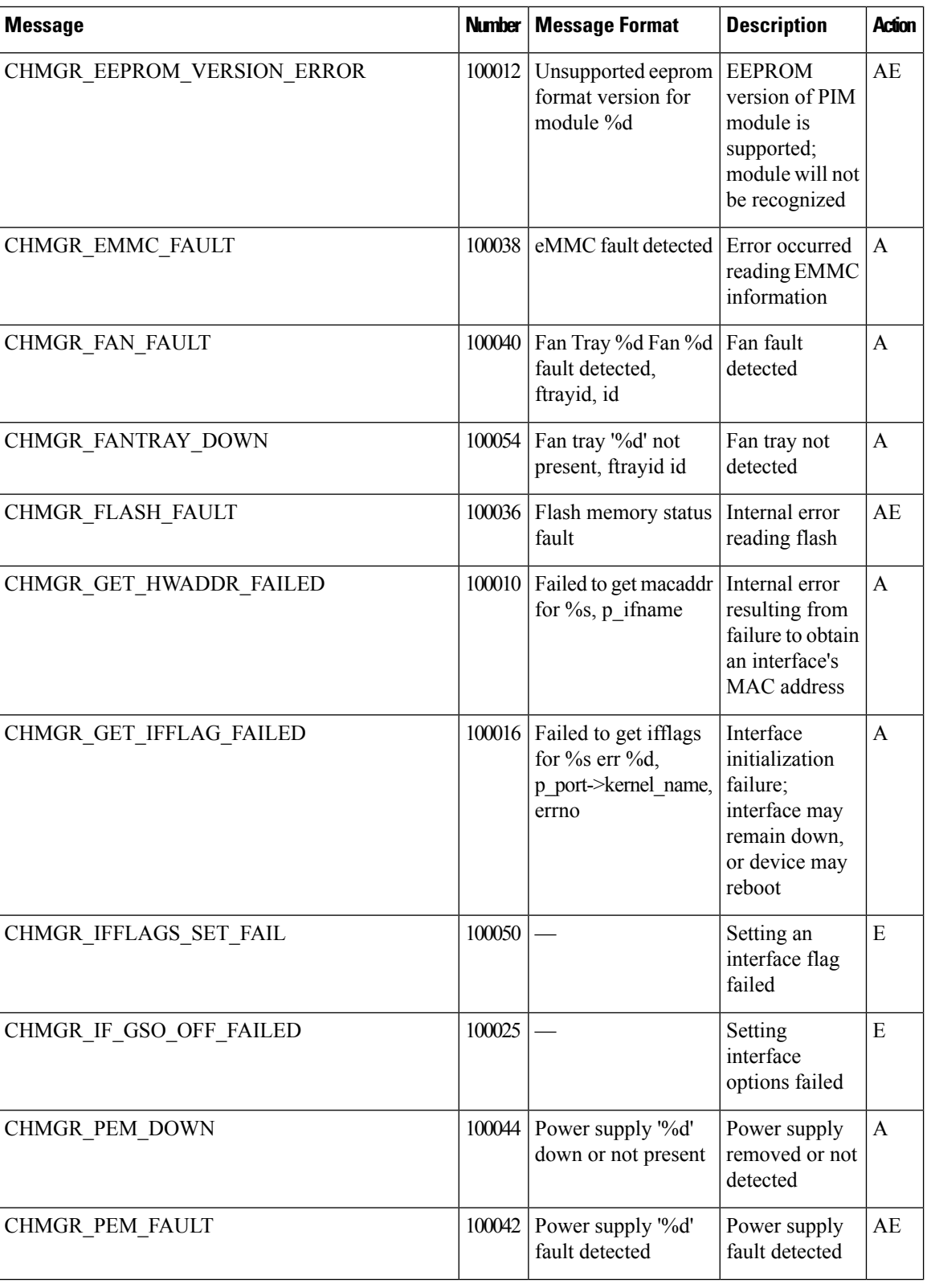

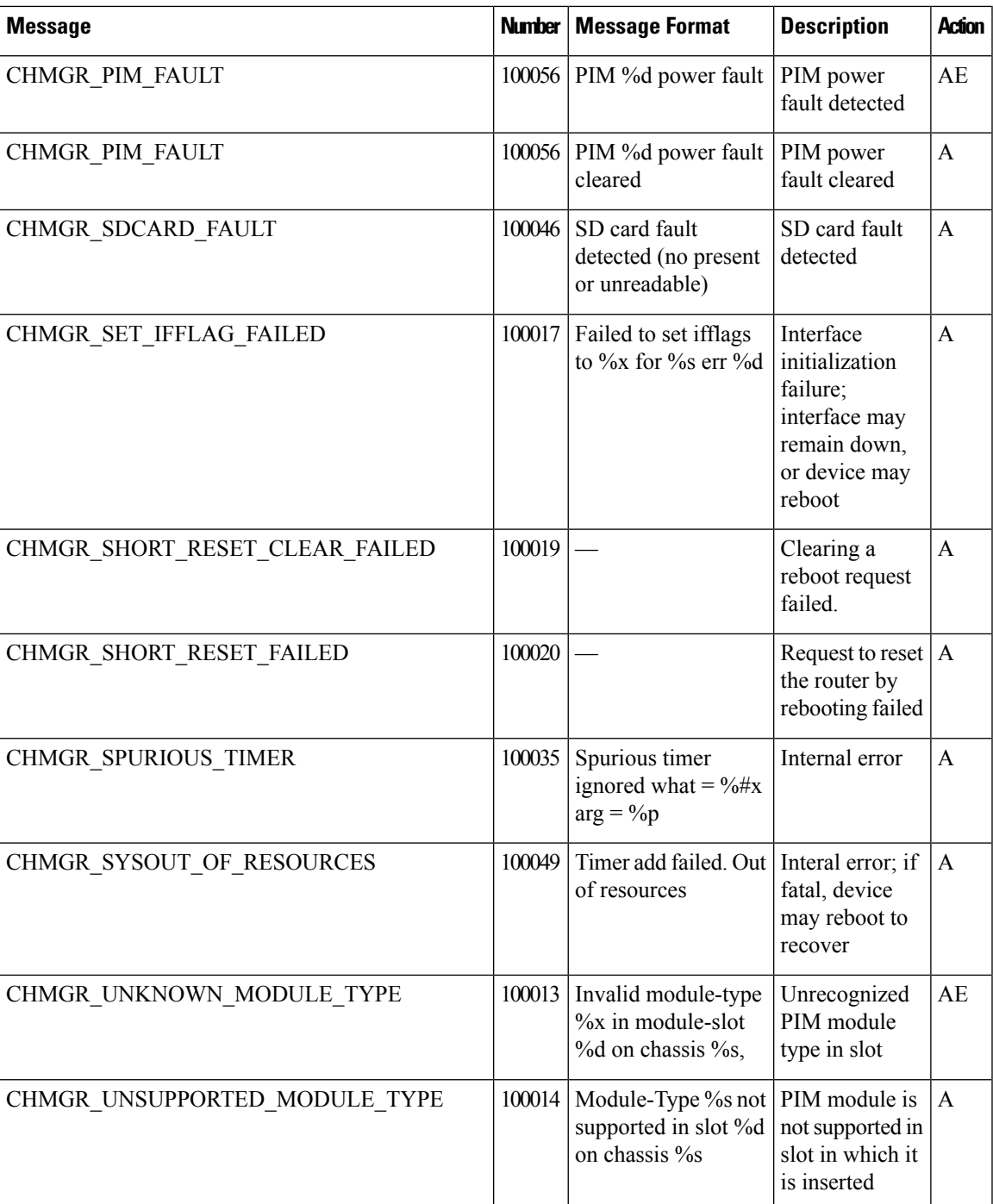

## **Priority: Critical**

I

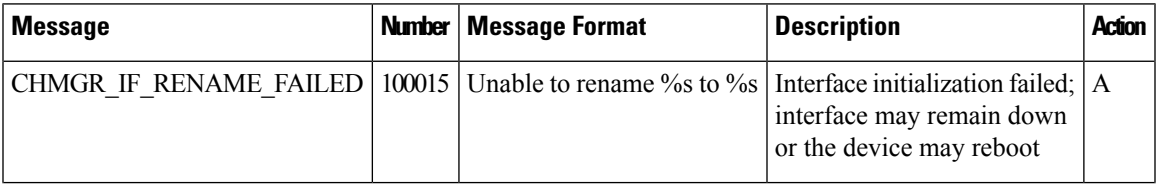

 $\mathbf I$ 

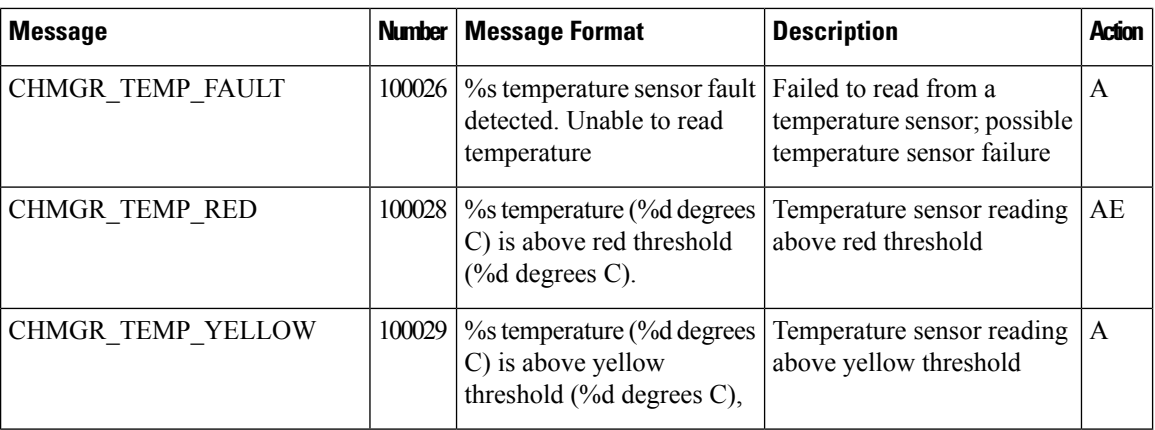

## **Priority: Alert**

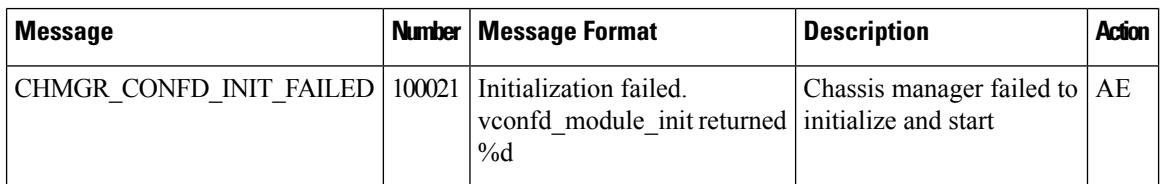

CVMX: Internal Cavium Driver Process

## **Priority: Informational**

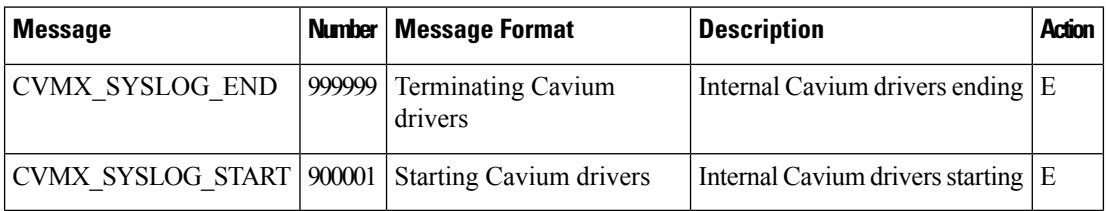

## **CXP: Cloud onRamp for SaaS Process**

### **Priority: Informational**

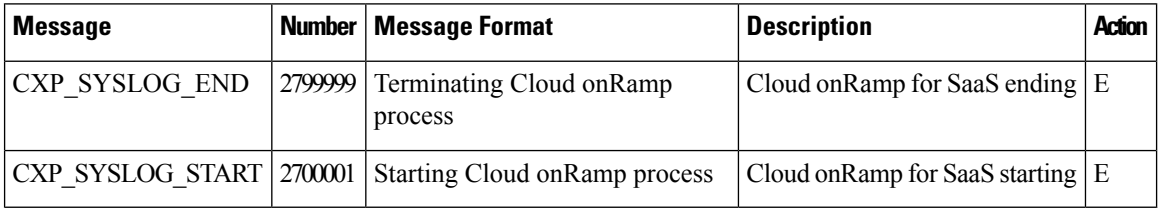

## **CONTAINER: Containers**

### **Priority: Informational**

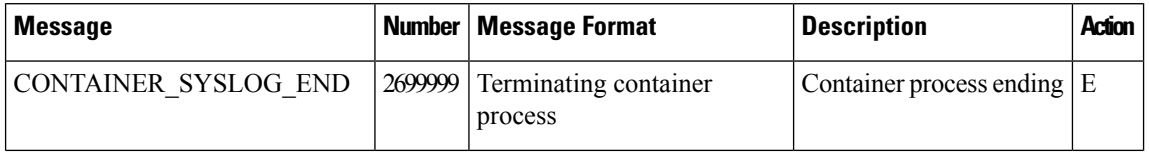

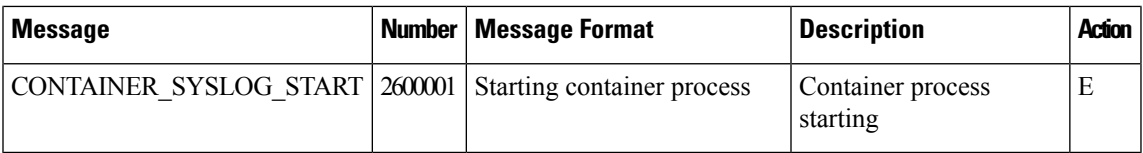

# **DBGD: Debug Process**

# **Priority: Informational**

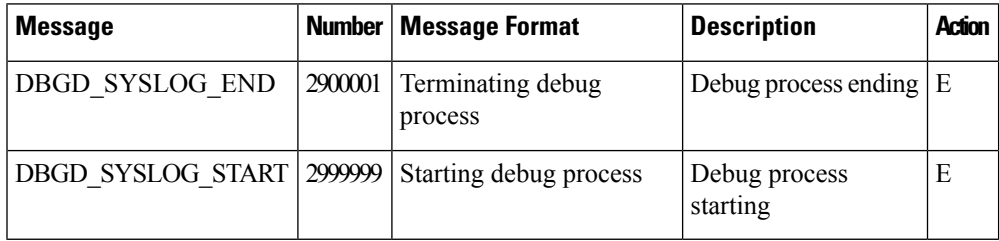

## **DHCPC: DHCP Client**

The DHCP client process runs only on Cisco vEdge devices.

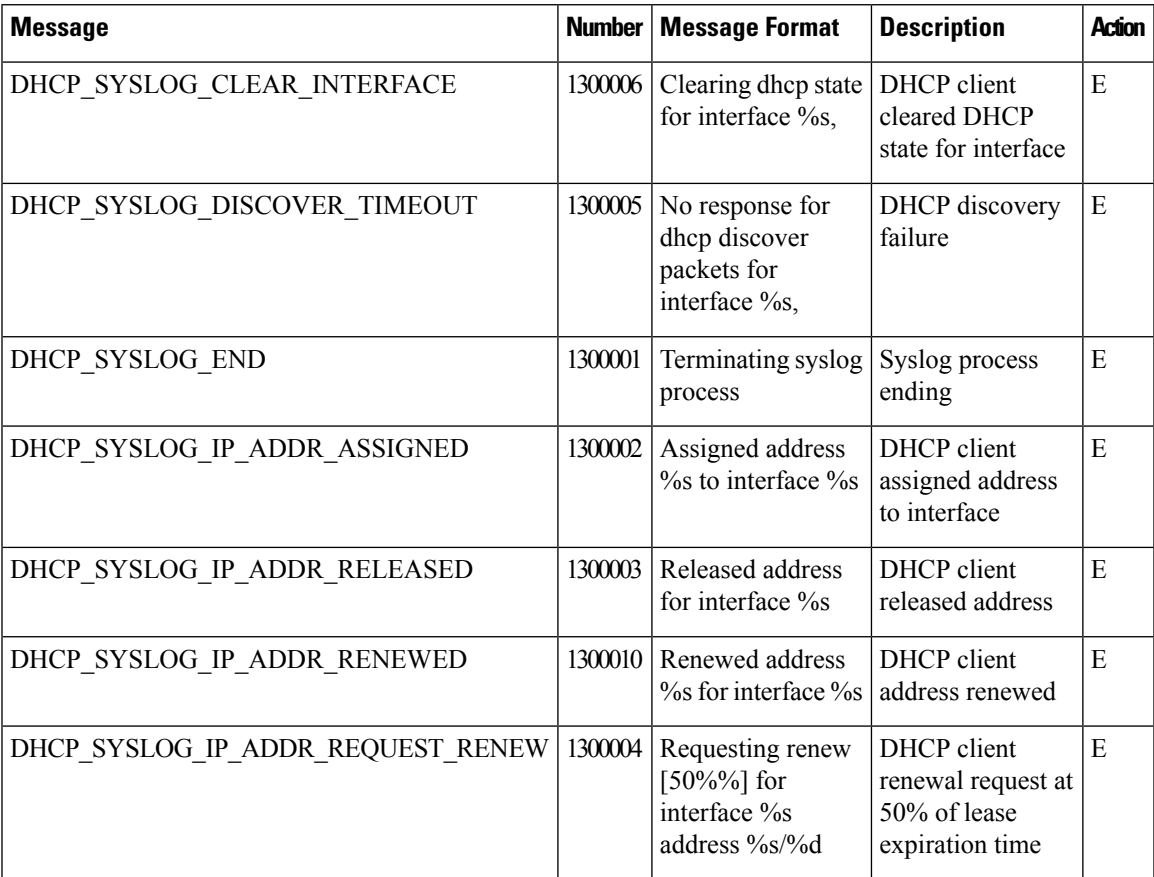

I

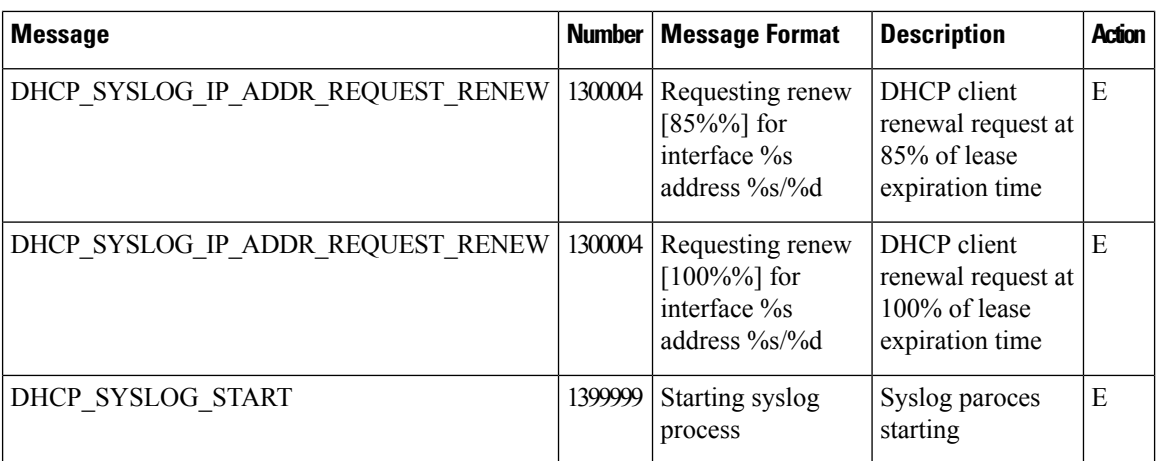

## **Priority: Critical**

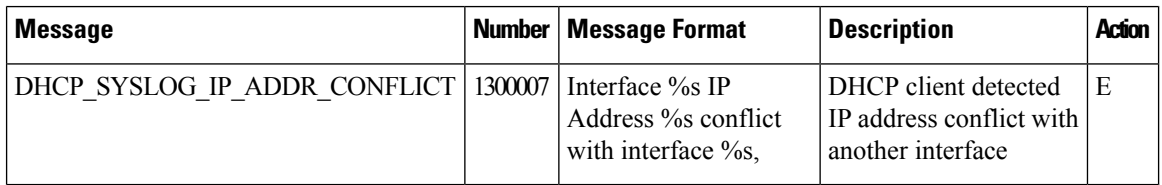

## **DHCP: DHCP Server**

The DHCP server process runs only on Cisco vEdge devices.

## **Priority: Informational**

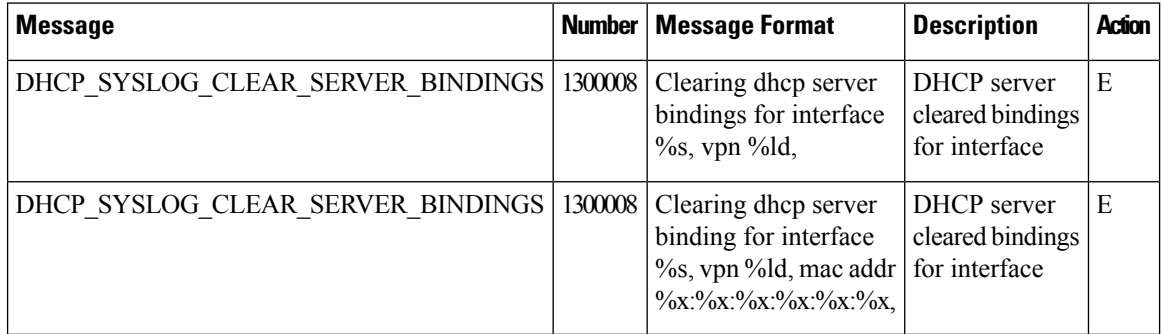

## **FPMD: Forwarding Policy Manager Process**

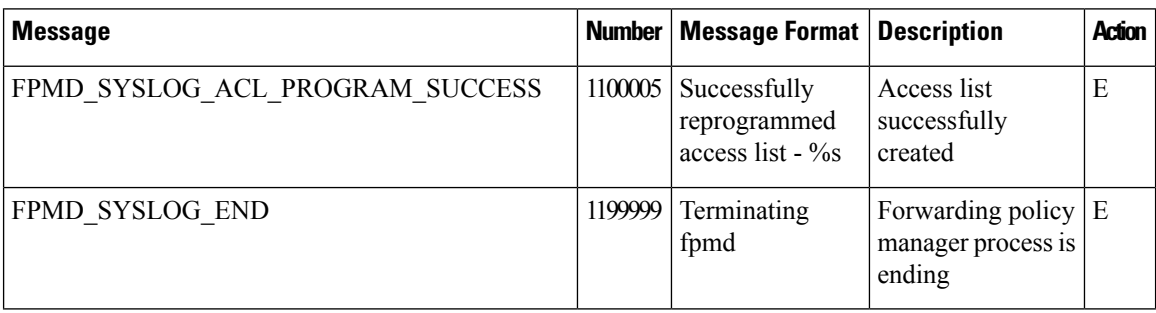

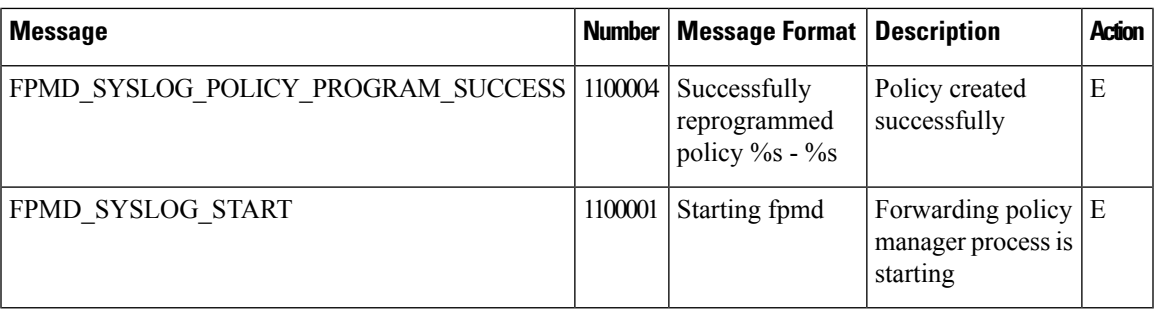

## **Priority: Alert**

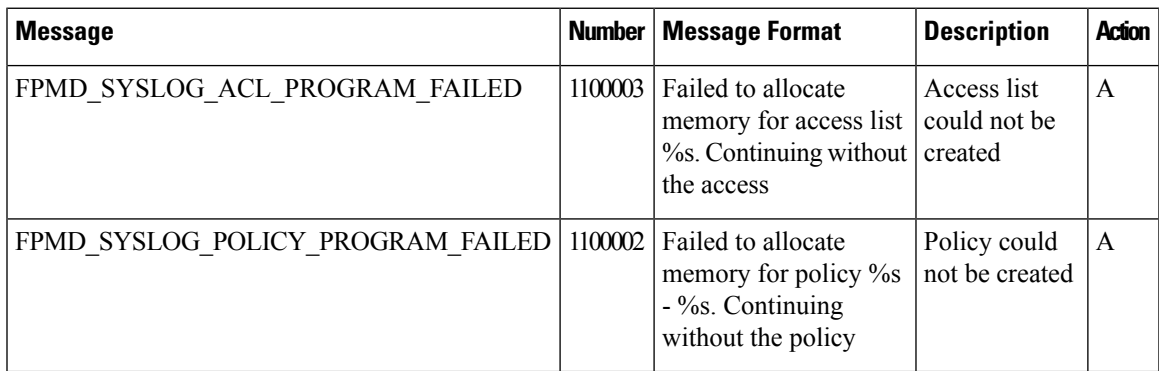

# **FTMD: Forwarding Table Management Process**

The forwarding table management process runs only on Cisco vEdge devices.

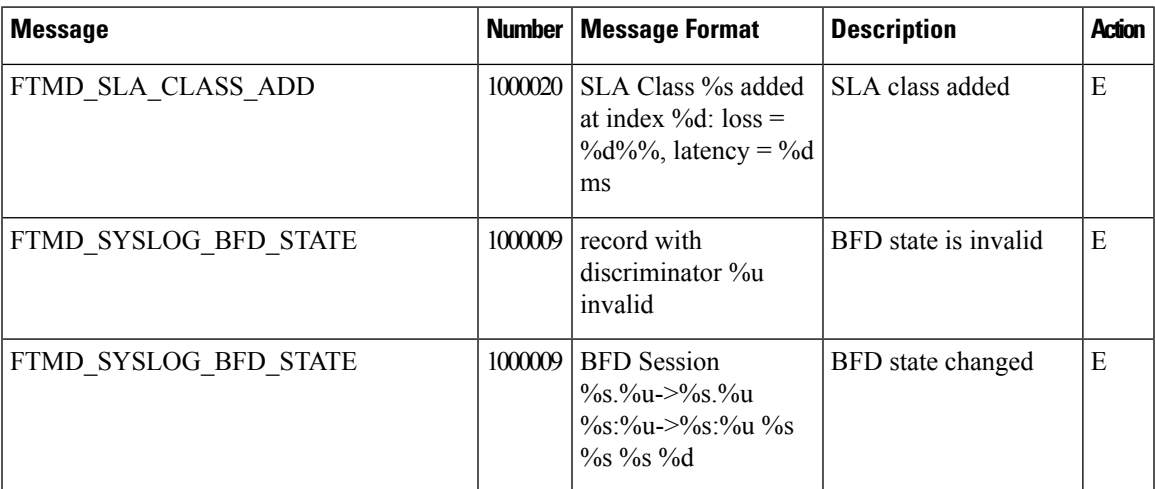

 $\mathbf{l}$ 

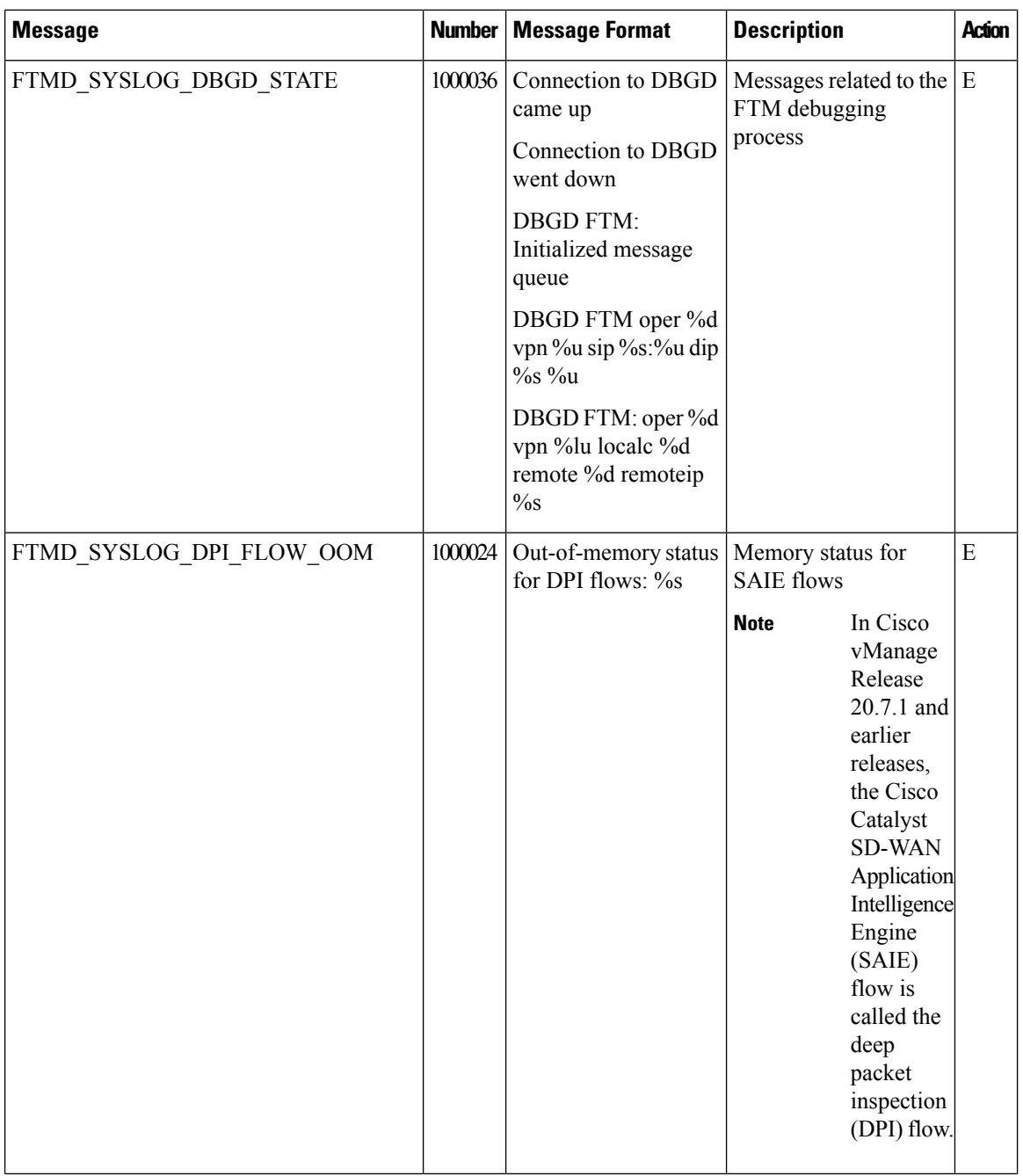

I

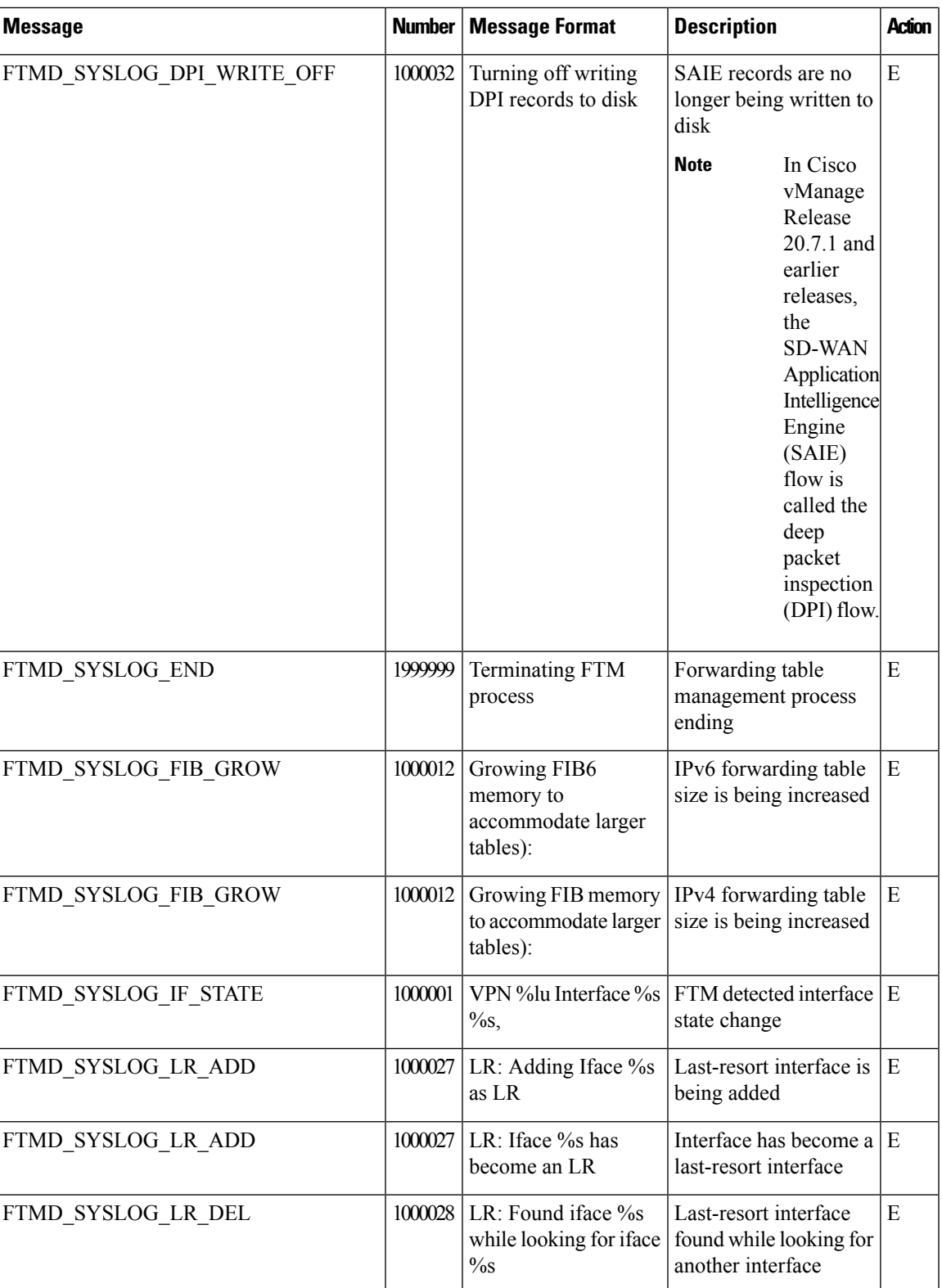

I

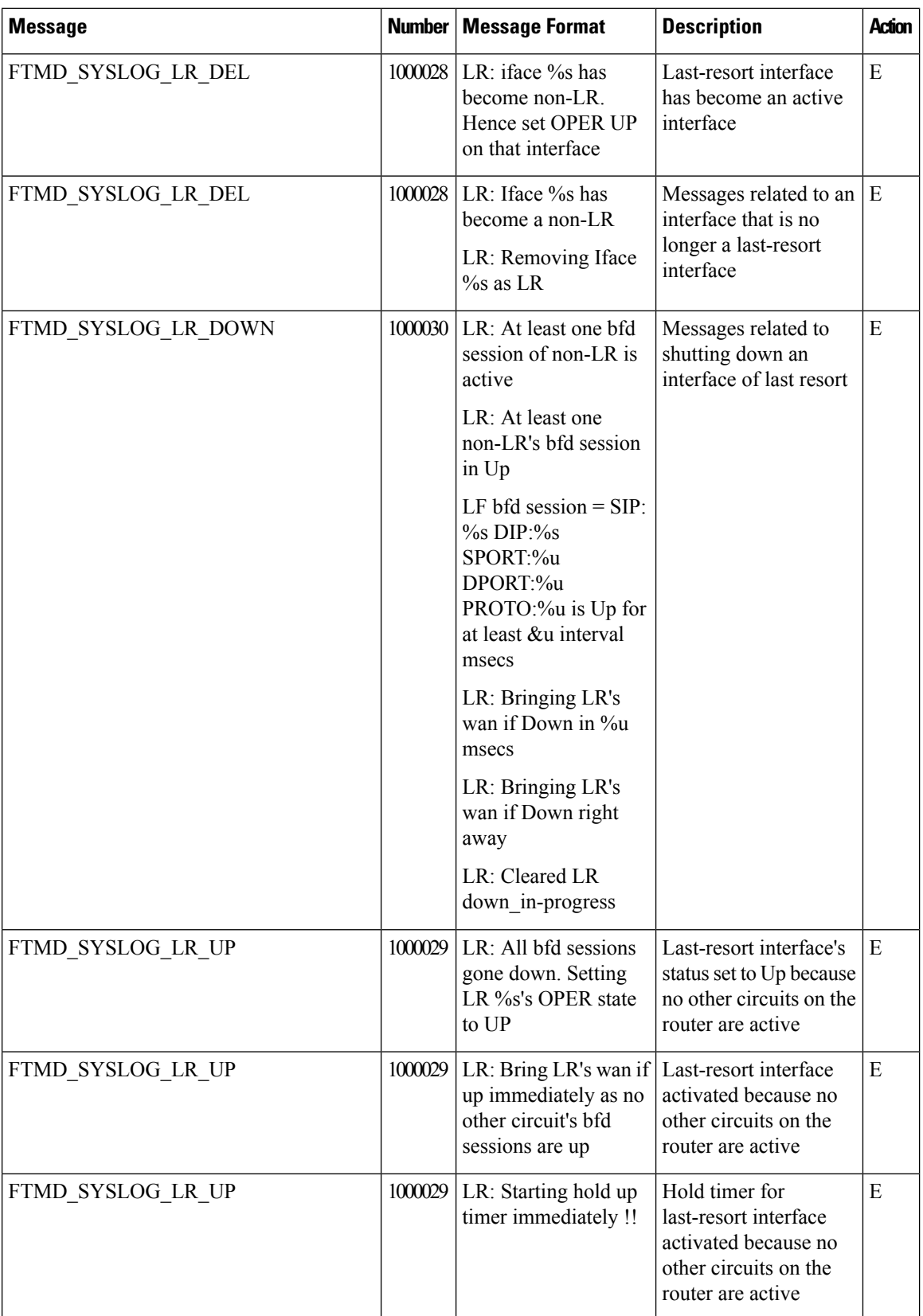

 $\mathbf I$ 

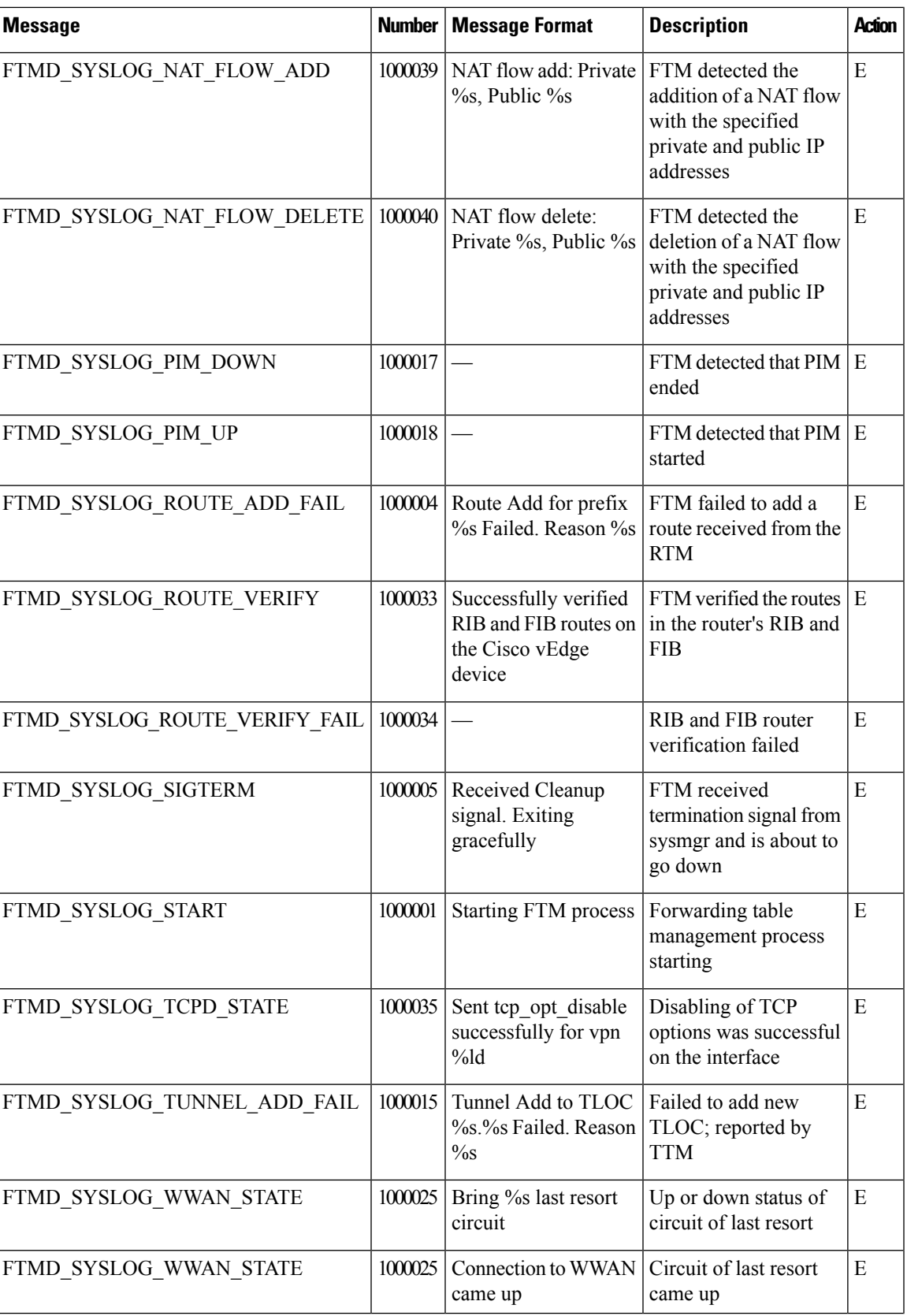

 $\mathbf I$ 

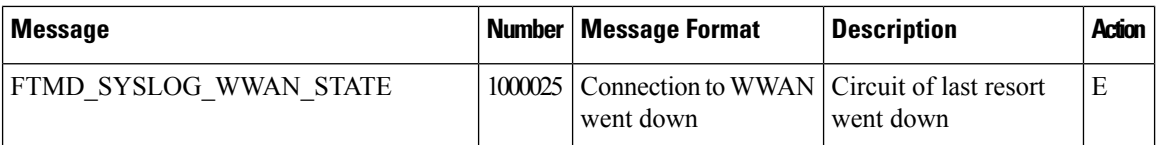

## **Priority: Notice**

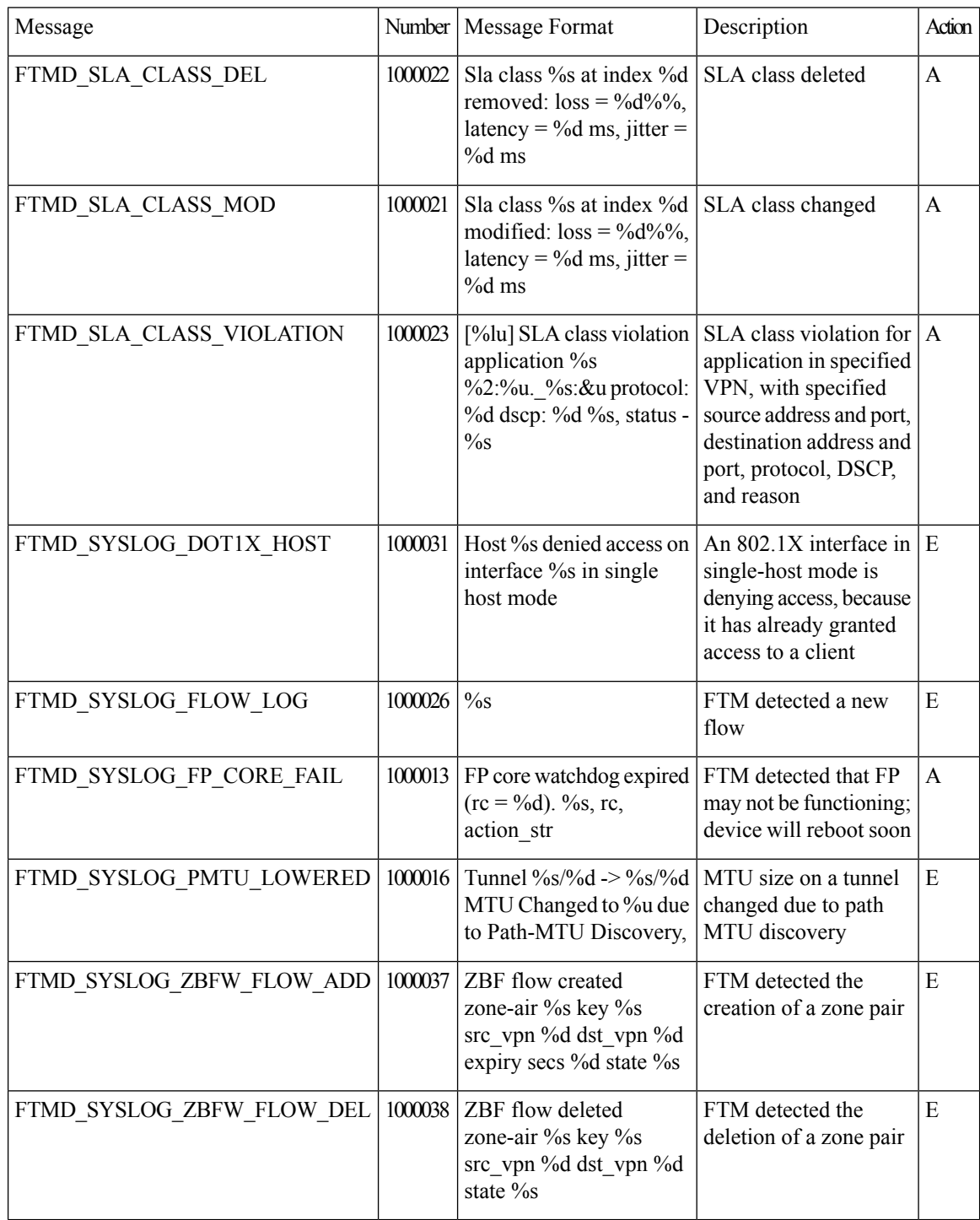
## **Priority: Critical**

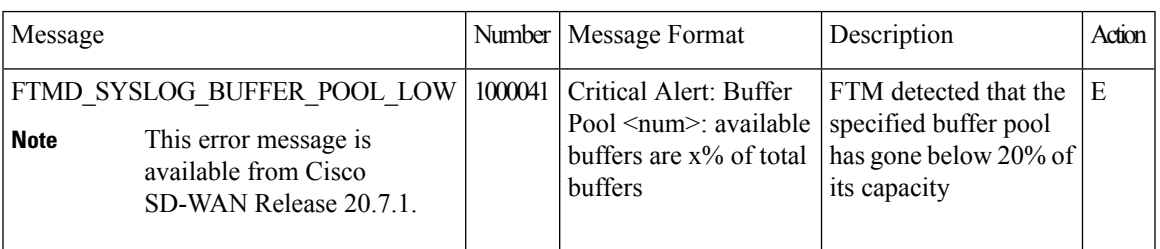

## **Priority: Warning**

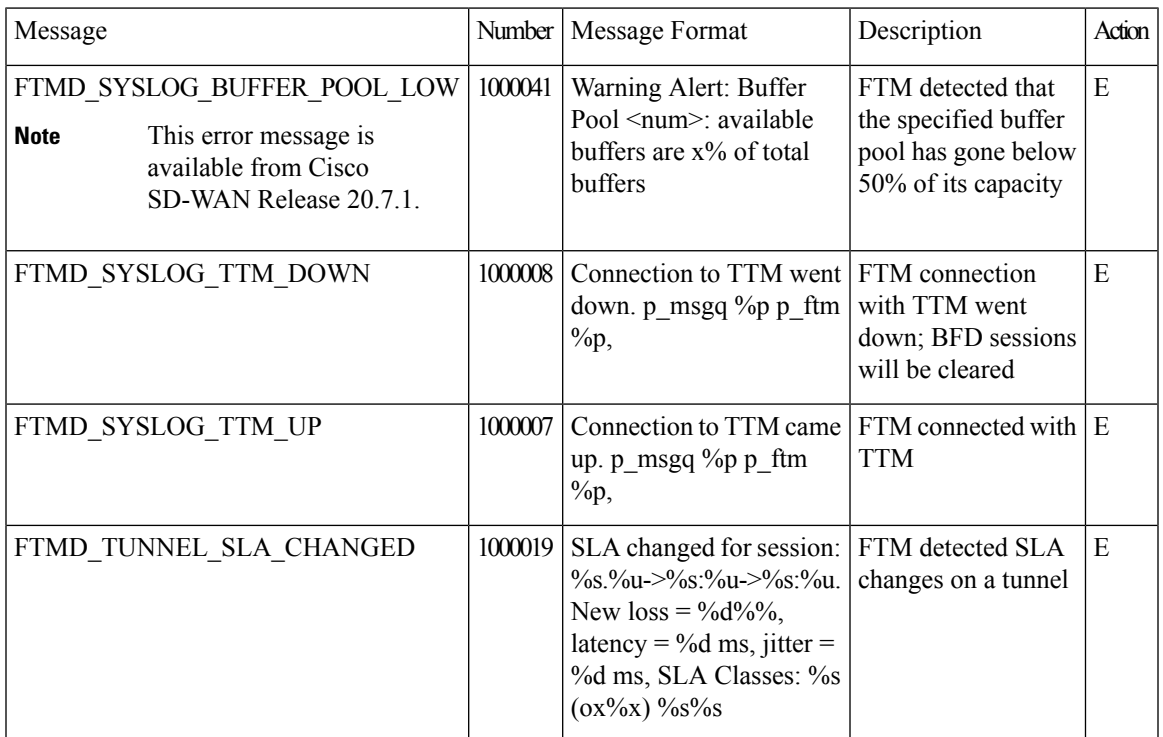

## **Priority: Error**

I

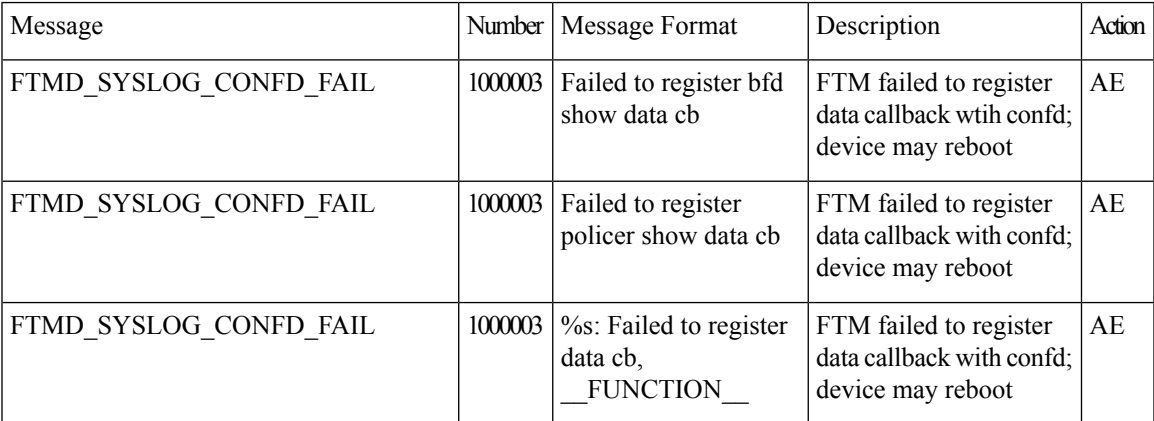

 $\mathbf I$ 

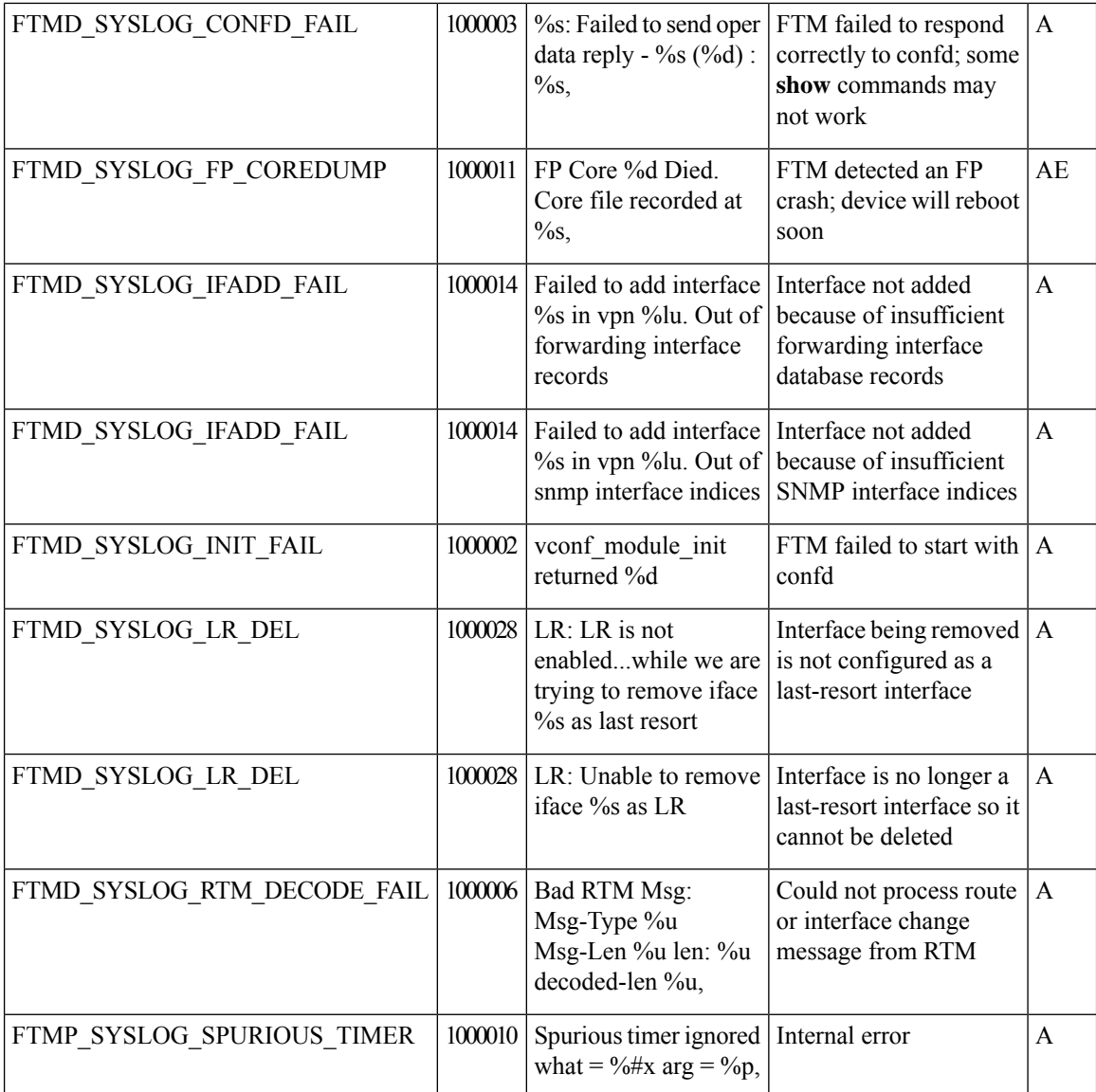

## **GPS: Global Positioning System**

## **Priority: Informational**

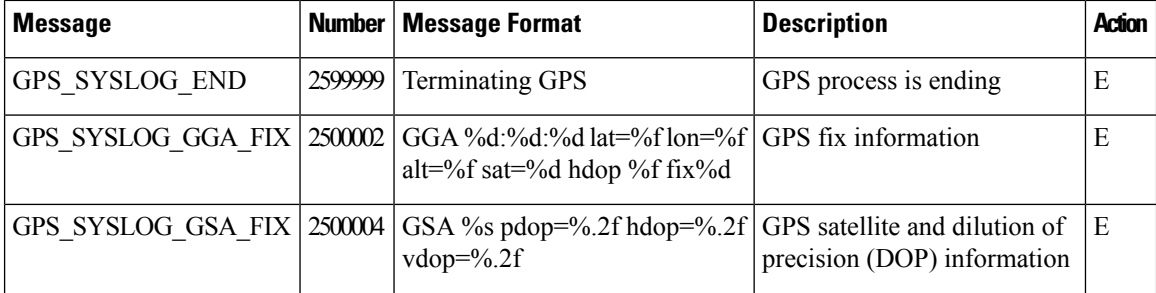

i.

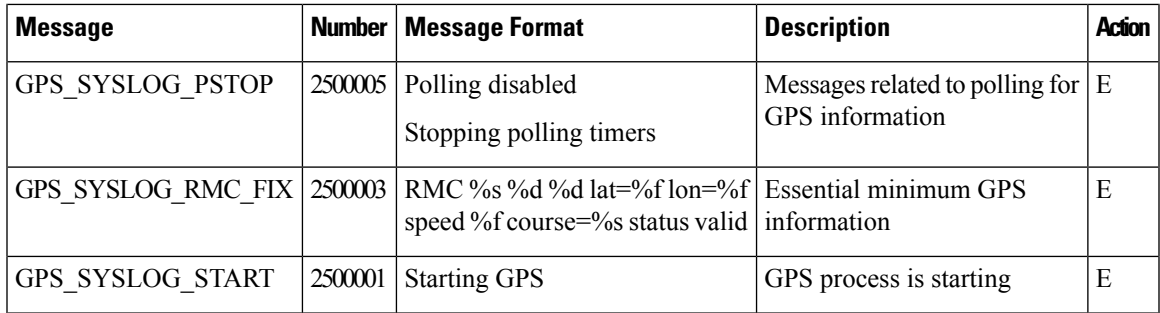

## **IGMP: Internet Group Management Protocol**

## **Priority: Informational**

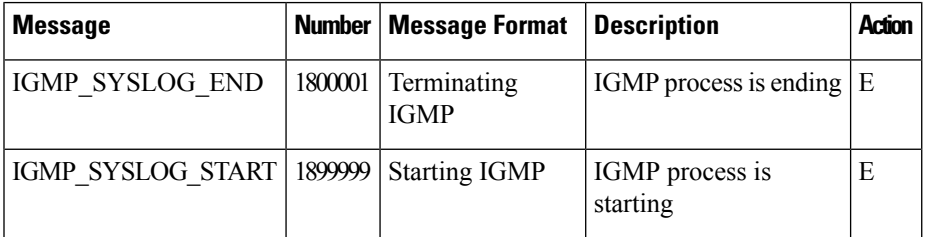

## **LIBBSS: UNIX BSS Library**

## **Unused Messages**

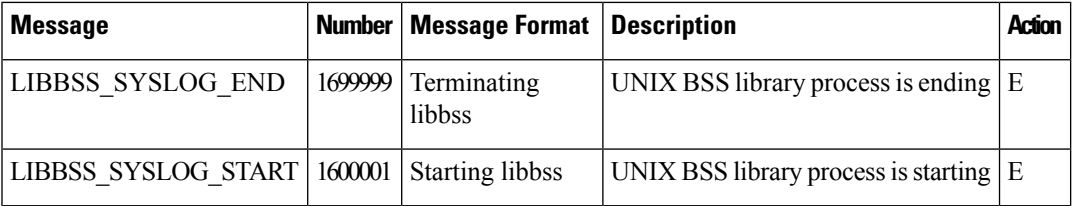

## **LIBCHMGR: Chassis Manager Library Process**

## **Unused Messages**

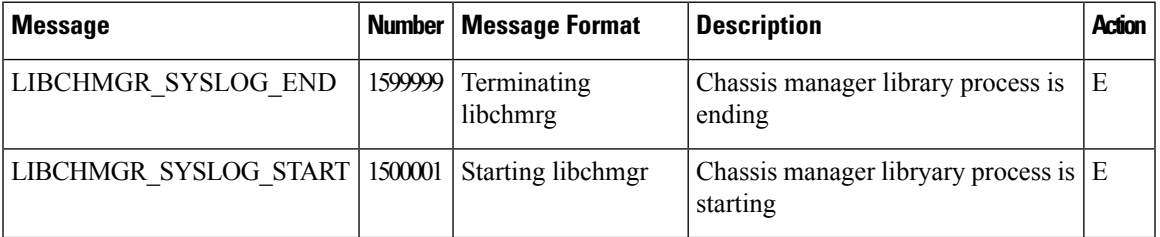

## **MSGQ: Message Queue Process**

**Ununsed Messages**

 $\mathbf I$ 

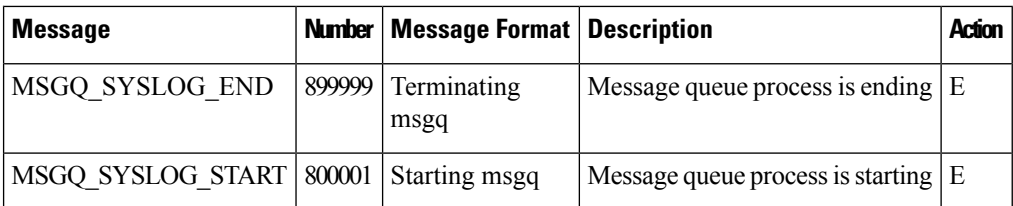

## **OMP: Overlay Management Protocol**

## **Priority: Informational or Other**

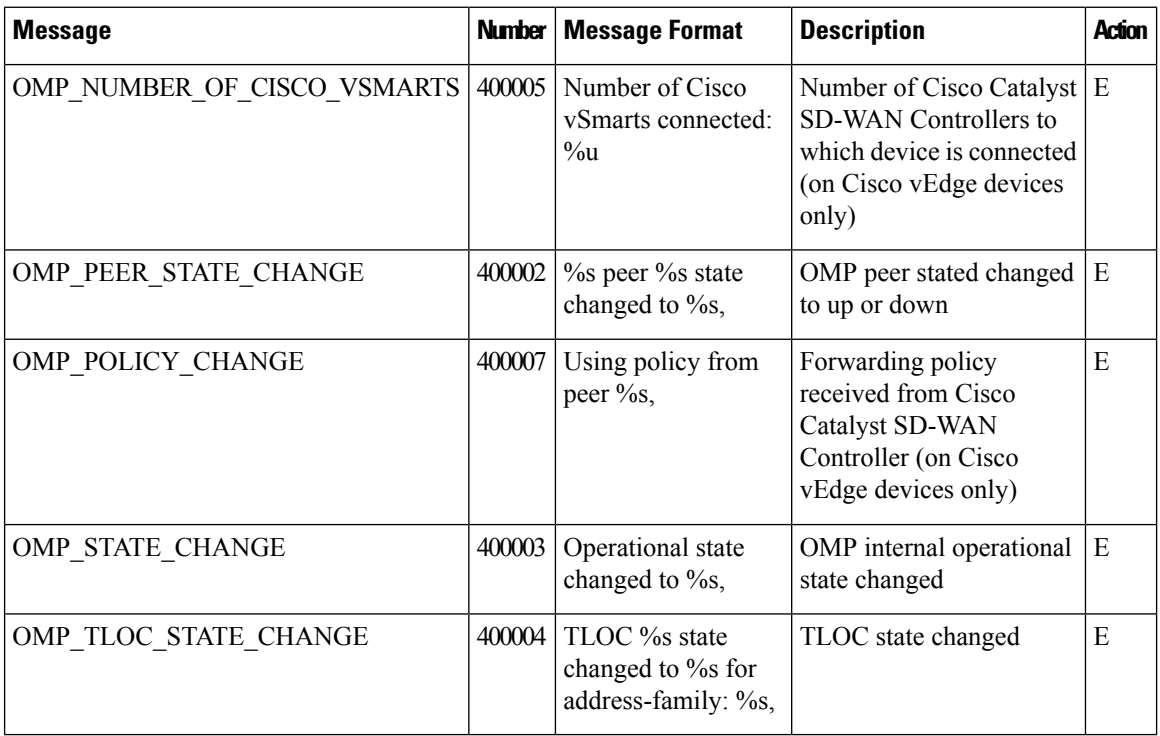

## **Priority: Notice**

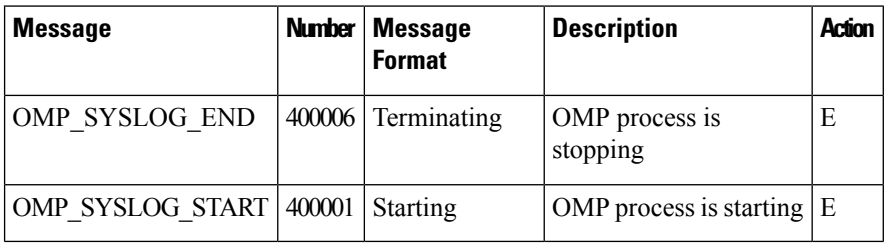

## **PIM: Protocol-Independent Multicast Process**

## **Priority: Informational**

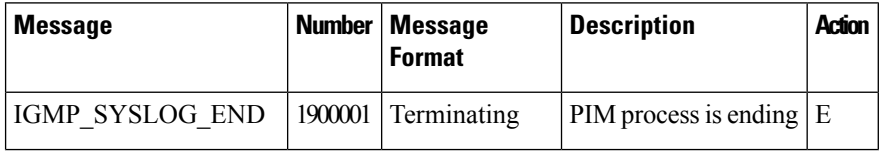

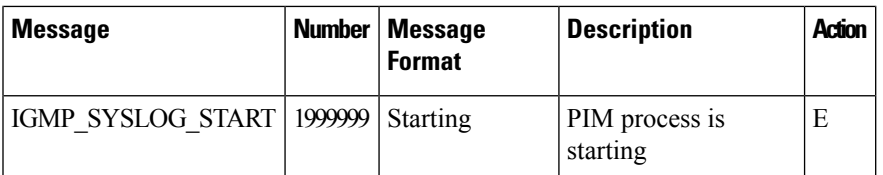

## **Priority: Notice**

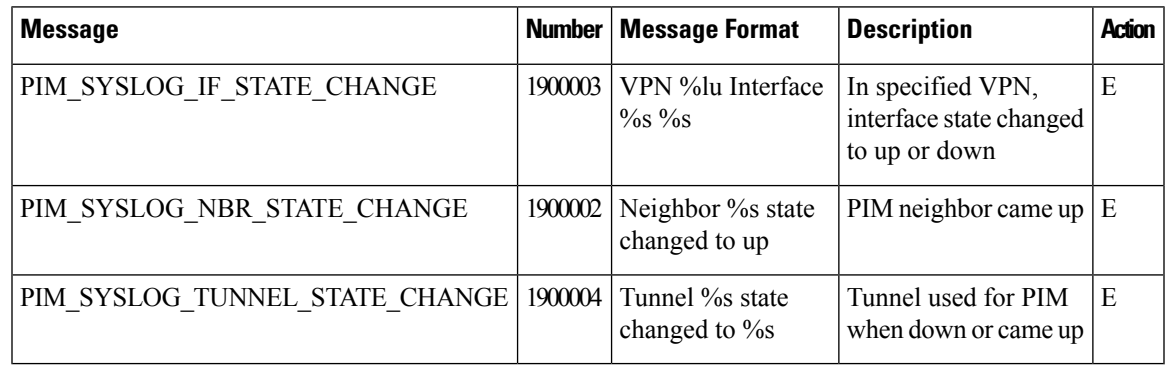

## **Priority: Error**

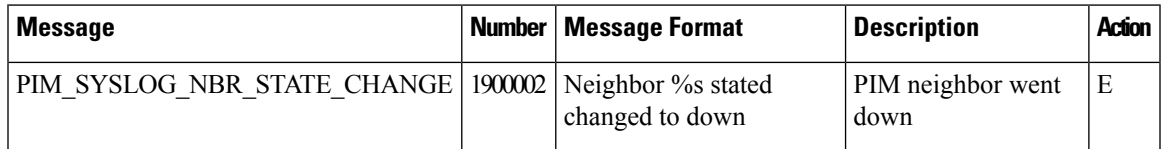

## **POLICY: Policy Process**

## **Unused Messages**

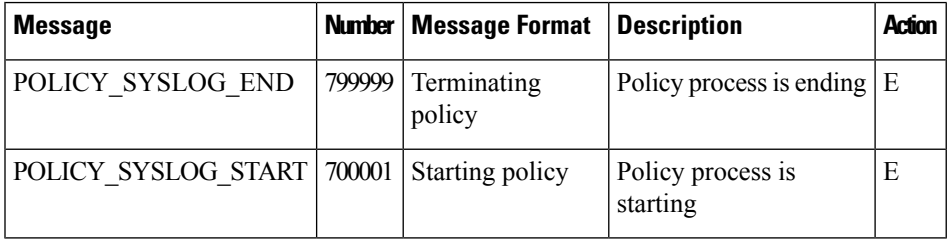

## **RESOLV: Resolver Process**

## **Unused Messages**

I

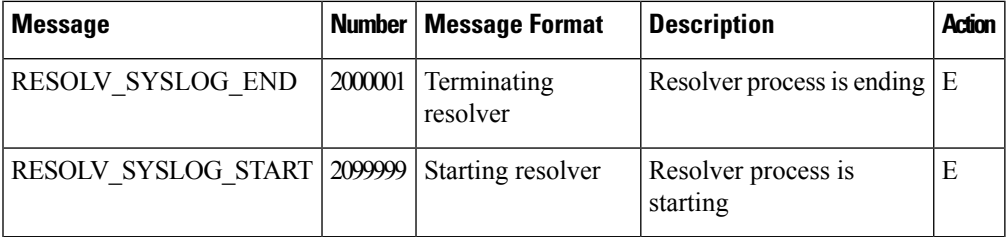

#### **SNMP Listener Process**

**Unused Messages**

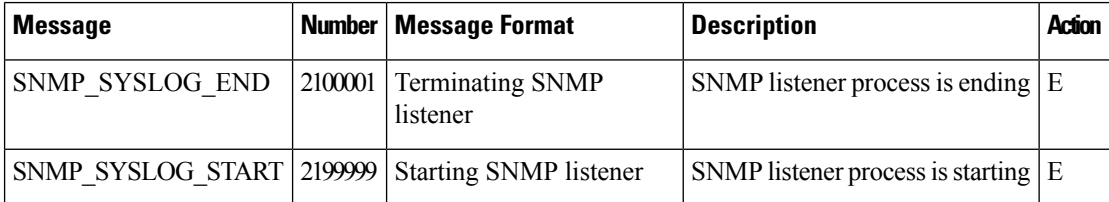

## **SYSMGR: System Manager Process**

The system manager process (daemon) spawns, monitors, and terminates all the processes in the system, and it collects and logs vital system information, such as memory and CPU status.

## **Priority: Informational**

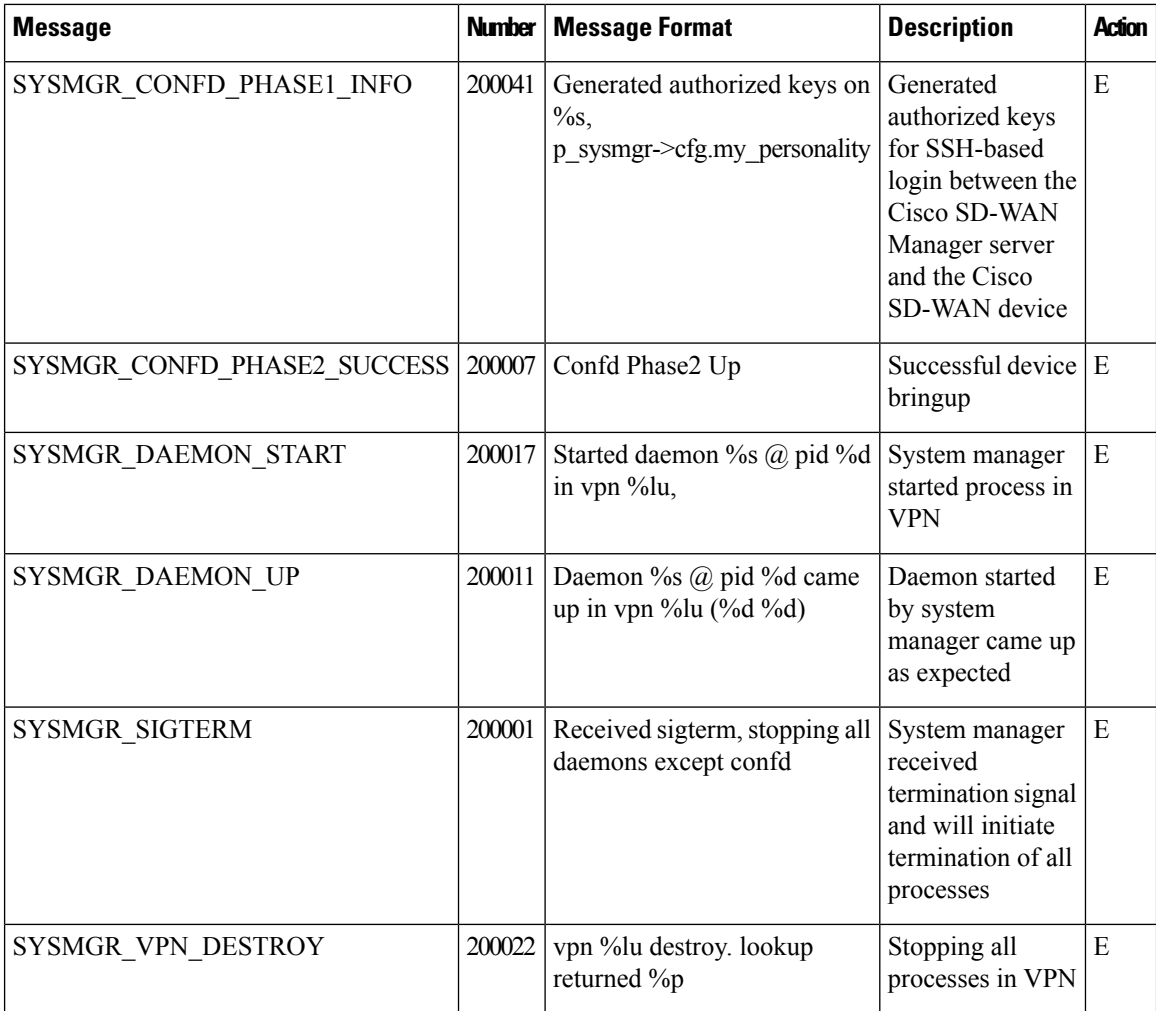

**Priority: Notice**

I

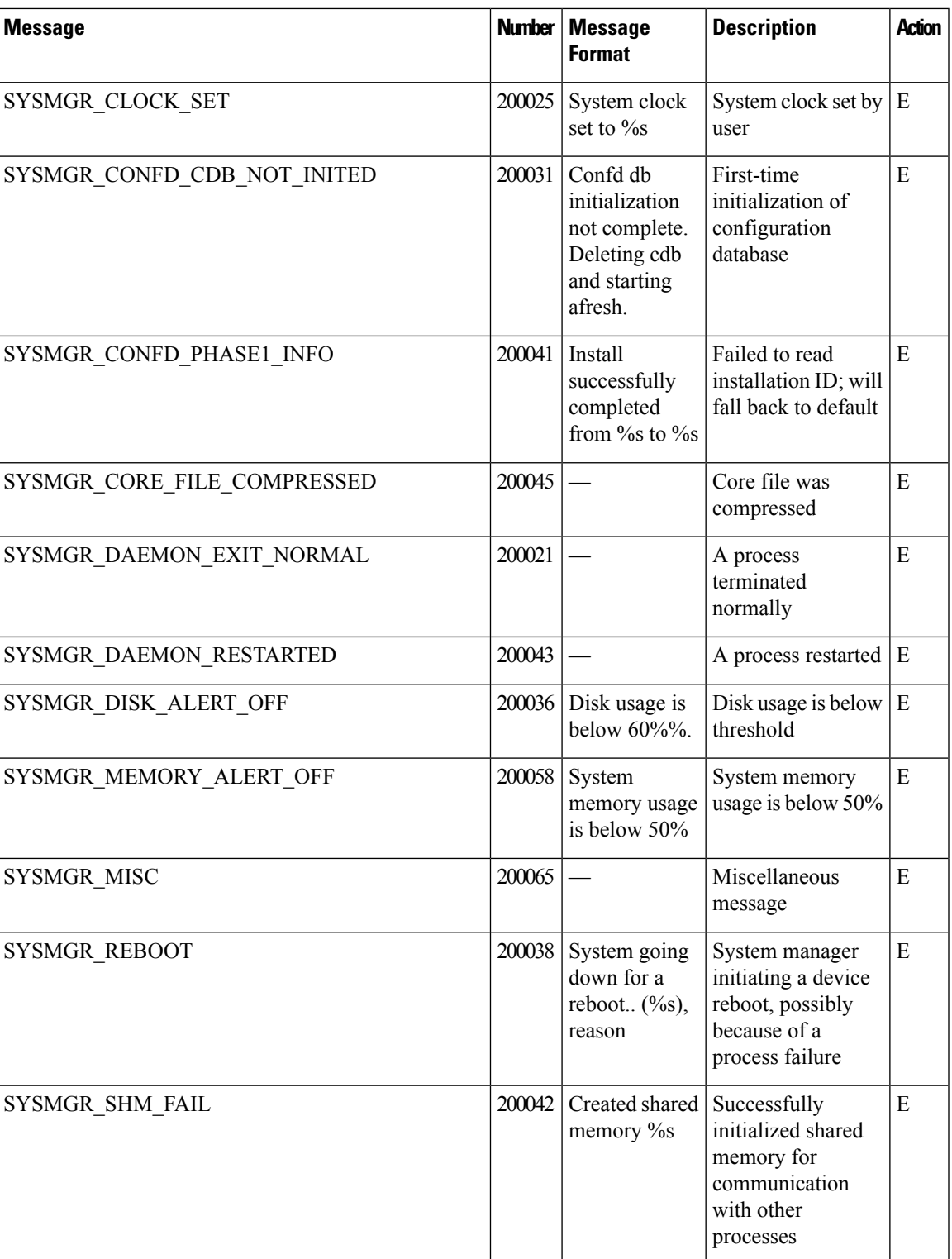

 $\mathbf{l}$ 

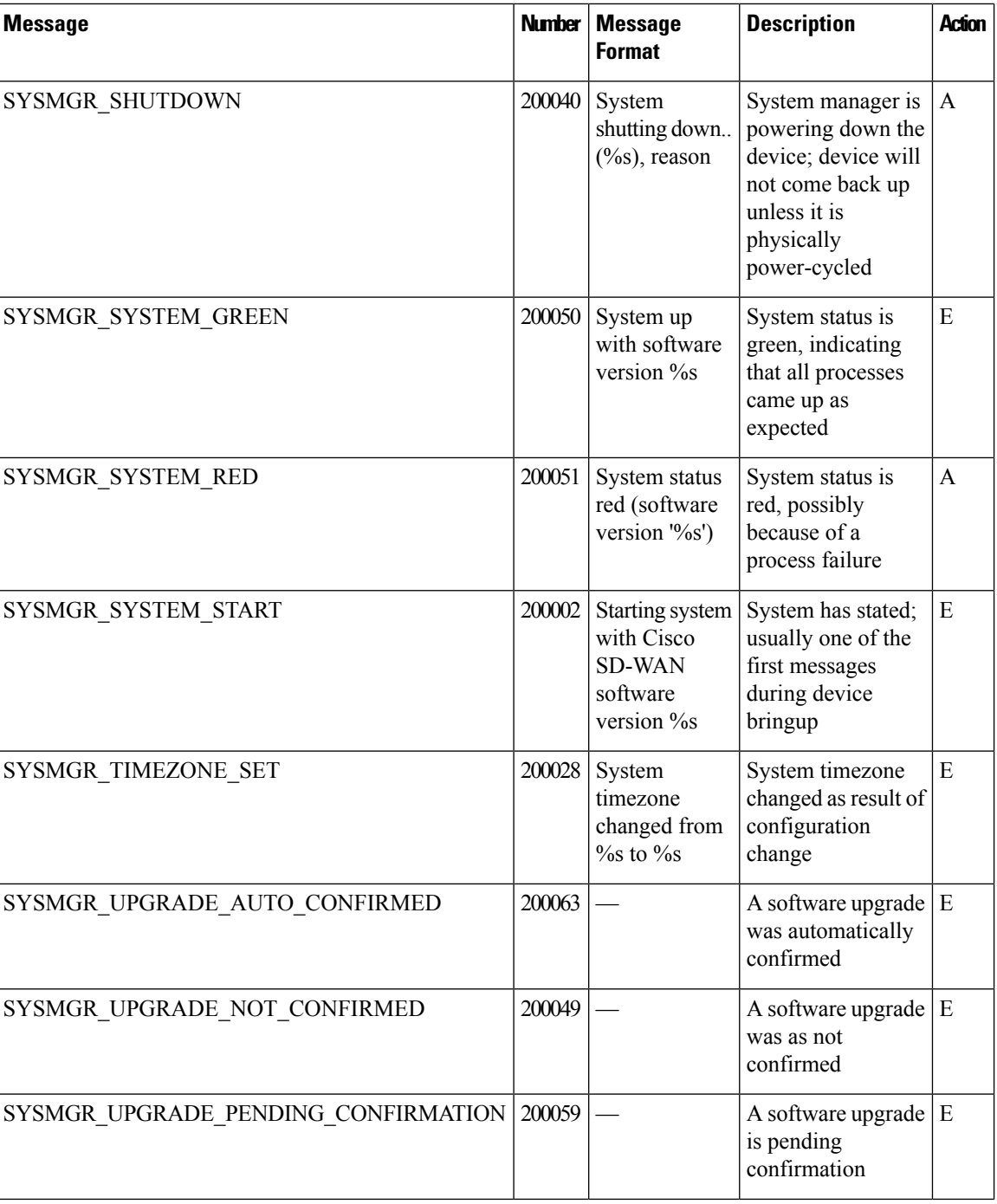

 $\mathbf{l}$ 

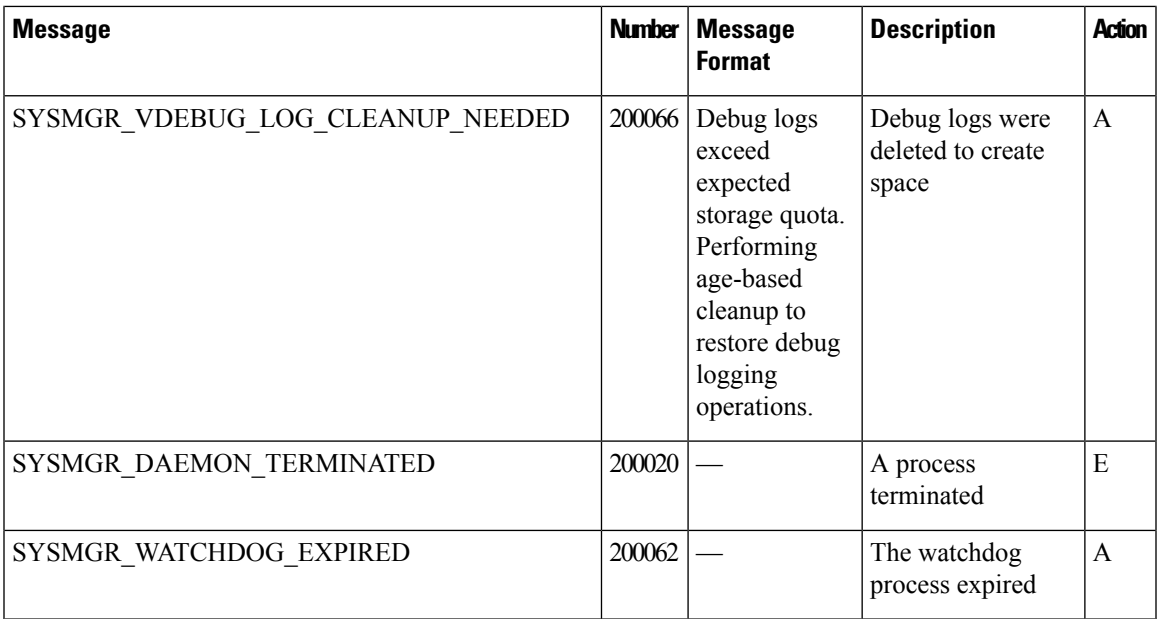

## **Priority: Warning**

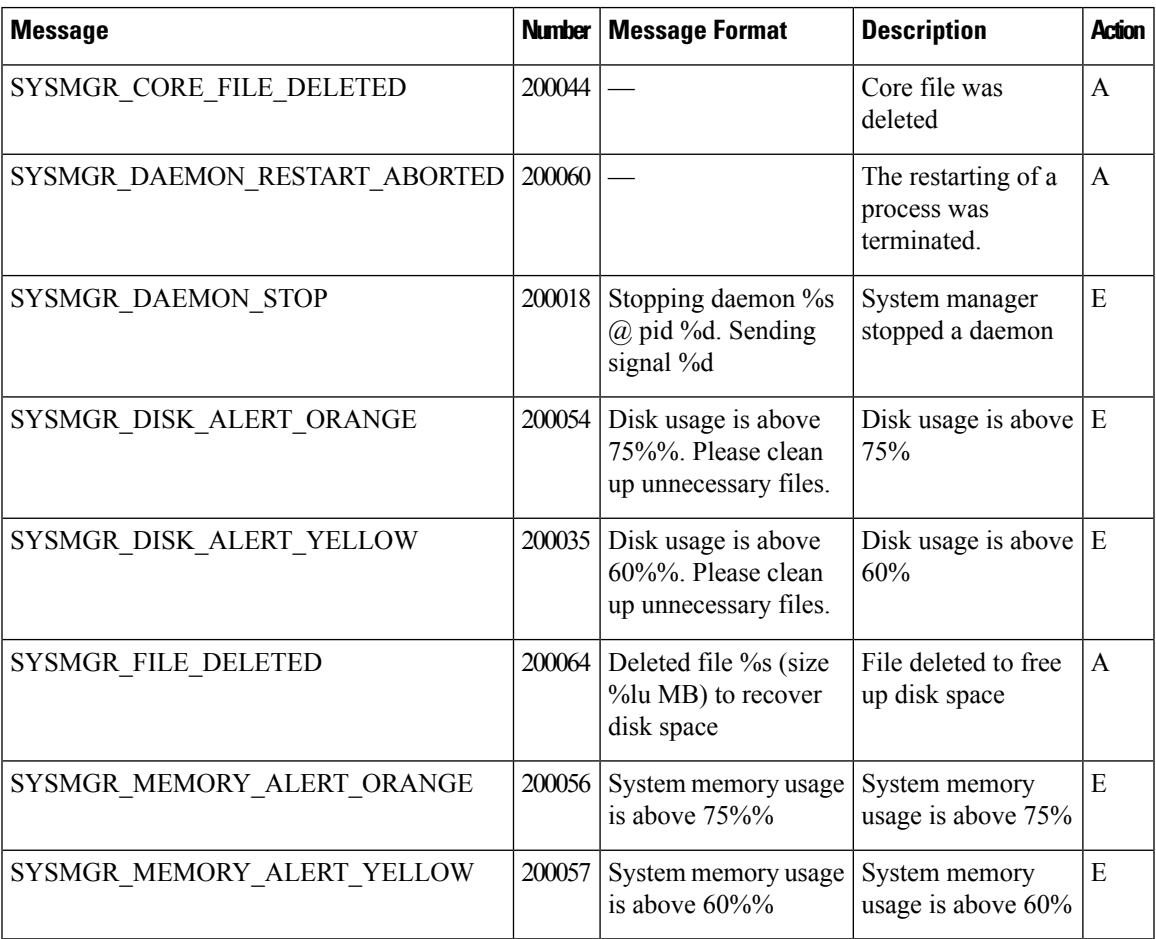

 $\mathbf I$ 

## **Priority: Error**

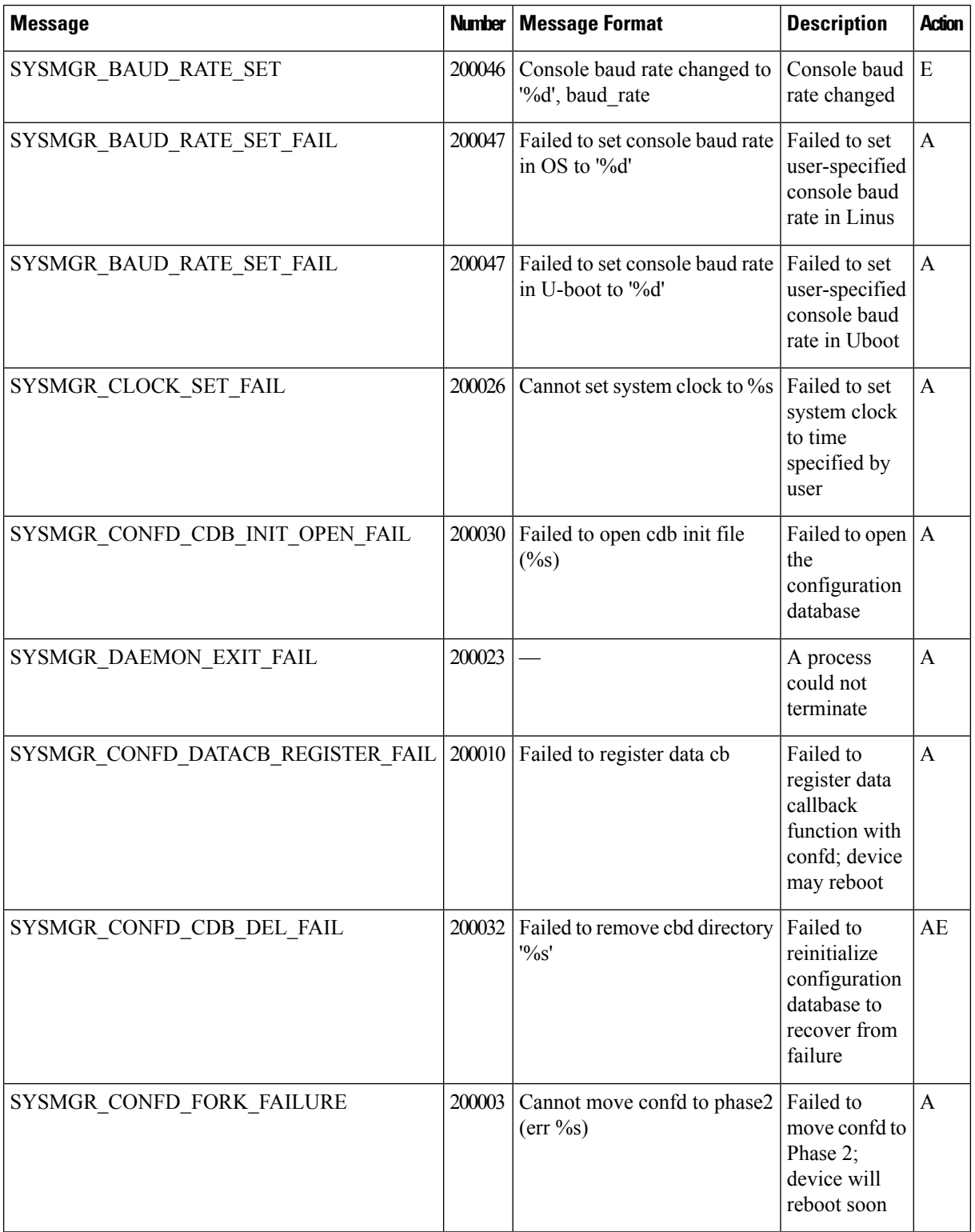

 $\mathbf l$ 

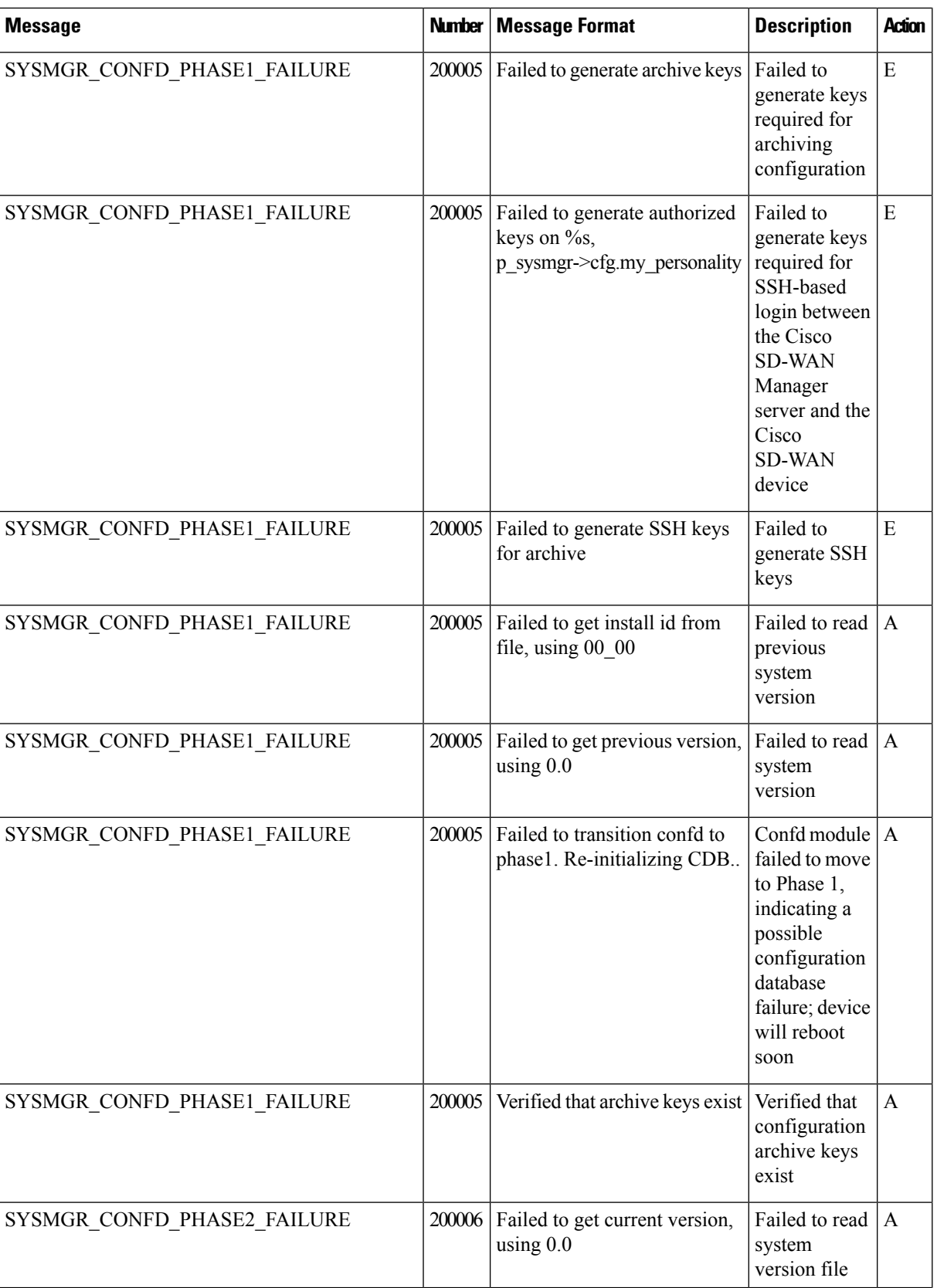

 $\mathbf{l}$ 

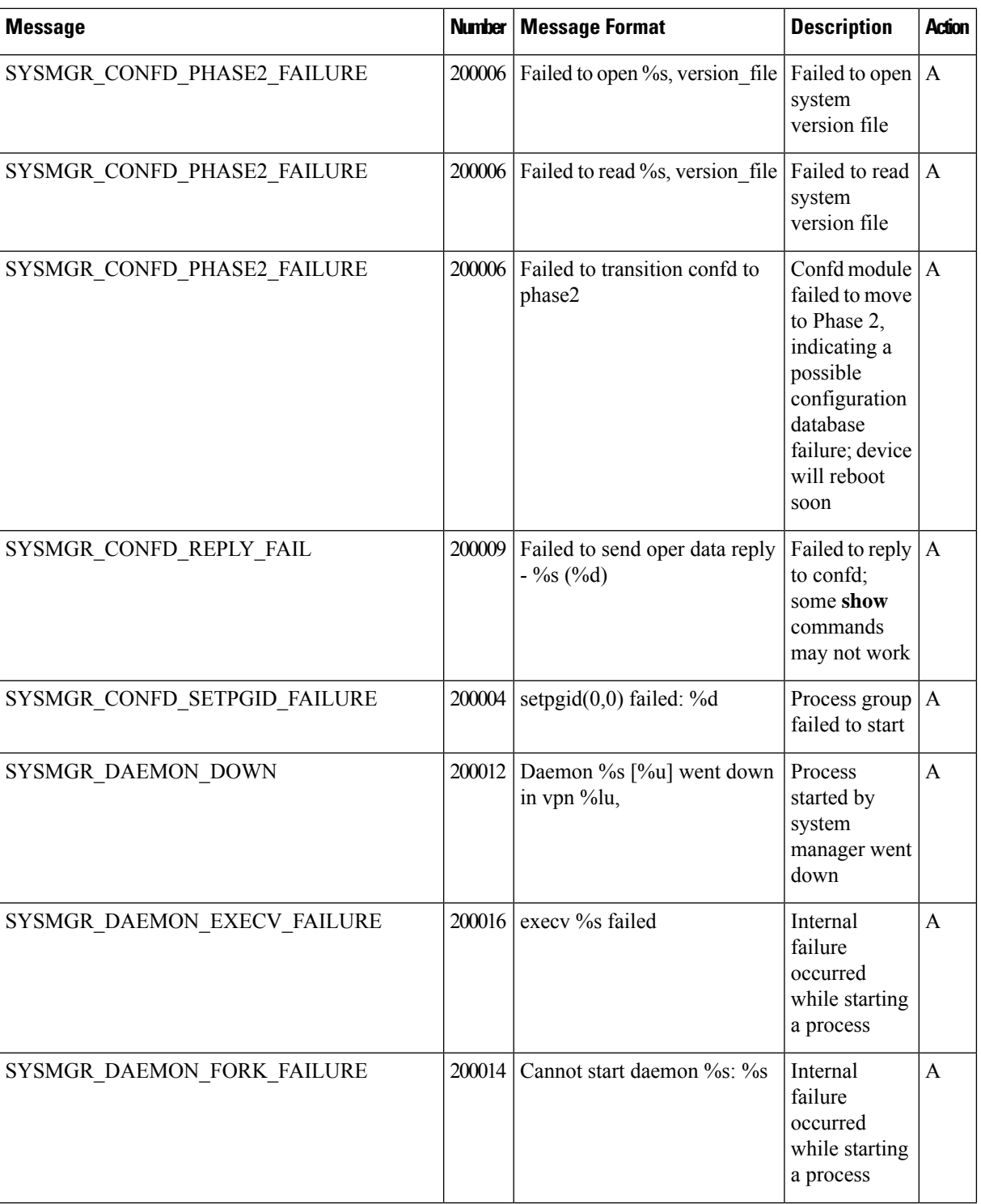

I

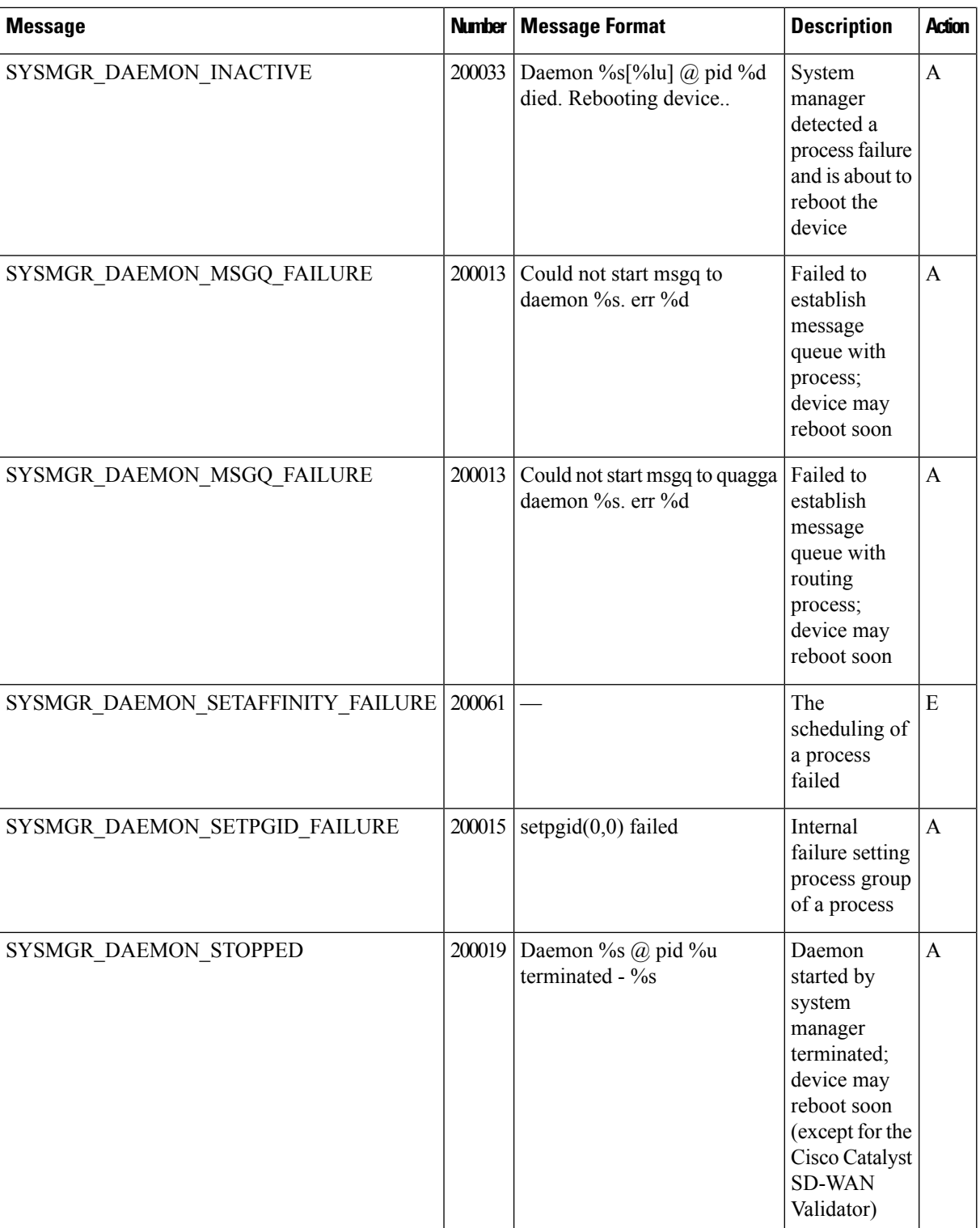

 $\mathbf{l}$ 

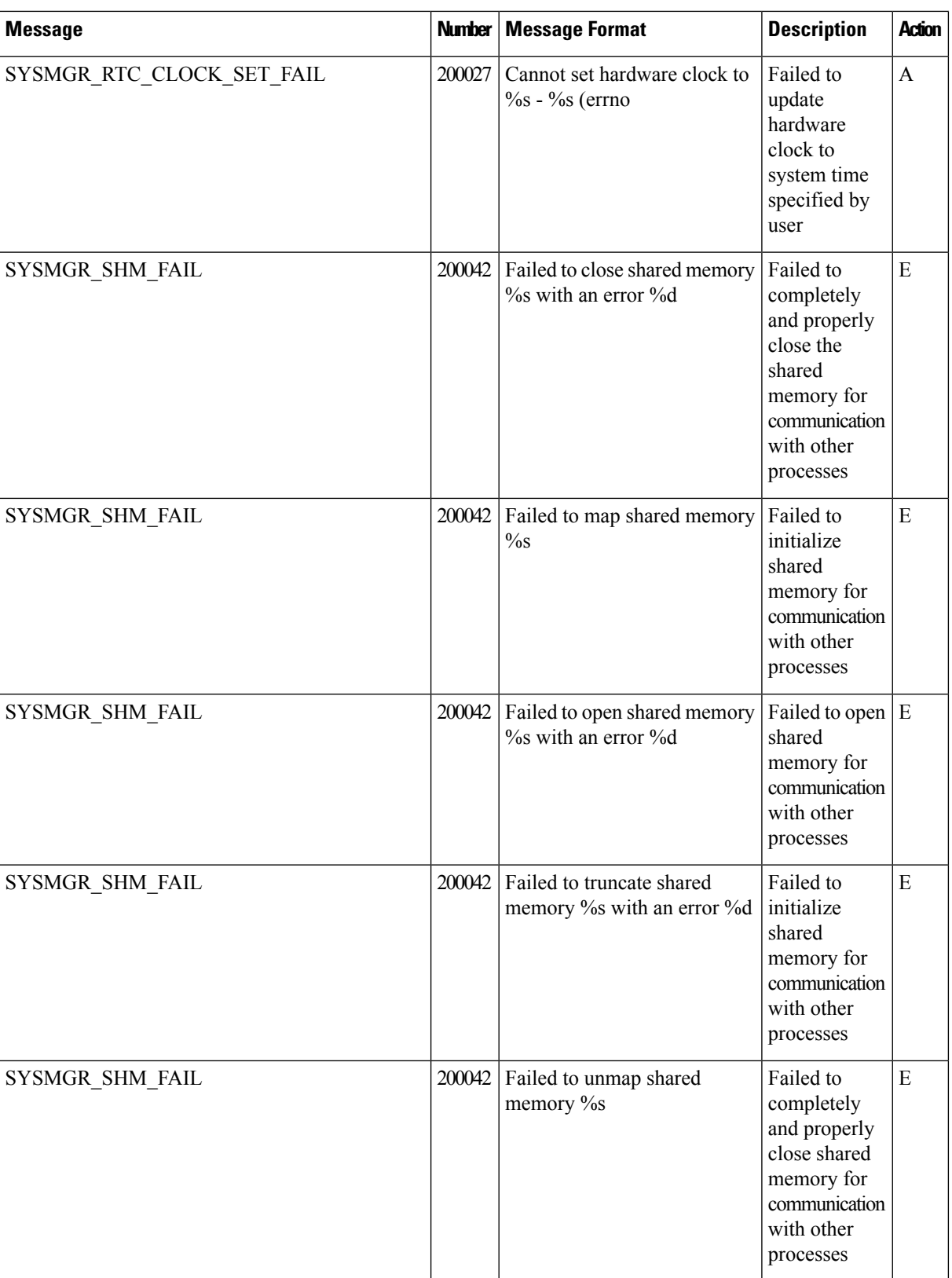

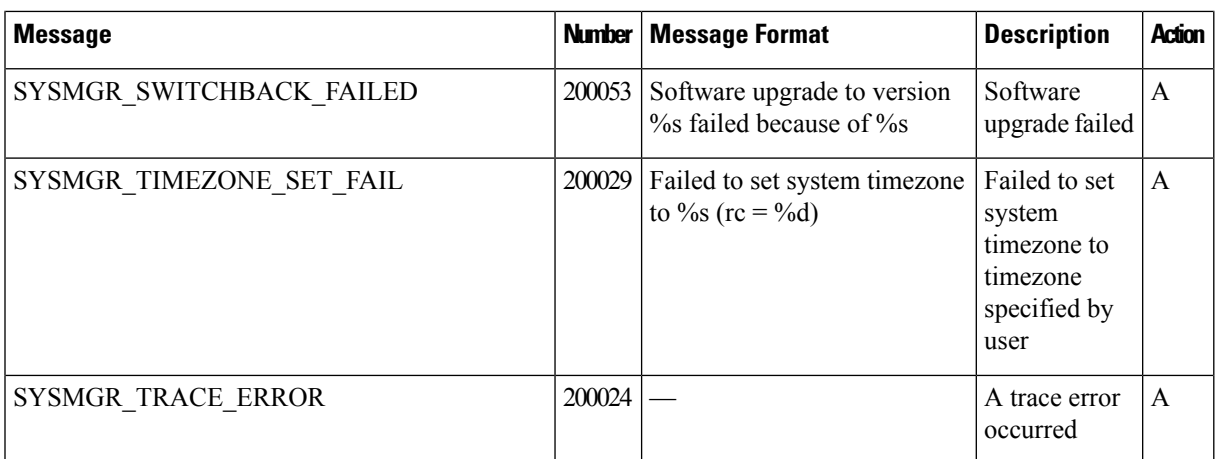

## **Priority: Critical**

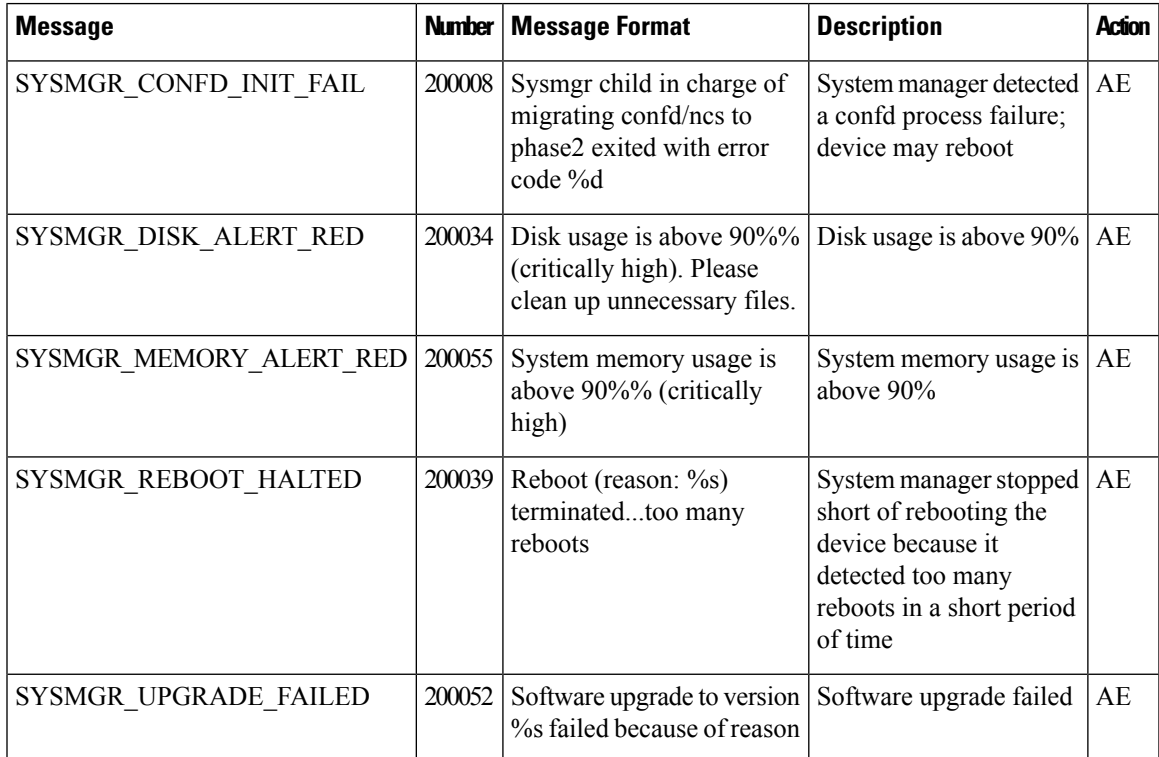

TCPD: TCP Options Process

## **Priority: Informational**

I

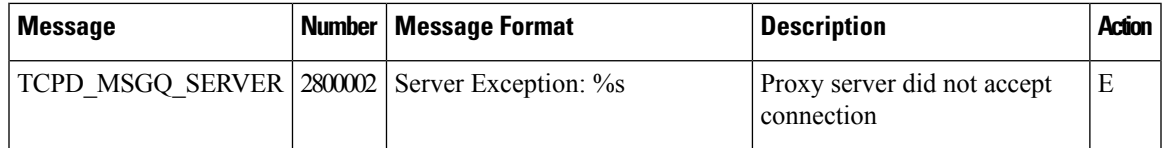

 $\mathbf I$ 

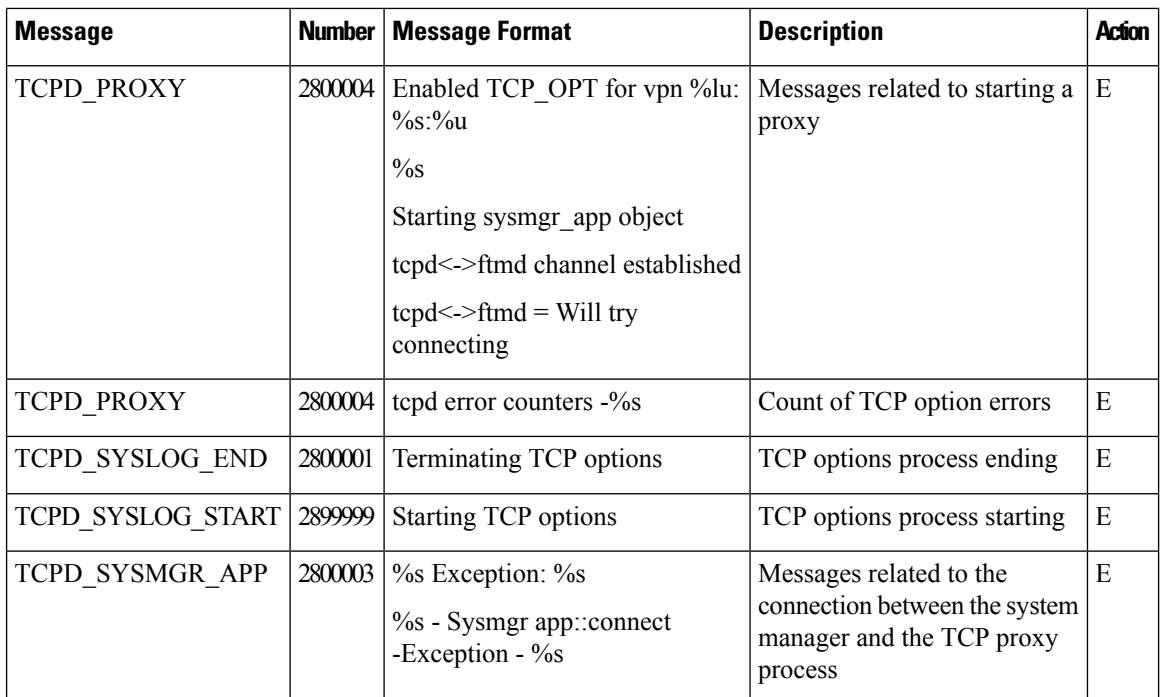

## **Priority: Debug**

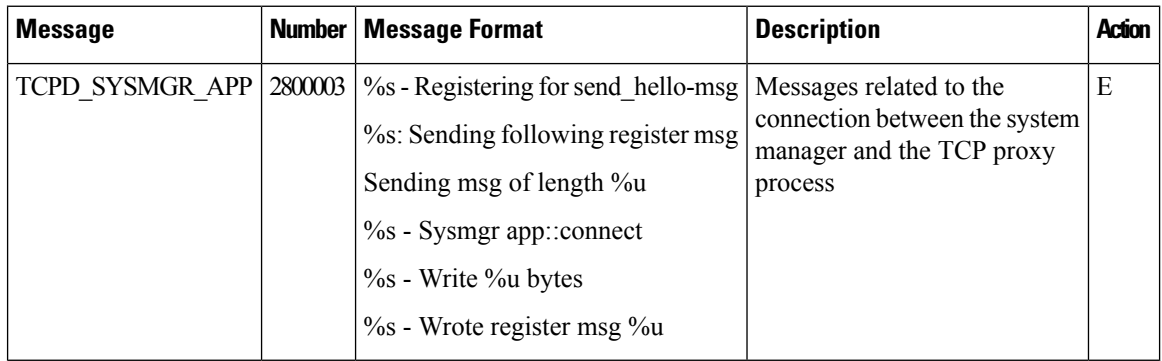

## **TRACKER: Interface Tracker Process**

## **Priority: Informational**

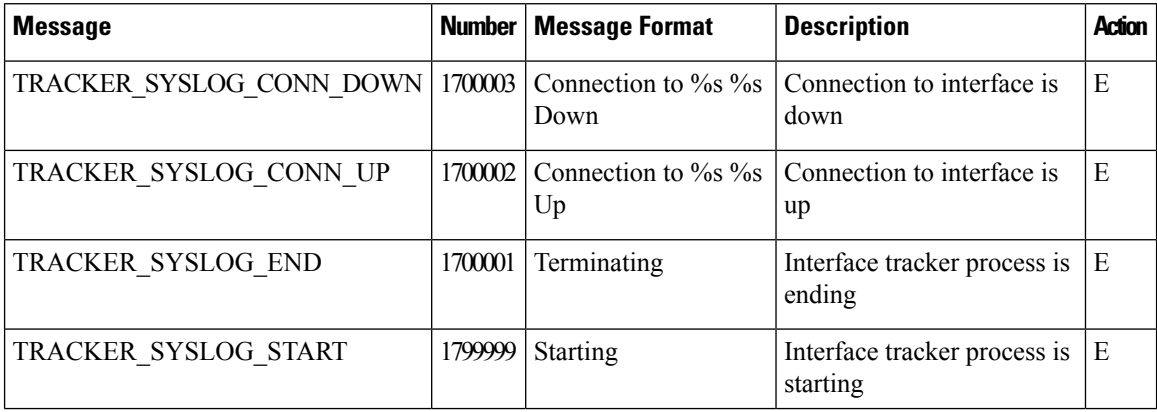

## **VCONFD: Cisco Catalyst SD-WAN Configuration Process**

## **Priority: Informational**

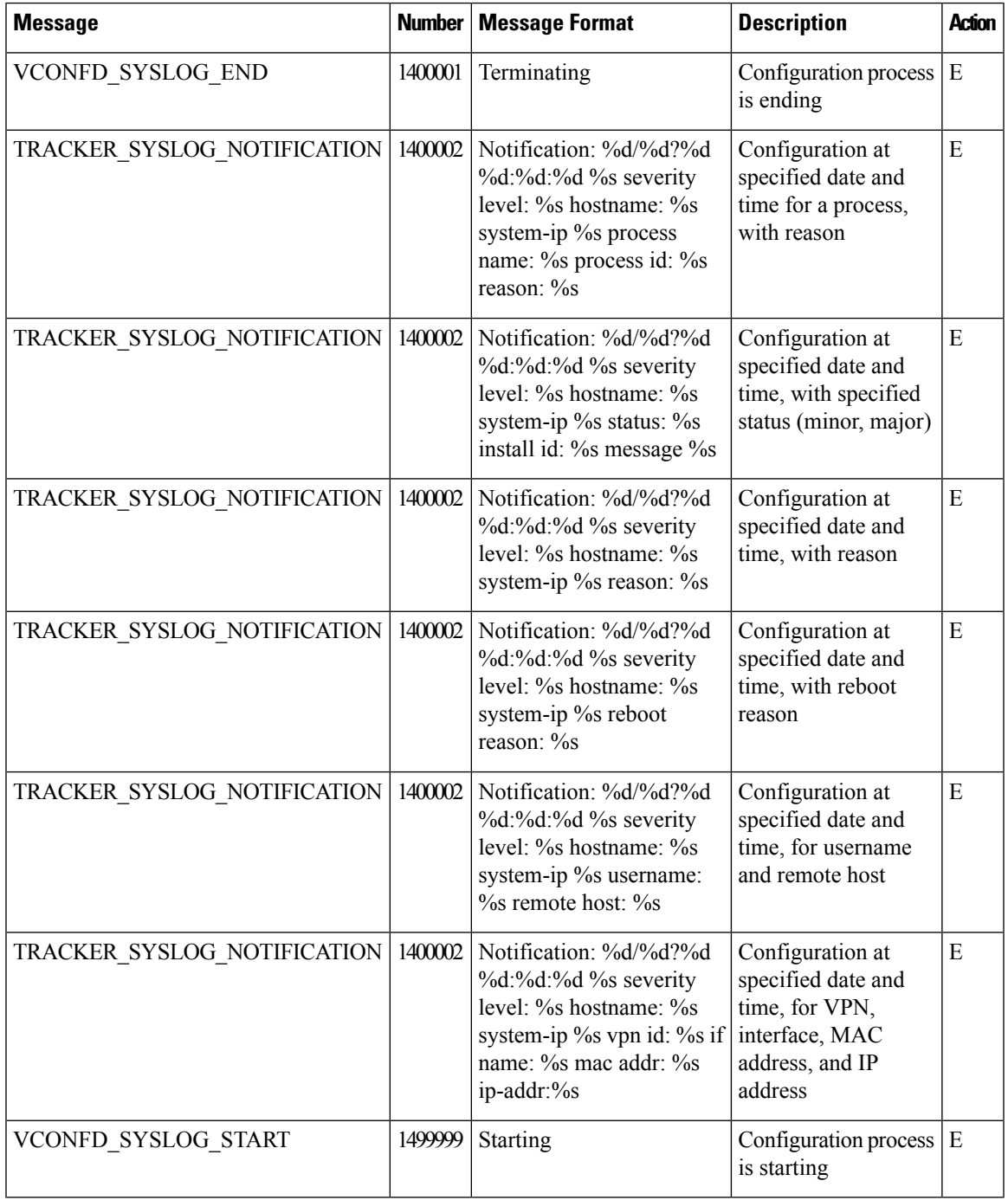

## **VDAEMON: Cisco Catalyst SD-WAN Software Process**

**Priority: Informational**

I

 $\mathbf I$ 

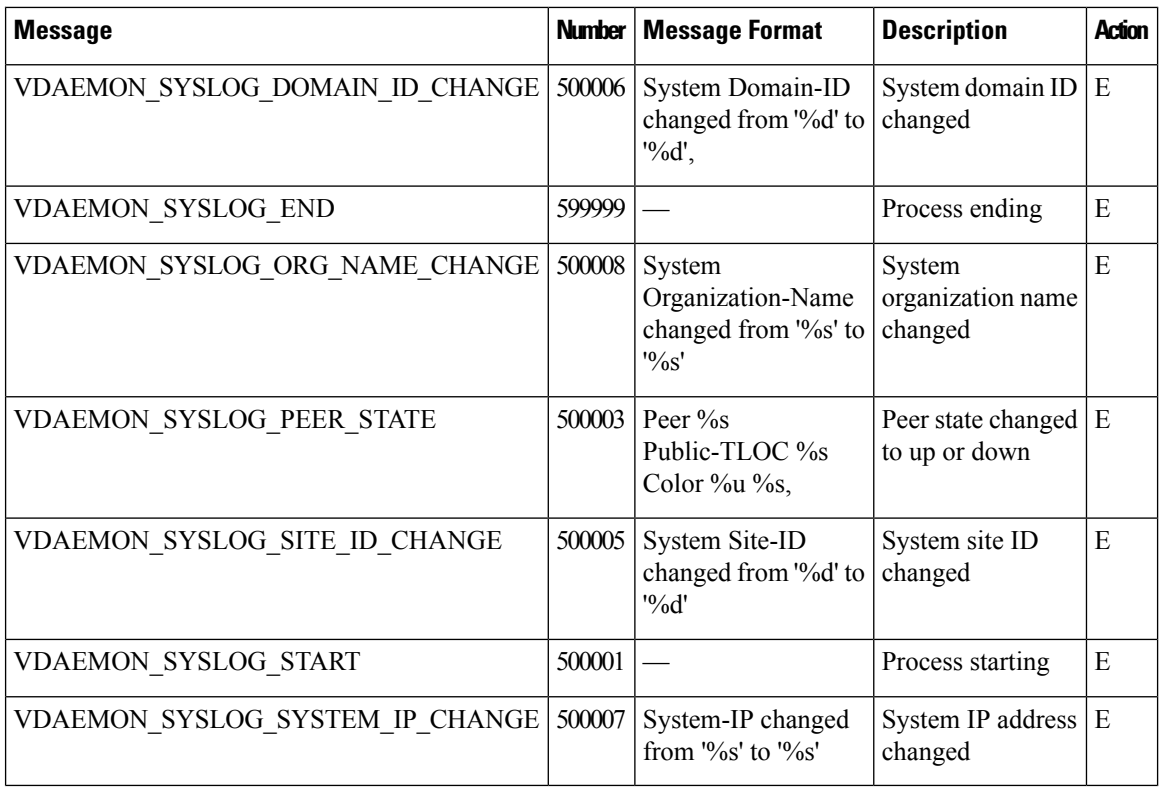

## **Priority: Error**

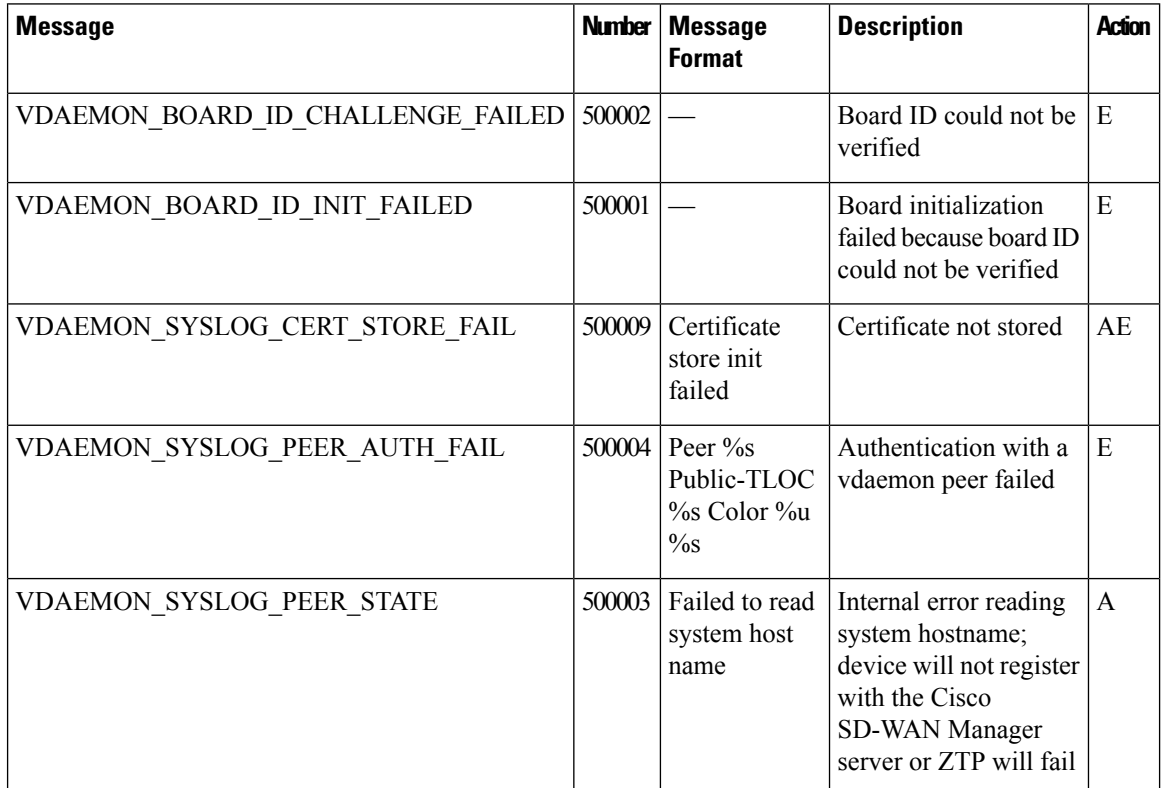

## **VRRP: Virtual Router Redundancy Protocol**

The VRRP process runs only on Cisco vEdge devices.

## **Priority: Informational**

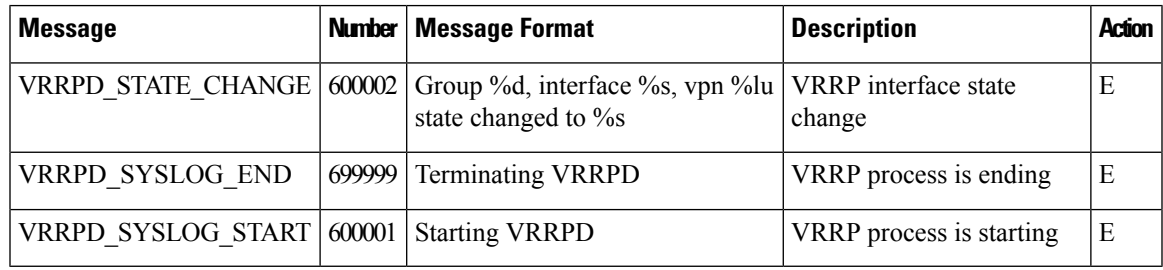

## **WLAN: Wireless LAN Process**

The wireless LAN process runs only on Cisco vEdge devices.

## **Priority: Informational**

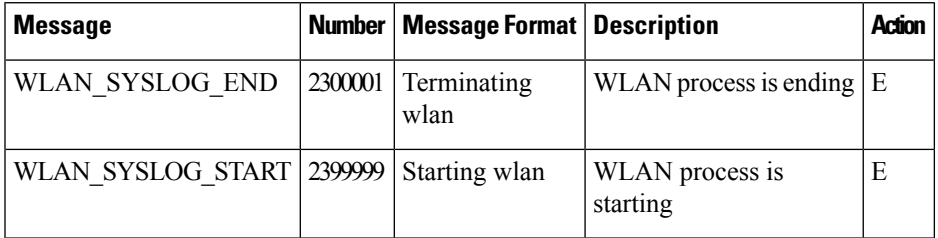

## **WWAND: Cellular Process**

The wireless WAN process runs only on Cisco vEdge devices.

## **Priority: Informational**

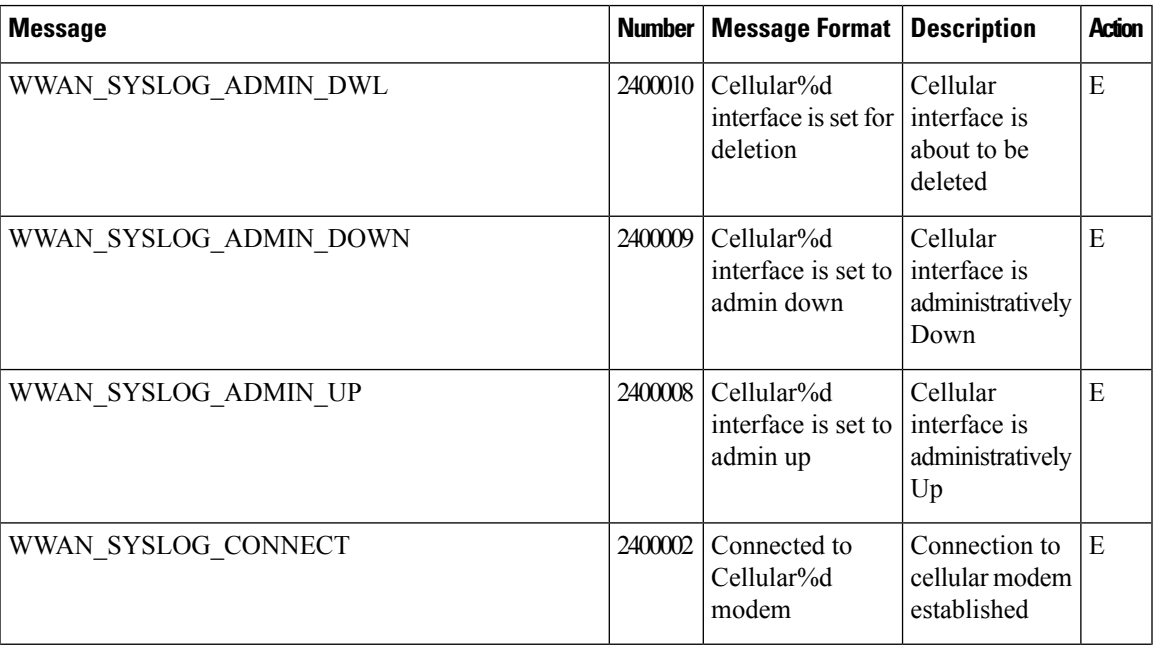

 $\mathbf{l}$ 

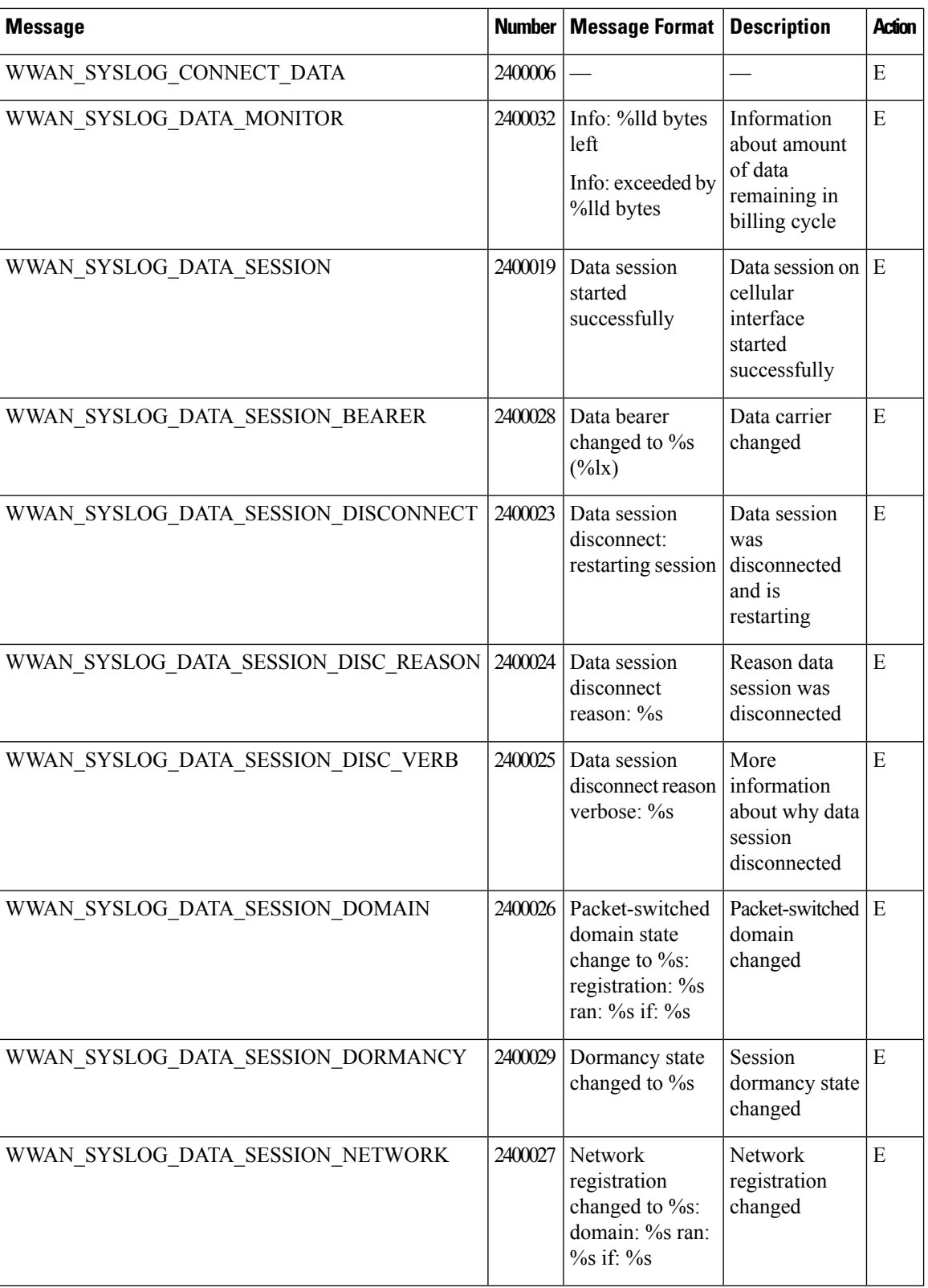

 $\mathbf l$ 

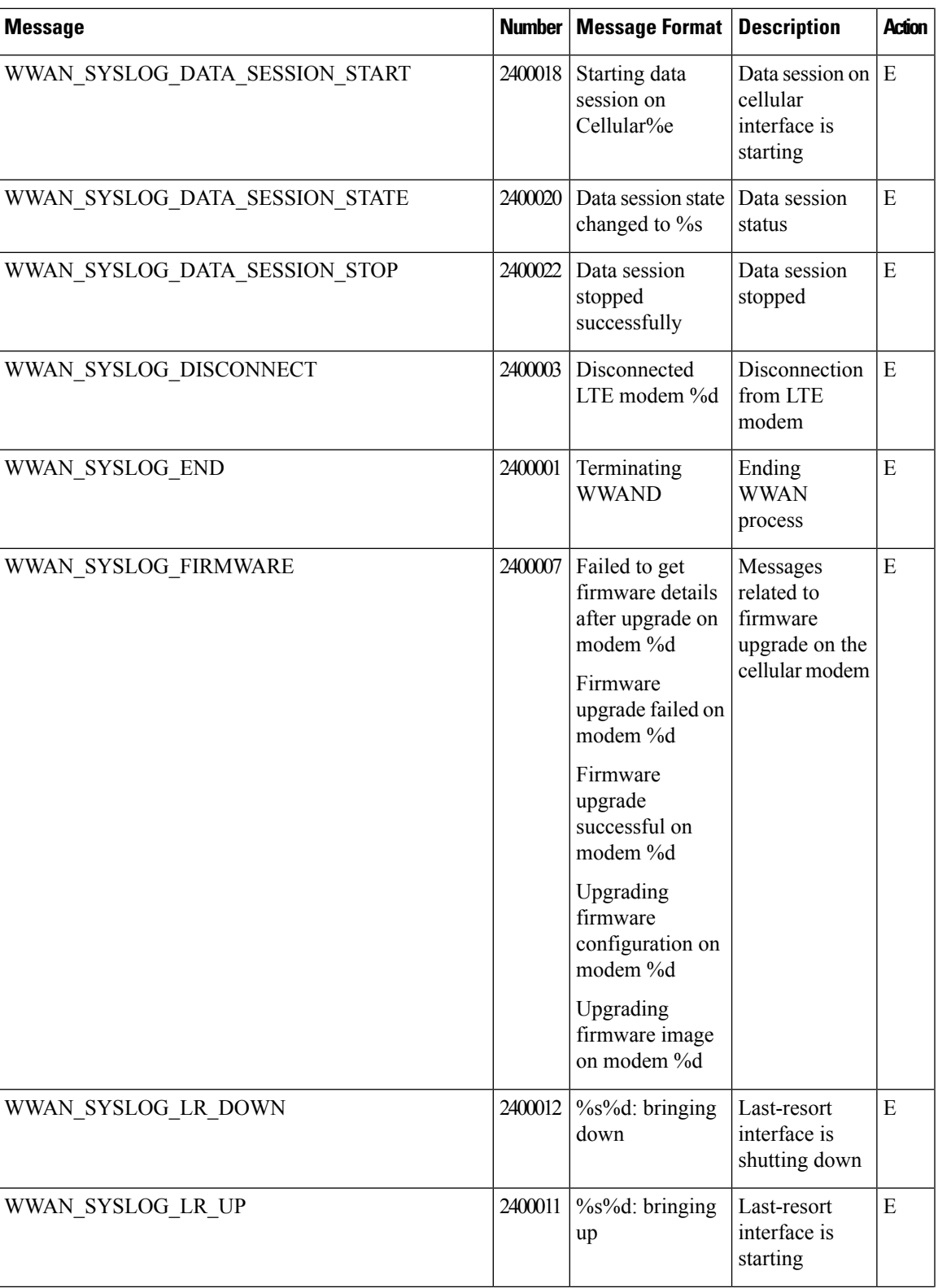

 $\mathbf{l}$ 

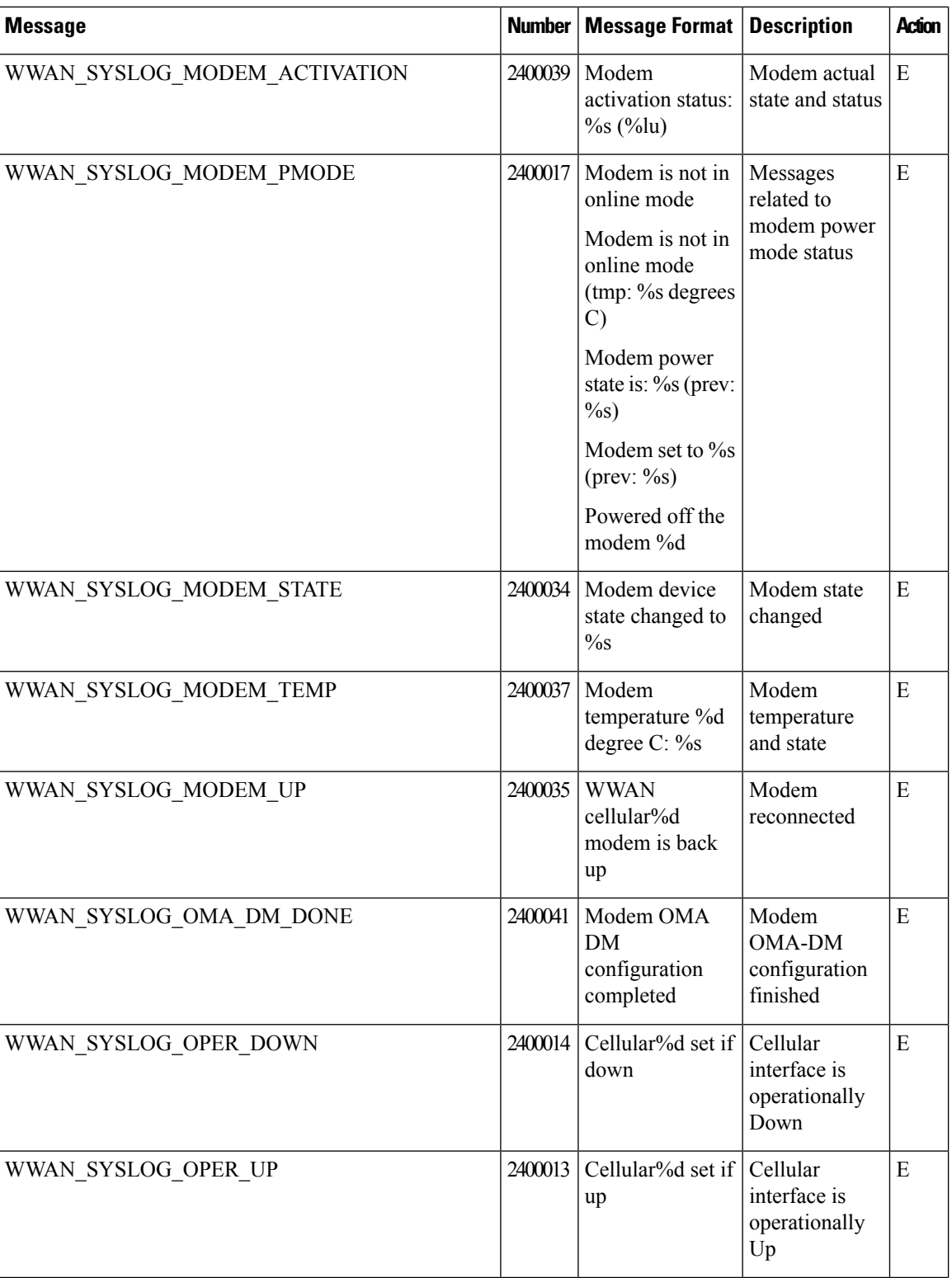

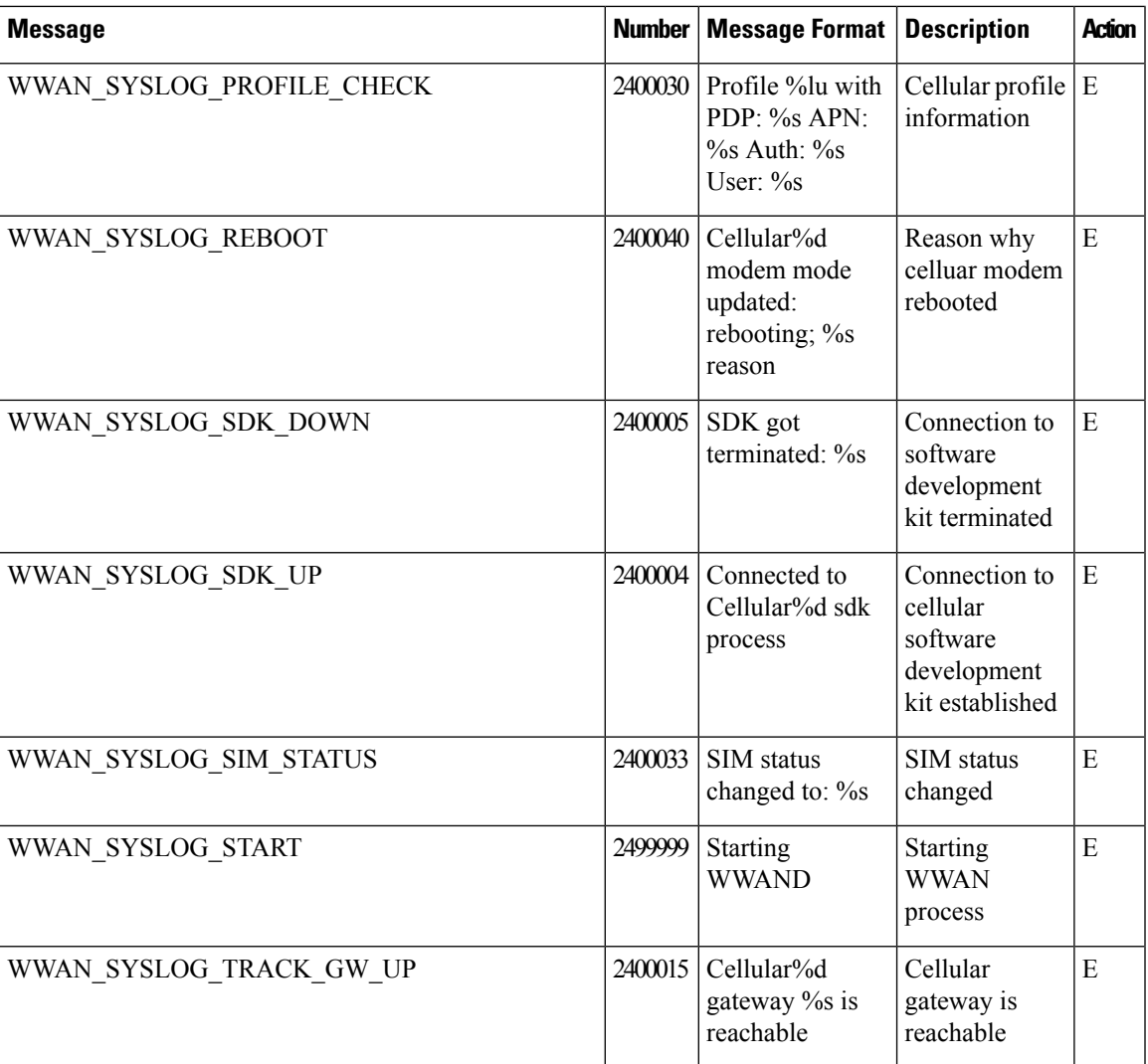

## **Priority: Error**

I

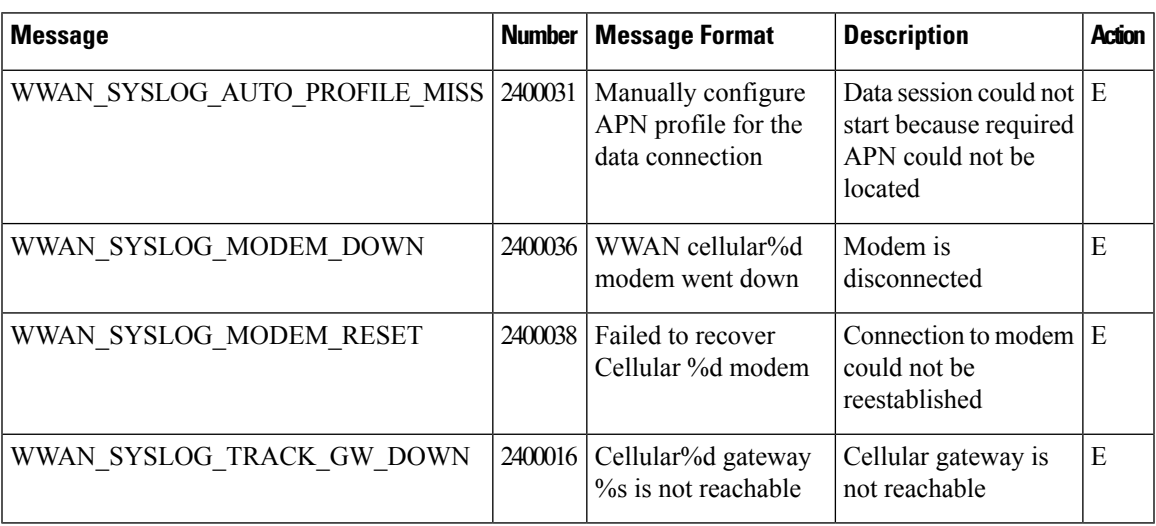

## **Troubleshoot a Device**

You can troubleshoot the connectivity or traffic health for all the devices in an overlay network.

## **Troubleshoot Common Cellular Interface Issues**

#### **Resolve Problems with Cellular Interfaces**

This topic describes the most common issues and error messages that occur with cellular connections from the router to the cellular network, and the steps to resolve them.

#### **Insufficient Radio Signal Strength**

#### **Problem Statement**

The cellular module in the router cannot detect a radio signal from the service provider network.

#### **Identify the Problem**

• The signal strength displayed in the Cisco SD-WAN Manager Cellular Status screen or with the **show cellular status** CLI command, or in the Cellular Radio screen or with the **show cellular radio** command is no signal, poor, or good. It should be excellent. The following table lists the ranges of signal strengths:

#### **Table 12:**

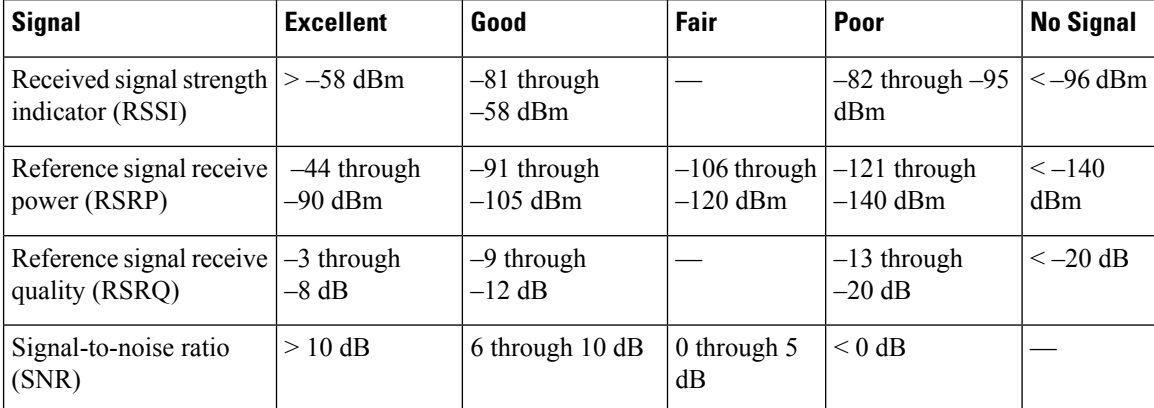

• The wireless LED on the router is lit (solid or blinking) and is red, orange or yellow, or it is blinking green. It should be solid green.

#### **Resolve the Problem**

- **1.** Examine the router to verify that both basic antennas are correctly installed.
- **2.** Contact the service provider to verify that the location has coverage.
- **3.** Move the router to a new location within the building.
- **4.** Procure an additional external cabled antenna and connect it to the router.

#### **Modem Status Remains in Low-Power Mode**

#### **Problem Statement**

End users cannot connect to the cellular network, and the modem status remains in low-power mode.

#### **Identify the Problem**

- End users cannot connect to the cellular network.
- The error message "Missing or unknown APN" is generated.
- The signal strength is less than excellent.

#### **Resolve the Problem**

- **1.** Verify that there is sufficient radio signal strength. If there is not, follow the instructions in the Insufficient Radio Signal Strength section.
- **2.** Verify that the cellular0 interface is operational. When the cellular interface is shut down, the modem status is set to Low Power mode. To do this, from the Cisco SD-WAN Manager menu, choose **Monitor** > **Devices**.

Cisco vManage Release 20.6.1 and earlier: To do this, from the Cisco SD-WAN Manager menu, choose **Monitor** > **Network**.

Then click **Real Time**, and from the **Device Options** drop-down list, choose **Interface Detail**.

To do this from the CLI, use the **show interface** command. Check that the Admin Status and Oper Status values are both Up.

**3.** Verify that the modem temperature is not above or below the threshold temperatures. To view the modem temperature, from the Cisco SD-WAN Manager menu, choose **Monitor** > **Devices** and select the router.

Cisco vManage Release 20.6.1 and earlier: To do this, from the Cisco SD-WAN Manager menu, choose **Monitor** > **Network**.

Then click **Real Time**, and from the **Device Options** drop-down list, choose **Cellular Modem**.

From the CLI, use the **show cellular modem** command.

- **4.** Check that the access point name (APN) in the profile for the cellular0 interface matches the name expected by your service provider. Some service provides required that you configure the APN, and they include configuration instructions in the SIM card package.
	- **a.** To check which APN name is configured, from the Cisco SD-WAN Manager menu, choose **Monitor Devices** and select the router.

Cisco vManage Release 20.6.1 and earlier: To do this, from the Cisco SD-WAN Manager menu, choose **Monitor** > **Network**.

Then click **Real Time**, and from the **Device Options** drop-down list, choose **Cellular Profiles**.

From the CLI, use the ; **show cellular profiles** command. The APN column shows the name of the APN. Each profile specifies an access point name (APN), which is used by the service provider to determine the correct IP address and connect to the correct secure gateway. For some profiles, you must configure the APN.

**b.** If the APN is not the one required by the service provider, configure the correct APN. From the Cisco SD-WAN Manager menu, choose **Configuration** > **Templates** and use the **Cellular Profile** feature template.

To configure this from the CLI, use the **cellular cellular0 profile apn** command.

**5.** If none of the previous steps works, reset the cellular interface.

## **Error Messages**

The following table list the most common error messages that are displayed regarding cellular interfaces:

#### **Table 13:**

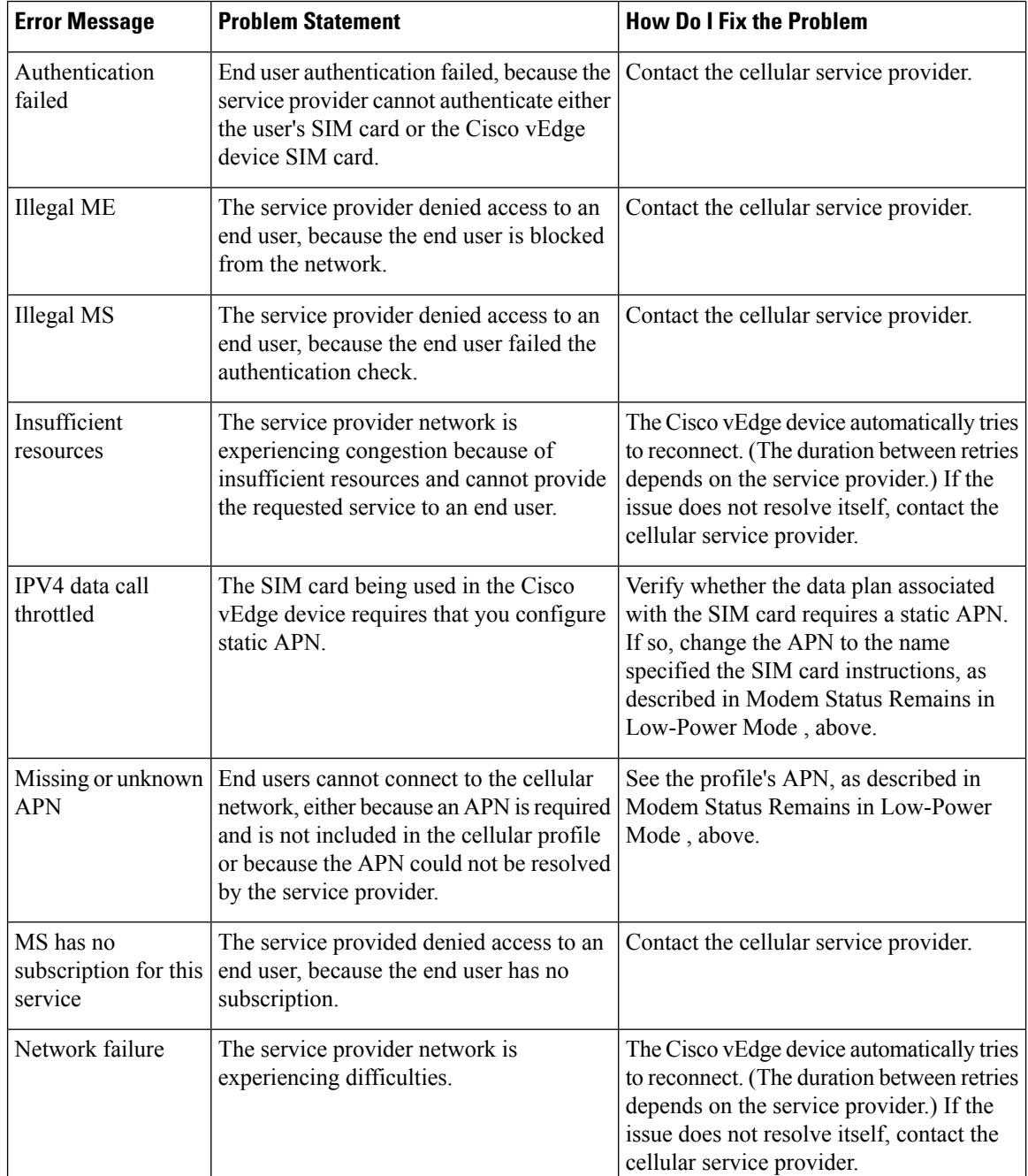

П

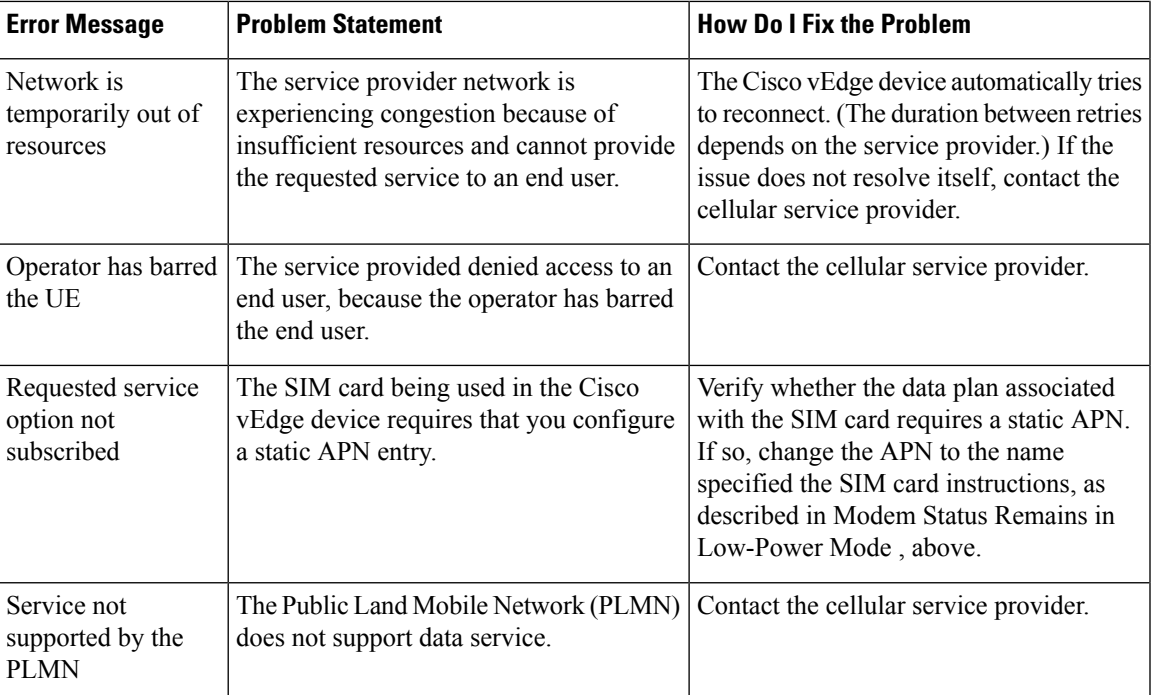

# **Troubleshoot WiFi Connections**

Thistopic describes how to check and resolve connection problems between a WiFi client and a WiFi network that is provided by a WiFi router. The procedures described here are applicable to devices that support WiFi only.

#### **Check for WiFi Connection Problems**

If a WiFi client is unable to connect to a WiFi network when a router is providing the WiFi network, follow these steps to determine the source of the problem. To perform each step, use a method appropriate for the WiFi client.

- **1.** Verify that the WiFi client can locate the service identifier (SSID) advertised by the router. If the client cannot find the SSID, see the section, SSID Not Located.
- **2.** Verify that the WiFi client can connect to the SSID advertised by the router. If the client cannot connect to the SSID, see the section, SSID Connection Fails.
- **3.** Verify that the WiFi client has been assigned an IP address. If the client cannot obtain an IP address, see the section, Missing IP Address.
- **4.** Verify that the WiFi client can access the Internet. If the client cannot connect to the Internet, see section, Internet Connection Failure.
- **5.** If the WiFi client connection is slow or if you notice frequent disconnects, see section, WiFi Speed Is Slow.

#### **Resolve Problems with WiFi Connections**

This section describes the most common issues that occur with WiFi connections between a WiFi client and a router, and it describes steps to resolve the issues.

#### **SSID Not Located**

#### **Problem Statement**

The WiFi client cannot locate the SSID advertised by the router.

#### **Resolve the Problem**

- **1.** Ensure that the basic service set identifier (BSSID) address for the SSID is valid:
	- **a.** From the Cisco SD-WAN Manager menu, choose **Monitor** > **Devices**.

Cisco vManage Release 20.6.1 and earlier: From the Cisco SD-WAN Manager menu, choose **Monitor Network**.

- **b.** Choose a device from the device list that appears.
- **c.** From the left pane, choose WiFi. The right pane displays information about WiFi configuration on the router.
- **d.** In the right pane, locate the SSID. Check that the BSSID for this SSID does not have a value of 00:00:00:00:00:00.
- **e.** If the BSSID is 00:00:00:00:00:00, the WLAN (VAP) interface for this SSID may be misconfigured. Ensure that the WLAN interface has been added to a bridge during the configuration process. To view the running configuration of the device, from the Cisco SD-WAN Manager menu, choose **Configuration** > **Devices**. For the desired device, click **...**and choose **Running Configuration**.

To view the running configuration of the device from the CLI, run the **show running-config** command. To add the WLAN interface to a bridge — from the Cisco SD-WAN Manager, choose **Configuration** > **Templates**.

Click **Feature Templates**, and choose the **Bridge** feature template.

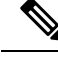

**Note** In Cisco vManage Release 20.7.1 and earlier releases, **Feature Templates** is titled **Feature**.

- **2.** Eliminate static channels. A static channel is one where you explicitly configure the radio channel rather than allowing the router to automatically select the best radio channel. A slow static channel may appear to be an unreachable SSID.
	- **a.** View the current SSID channel setting for the router. To do this, from the Cisco SD-WAN Manager menu, choose **Monitor** > **Devices** and choose a device from the list of devices that appears. Then click **Real Time**, and in the **Device Options** drop-down list, choose WLAN Clients or WLAN Radios.

From the CLI, run the **show wlan clients** or **show wlan radios** command.

**b.** If the channel is set to a specific number, change the value to "auto". To do this, use the WiFi Radio feature template in Cisco SD-WAN Manager.

From the CLI, run the **wlan channel auto** command.

- **3.** Ensure that the WiFi client is using the same radio band as the router, either 2.4 GHz (for IEEE 802.11b/g/n) or 5 GHz (for IEEE802.11a/n/ac):
	- **a.** Check which radio band the WiFi client supports.
	- **b.** Check the router's Select Radio setting. To do this, from the Cisco SD-WAN Manager menu, choose **Monitor** > **Devices** and choose a device from the device list that appears. Then click **Real Time**, and in the **Device Options** drop-down list, choose **WLAN Radios**.

From the CLI, run the **show wlan radios** command.

**c.** If the router and WiFi client radio band settings do not match, either change the WiFi client's radio band or change the settings on the router so that they match. To do this, use the Wifi Radio feature template.

From the CLI, run the **wlan** command.

#### **SSID Connection Fails**

#### **Problem Statement**

The WiFi client can locate the SSID advertised by the router but cannot connect to it.

#### **Resolve the Problem**

- **1.** If you configure passwords locally on the router, ensure that the WiFi client's password matches the SSID's password.
- **2.** If you are using a RADIUS server, ensure that the RADIUS server is reachable and that the WiFi client's username and password match the RADIUS configuration:
	- **a.** To verify that the RADIUS server is reachable from the router, ping the server. To do this in Cisco SD-WAN Manager, ping a device. From the CLI, run the **ping** command.
	- **b.** Check for matching passwords on the RADIUS server and WiFi client.
- **3.** Ensure that you do not exceed the maximum number of clients for this SSID:
	- **a.** Verify the number of used clients and the maximum number of clients:
		- From the Cisco SD-WAN Manager menu, choose **Monitor** > **Devices** and choose a device from the device list that appears. From the left pane, select WiFi. In the right pane, locate the SSID. Check the No. of Clientsfield. If the used/maximum values are equal, no more clients can connect to this SSID.
		- From the CLI, run the **show wlan interfaces detail** command.
	- **b.** If needed, increase the maximum clients setting for your SSID. To do this use the WiFi SSID feature template in Cisco SD-WAN Manager.

From the CLI, run the **max-clients** command.

- **4.** Ensure that the WiFi client supports WPA2 management security:
	- **a.** Check your Management Security setting. To do this, from the Cisco SD-WAN Manager menu, choose **Monitor** > **Devices** and choose a device from the device list that appears. Then click **Real Time**, and in the **Device Options** drop-down list, choose **WLAN Interfaces**.

From the CLI, run the **show wlan interfaces** command. If the management security value is set to "required," the WiFi client must support WPA2 security.

**b.** If necessary, change the Management Security setting for your SSID to "optional" or "none." To do this in Cisco SD-WAN Manager, use the WiFi SSID feature template.

From the CLI, run the **mgmt-security** command.

#### **Missing IP Address**

#### **Problem Statement**

The WiFi client can connect to the SSID, but cannot obtain an IP address.

#### **Resolve the Problem**

Ensure that a DHCP server is reachable and has an available IP address in its address pool:

- **1.** If the router is acting as a DHCP helper (DHCP relay agent), ping the DHCP server to ensure that it is reachable from the router.. From the CLI, run the **ping** command.
- **2.** If you are using a remote DHCP server, check that the remote DHCP server has an available IP address in its address pool.
- **3.** If the router is acting as the local DHCP server:
	- **a.** View the number of addresses being used. From the Cisco SD-WAN Manager menu, **Monitor** > **Devices** and choose a device from the device list that appears. Next, click **Real Time**, and from the **Device Options** drop-down list, choose **DHCP Servers**.

From the CLI, run the **show dhcp server** command.

**b.** Compute the number of IP addresses in the pool based on the configured DHCP address pool size and the number of addresses excluded from the DHCP address pool. To view these values in Cisco SD-WAN Manager, from the Cisco SD-WAN Manager menu, choose **Configuration** > **Devices**. For the desired router, click **...** and choose **Running Configuration**.

To view them from the CLI, run the **show running-config** command.

**c.** If necessary, increase the range of addresses in the router's DHCP address pool using the DHCP-Server feature template in Cisco SD-WAN Manager.

#### **Internet Connection Failure**

#### **Problem Statement**

The WiFi client is connected to the SSID and has an IP address, but it cannot connect to the Internet.

#### **Resolve the Problem**

Ensure that the WiFi client has received the correct default gateway and DNS settings from the DHCP server:

- **1.** If the DHCP server is remote, check the settings on the server.
- **2.** If the router is the DHCP server, ensure that the default gateway and DNS server settings are the same as those on the WiFi client. To view the settings in Cisco SD-WAN Manager, from the Cisco SD-WAN Manager menu, choose **Monitor** > **Devices**, and choose a device from the device list that is displayed. Click **Real Time,** and in the **Device Options** drop-down list, choose **DHCP Interfaces**.

From the CLI, run the **show dhcp interface** command.

#### **WiFi Speed Is Slow**

#### **Problem Statement**

The WiFi client can connect to the Internet, but the connection speed is slow.

#### **Resolve the Problem**

Allow the router to choose the best WiFi channel:

**1.** View the current SSID channel setting for the router. To do this in Cisco SD-WAN Manager, from the Cisco SD-WAN Manager menu, choose **Monitor** > **Devices**, and choose a device from the device list that is displayed. Click **Real Time,** and in the **Device Options** drop-down list, choose **WLAN Clients**.

From the CLI, run the **show wlan clients** or **show wlan radios** command.

**2.** If the channel is set to a specific number, change the value to "auto". To do this in Cisco SD-WAN Manager, use the WiFi Radio feature template.

From the CLI, run the **wlan channel auto** command.

# **View Audit Log Information**

#### **Set Audit Log Filters**

#### **Table 14: Feature History**

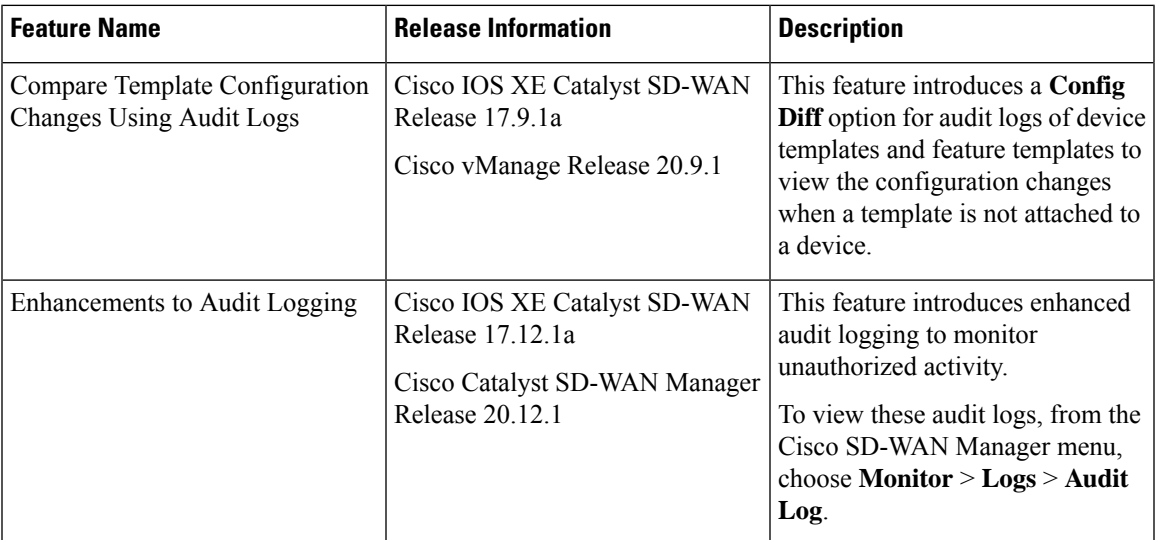

**1.** From the Cisco SD-WAN Manager menu, choose **Monitor** > **Logs** > **Audit Log**.

Cisco vManage Release 20.6.1 and earlier: From the Cisco SD-WAN Manager menu, choose **Monitor** > **Audit Log**.

**2.** Click the **Filter**.

- **3.** In the **Module** field, choose the entity for which you are collecting audit logs. You can choose more than one entity.
- **4.** Click **Search** to search for logs that match the filter criteria.

Cisco SD-WAN Manager displays a log of activities both in table and graphical format.

Starting from Cisco IOS XE Catalyst SD-WAN Release 17.12.1a and Cisco Catalyst SD-WAN Manager Release 20.12.1, the following enhancements have been introduced in **Audit Logs** on CiscoSD-WAN Manager.

• Notifications for multiple failed attempts: To enable notifications for unauthorized activity.

Configure the lockout policy using the **system aaa lockout-policy** command.

To verify the configured lockout policy, use the **show running-config** command. In the below snippet, the policy specifies the lockout interval as 240 seconds, the fail interval for 900 seconds, and 3 fail attempts are permitted before a notification is sent:

Use the **show alarms history** command to view the following additional details:

- **aaa-user-locked**
- **aaa-user-login-anomaly**
- Notifications for higher number of logins: To enable notifications when the number of logins reaches the limit.

To verify the configured system alarms, use the **show running-config** command. In the below snippet, the number of logins specified is 3, and the login interval is set at 60 seconds:

#### **Export Audit Log Data in CSV Format**

To export data for all audit logs to a file in CSV format, click **Export**.

Cisco SD-WAN Manager downloads all data from the audit logs table to an Excel file to a CSV format. The file is downloaded to your browser's default download location and is named Audit\_Logs.csv.

#### **View Audit Log Details**

To view detailed information about any audit log:

- **1.** Choose the audit log row of from the table
- **2.** For the desired row, click **...** and choose **Audit Log Details**.

The **Audit Log Details** dialog box opens, displaying details of the audit log.

#### **View Changes to a Configuration Template**

You can view changes for previous and current configuration made on a template. To view configuration changes made to a template, do the following:

- **1.** Click the audit log row in the table where the module type is a template.
- **2.** Click **...** adjacent to the template module and click **Config Diff**.

The **Config Difference** pane displays a side-by-side view of the differences between the configuration that was originally in the template and the changes made to the configuration. To view the changes inline, click **Inline Diff**.

To view the updated configuration on the device, click **Configuration**.

Starting from Cisco IOS XE Catalyst SD-WAN Release 17.6.1a and Cisco SD-WAN Release 20.6.1, for template and policy configuration changes, the **Audit Logs** option displays the action performed. To view the previous and current configuration for any action, click **Audit Log Details**. Audit logs are collected when you create, update, or delete device or feature templates, and localized or centralized, and security policies. Audit logs shows the changes in API payloads when templates or policies are attached or not attached.

## **View and Monitor Cellular Interfaces**

This topic describes how to monitor the status of cellular interfaces in Cisco Catalyst SD-WAN devices.

#### **Monitor Cellular Interfaces**

You can verify signal strength and service availability using either Cisco SD-WAN Manager or the LED on the router. You can view the last-seen error message for cellular interfaces from Cisco SD-WAN Manager.

#### **Verify Signal Strength**

**1.** From the Cisco SD-WAN Manager menu, choose **Monitor** > **Devices**.

Cisco vManage Release 20.6.x and earlier: From the Cisco SD-WAN Manager menu, choose **Monitor** > **Network**.

- **2.** From the **Device Groups** drop-down list, choose a group that the device belongs to.
- **3.** Choose a device by clicking its name in the **Hostname** column.
- **4.** Click **Real Time** in the left pane.
- **5.** From the **Device Options** drop-down list in the right pane, choose **Cellular Radio**.

The values for the different cellular signals are displayed. If signal strength is poor, or there is no signal, see [Troubleshoot](https://www.cisco.com/c/en/us/td/docs/routers/sdwan/configuration/Monitor-And-Maintain/monitor-maintain-book/m-troubleshooting.html#c_Troubleshoot_Cellular_Interfaces_12056.xml) Common Cellular Interface Issues.

*CLI equivalent:* **show cellular status**

#### **Verify Radio Signal Strength Using the Router LED**

To check signal strength and service availability of a cellular connection from the router, look at the WWAN Signal Strength LED. This LED is typically on the front of the routers, and is labeled with a wireless icon.

The following table explains the LED color and associated status:

#### **Table 15:**

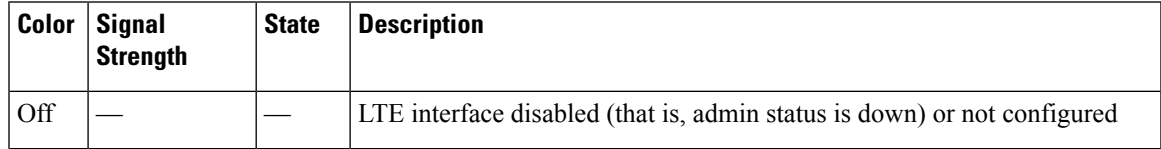

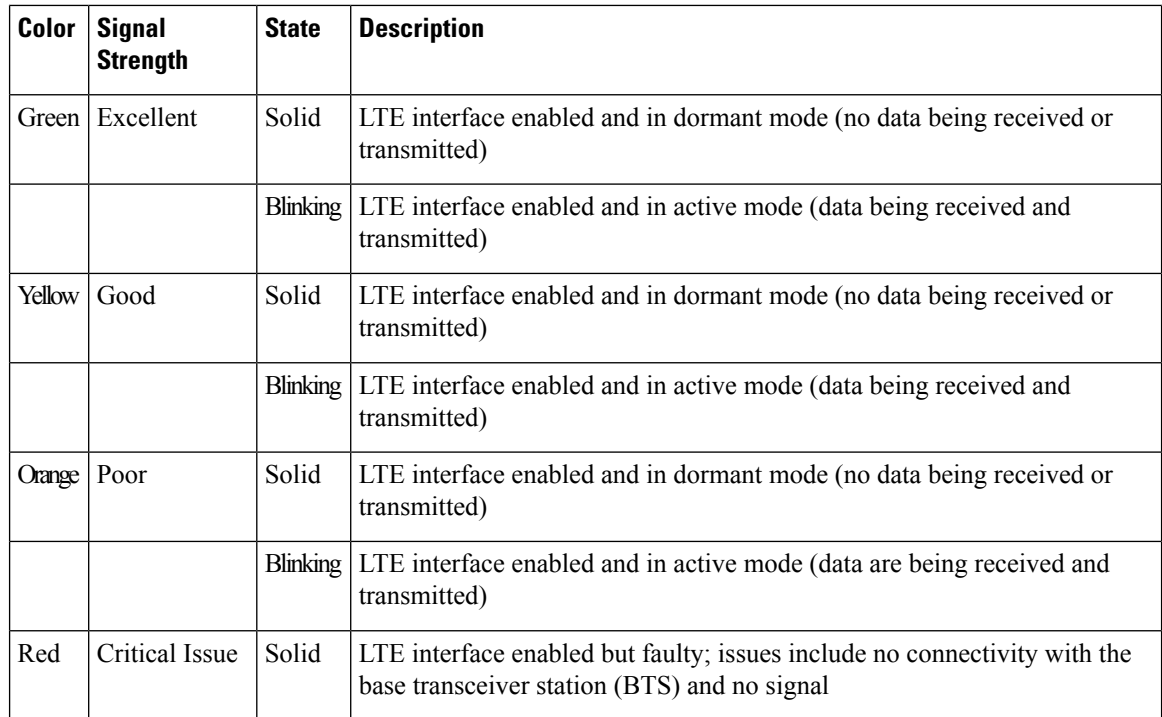

## **View Error Messages for Cellular Interfaces**

**1.** From the Cisco SD-WAN Manager menu, choose **Monitor** > **Devices**.

Cisco vManage Release 20.6.x and earlier: From the Cisco SD-WAN Manager menu, choose **Monitor** > **Network**.

- **2.** Choose a device by clicking its name in the **Hostname** column.
- **3.** Click **Real Time** in the left pane.
- **4.** From the **Device Options** drop-down list in the right pane, choose **Cellular Status**.

The output displayed includes a column for Last Seen Error

*CLI equivalent:* **show cellular status**

# **View Real Time Monitoring Options**

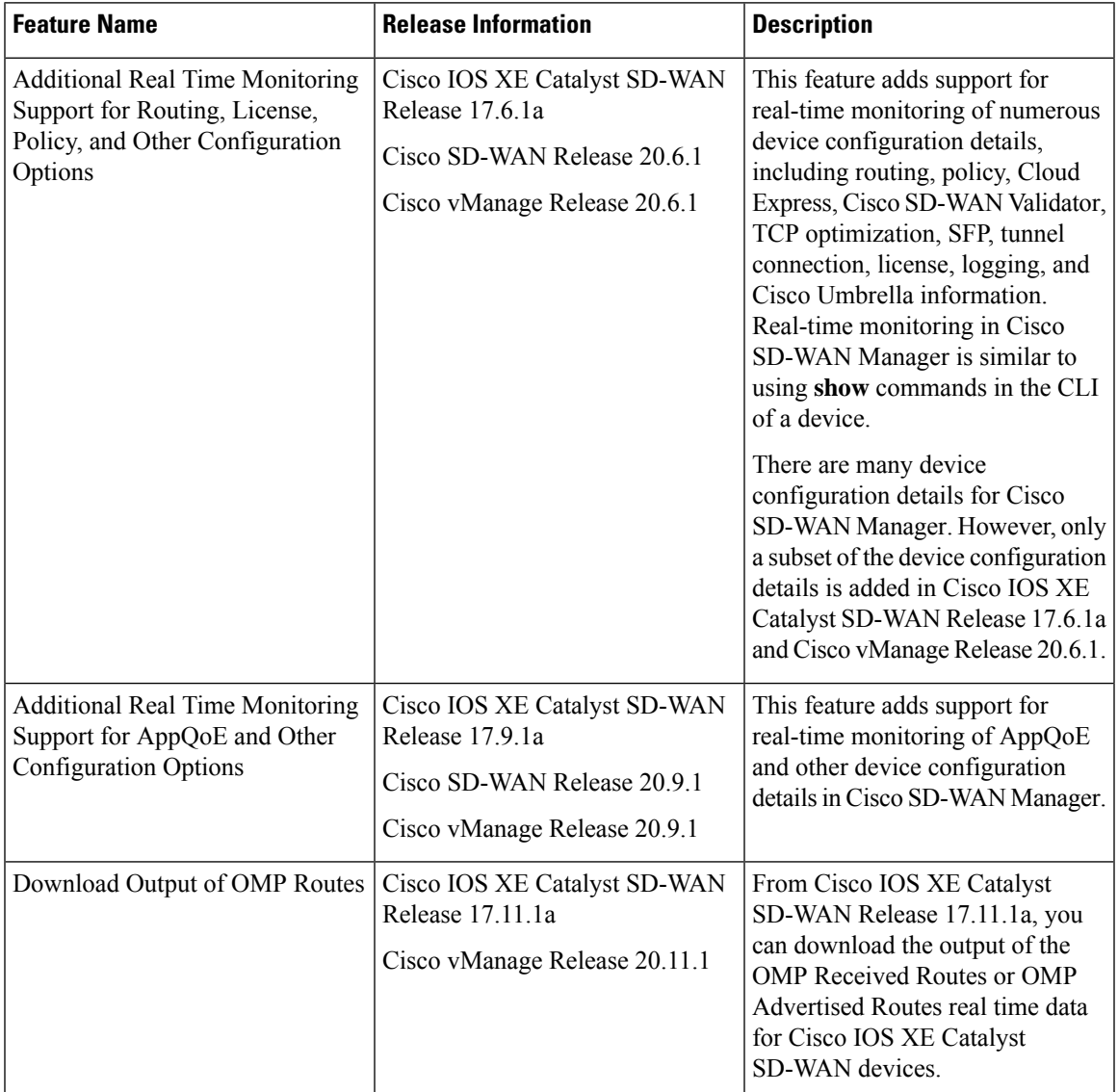

#### **Table 16: Feature History**

## **View AppQoE Information**

Minimum release: Cisco vManage Release 20.9.1

To view AppQoE information on a device, perform the following steps:

**1.** From the Cisco SD-WAN Manager menu, choose **Monitor** > **Devices**.

Cisco vManage Release 20.6.x and earlier: From the Cisco SD-WAN Manager menu, choose **Monitor** > **Network**.

- **2.** Choose a device from the list of devices that is displayed.
- **3.** Click **Real Time** in the left pane.
- **4.** Click **Device Options**, and choose one the following commands:

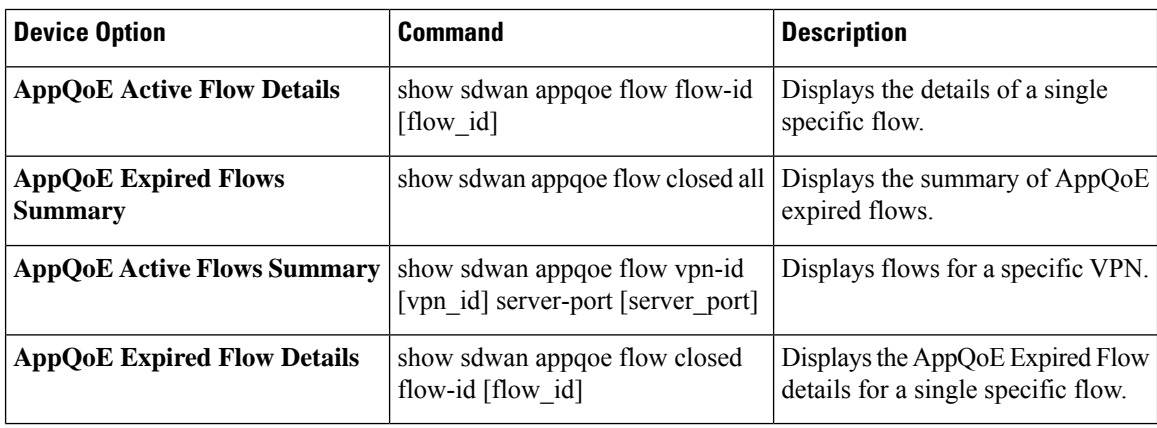

## **View a Configuration Commit List**

Minimum release: Cisco vManage Release 20.9.1

To view a configuration commit list on a device, perform the following steps:

**1.** From the Cisco SD-WAN Manager menu, choose **Monitor** > **Devices**.

Cisco vManage Release 20.6.x and earlier: From the Cisco SD-WAN Manager menu, choose **Monitor** > **Network**.

- **2.** Choose a device from the list of devices that is displayed.
- **3.** Click **Real Time** in the left pane.
- **4.** Click **Device Options**, and choose the following command:

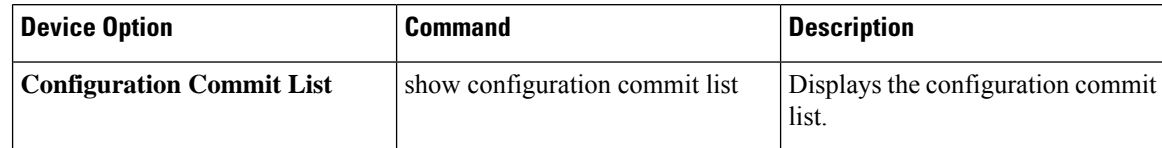

## **View the System Clock**

Minimum release: Cisco vManage Release 20.9.1

To view the system clock on a device, perform the following steps:

**1.** From the Cisco SD-WAN Manager menu, choose **Monitor** > **Devices**.

Cisco vManage Release 20.6.x and earlier: From the Cisco SD-WAN Manager menu, choose **Monitor** > **Network**.

**2.** Choose a device from the list of devices that is displayed.
- **3.** Click **Real Time** in the left pane.
- **4.** Click **Device Options**, and choose the following command:

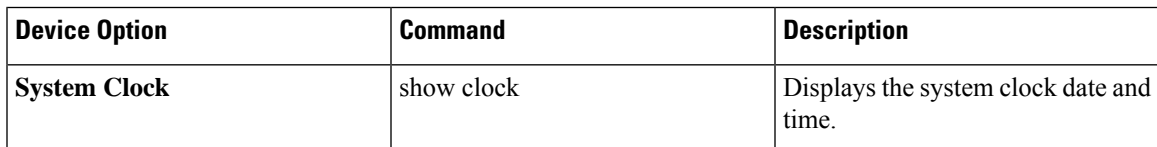

## **View TCP Optimization Information**

## **View TLOC Loss, Latency, and Jitter Information**

**1.** From the Cisco SD-WAN Manager menu, choose **Monitor** > **Devices**.

Cisco vManage Release 20.6.x and earlier: From the Cisco SD-WAN Manager menu, choose **Monitor** > **Network**.

- **2.** Choose a device from the list of devices that is displayed.
- **3.** In the left pane, click **TLOC** under the **WAN** area. The right pane displays the aggregated average loss or latency/jitter information for all TLOC colors.

The upper part of the right pane contains the following elements:

- Chart Options— Includes the Chart Options drop-down and time periods. Click Chart Options to select the type of data to view. Click a predefined or custom time period for which to view data.
- TLOC information in graphical format. The time interval in the graph is determined by the value of the BFD application-aware routing poll interval .
- TLOC graph legend—Choose a TLOC color to display information for just that TLOC.

The lower part of the right pane contains the following elements:

- Search box—Includes the Search Options filter.
- TLOC color table that lists average jitter, loss, and latency data about all TLOCs. By default, the first six colors are selected. The graphical display in the upper part of the right pane plots information for the selected interfaces.
	- Check the check box to the left to select and deselect TLOC colors. You can select and view information for a maximum of 30 TLOCs at one time.
	- Click **Application Usage** to the right to view theSD-WAN Application Intelligence Engine (SAIE) flow information for that TLOC.

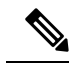

**Note**

- Beginning with Cisco vManage Release 20.8.1, the **Application Usage** column and the **Application Usage** links are removed from the **Monitor** > **Devices** > **WAN – Tunnel** window. After you have configured on-demand troubleshooting for a device, you can view SAIE usage data based on the selected filters or based on application families sorted by usage.
- In Cisco vManage Release 20.7.x and earlier releases, the SD-WAN Application Intelligence Engine (SAIE) flow is called the deep packet inspection (DPI) flow.

For more information on configuring on-demand troubleshooting, see [On-Demand](https://www.cisco.com/c/en/us/td/docs/routers/sdwan/configuration/Monitor-And-Maintain/monitor-maintain-book/m-troubleshooting.html#Cisco_Concept.dita_a24b2d46-5345-4076-9053-7d8aecf0f0cd) [Troubleshooting](https://www.cisco.com/c/en/us/td/docs/routers/sdwan/configuration/Monitor-And-Maintain/monitor-maintain-book/m-troubleshooting.html#Cisco_Concept.dita_a24b2d46-5345-4076-9053-7d8aecf0f0cd). For more information on viewing SAIE flows, see View [SAIE](https://www.cisco.com/c/en/us/td/docs/routers/sdwan/configuration/Monitor-And-Maintain/monitor-maintain-book/m-network.html#concept_w5t_pw2_tlb) [Flows](https://www.cisco.com/c/en/us/td/docs/routers/sdwan/configuration/Monitor-And-Maintain/monitor-maintain-book/m-network.html#concept_w5t_pw2_tlb).